## **Monitor Thunderbolt™ Hub curvo Dell UltraSharp 34 - U3425WE** Guida dell'utente

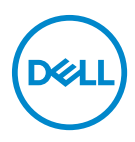

**Modello: U3425WE Modello normativo: U3425WEb**

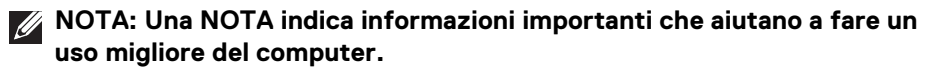

- **AVVISO: Un AVVISO indica danni potenziali all'hardware o la perdita di dati nel caso non vengano seguite le istruzioni.**
- **AVVERTENZA: Un'AVVERTENZA indica il rischio potenziale di danni alla proprietà, lesioni personali o la morte.**

**Copyright © 2024 Dell Inc. o sue sussidiarie. Tutti i diritti riservati.** Il presente prodotto è protetto da leggi degli Stati Uniti, il copyright internazionale e la proprietà intellettuale. Dell™ e il logo Dell sono marchi di Dell Inc. negli Stati Uniti e/o altre giurisdizioni. Thunderbolt™ e il logo Thunderbolt™ sono marchi di Intel Corporation negli Stati Uniti e/o altri Paesi. USB Type-C<sup>®</sup> e USB-C<sup>®</sup> sono marchi registrati di USB Implementers Forum. Tutti gli altri marchi e nomi citati nel presente documento sono marchi delle rispettive società.

2024 - 02

Rev. A00

# **Sommario**

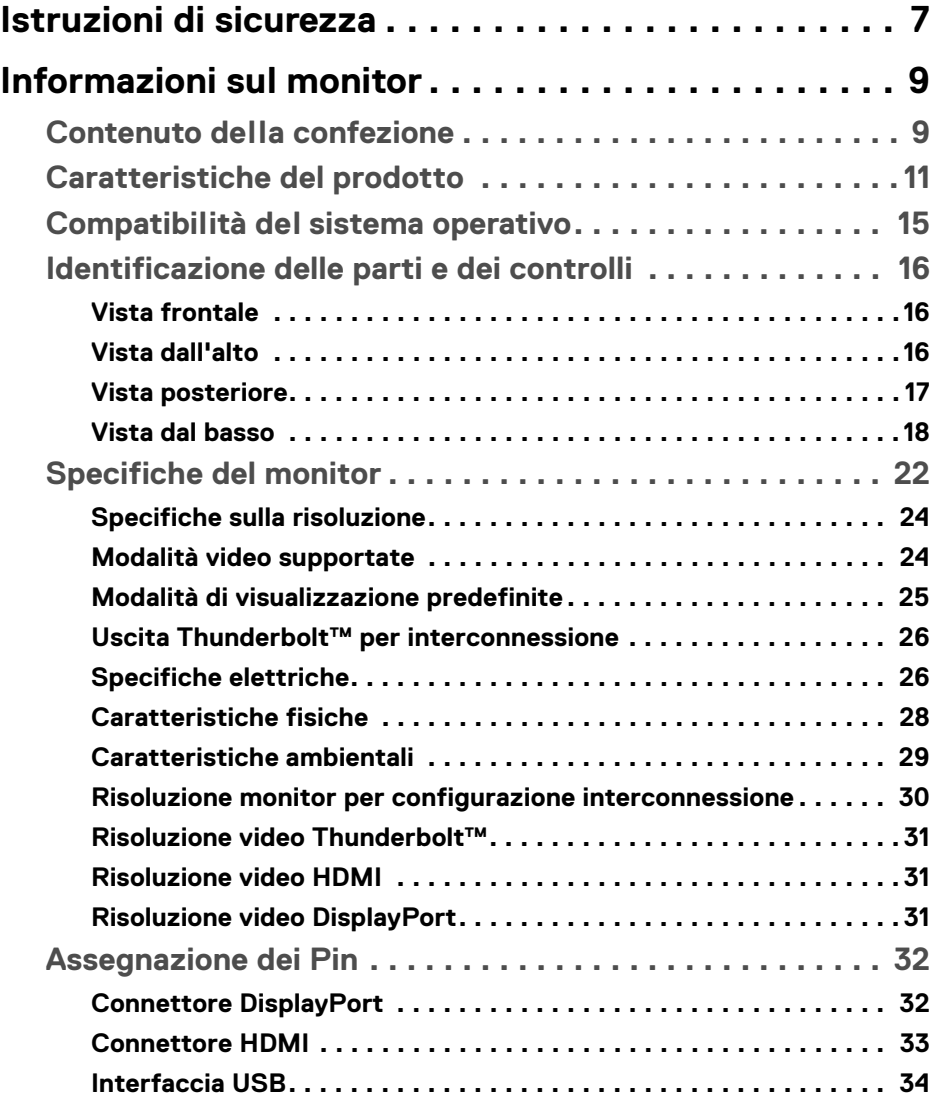

**│ 3**

 $(\overline{DCL}$ 

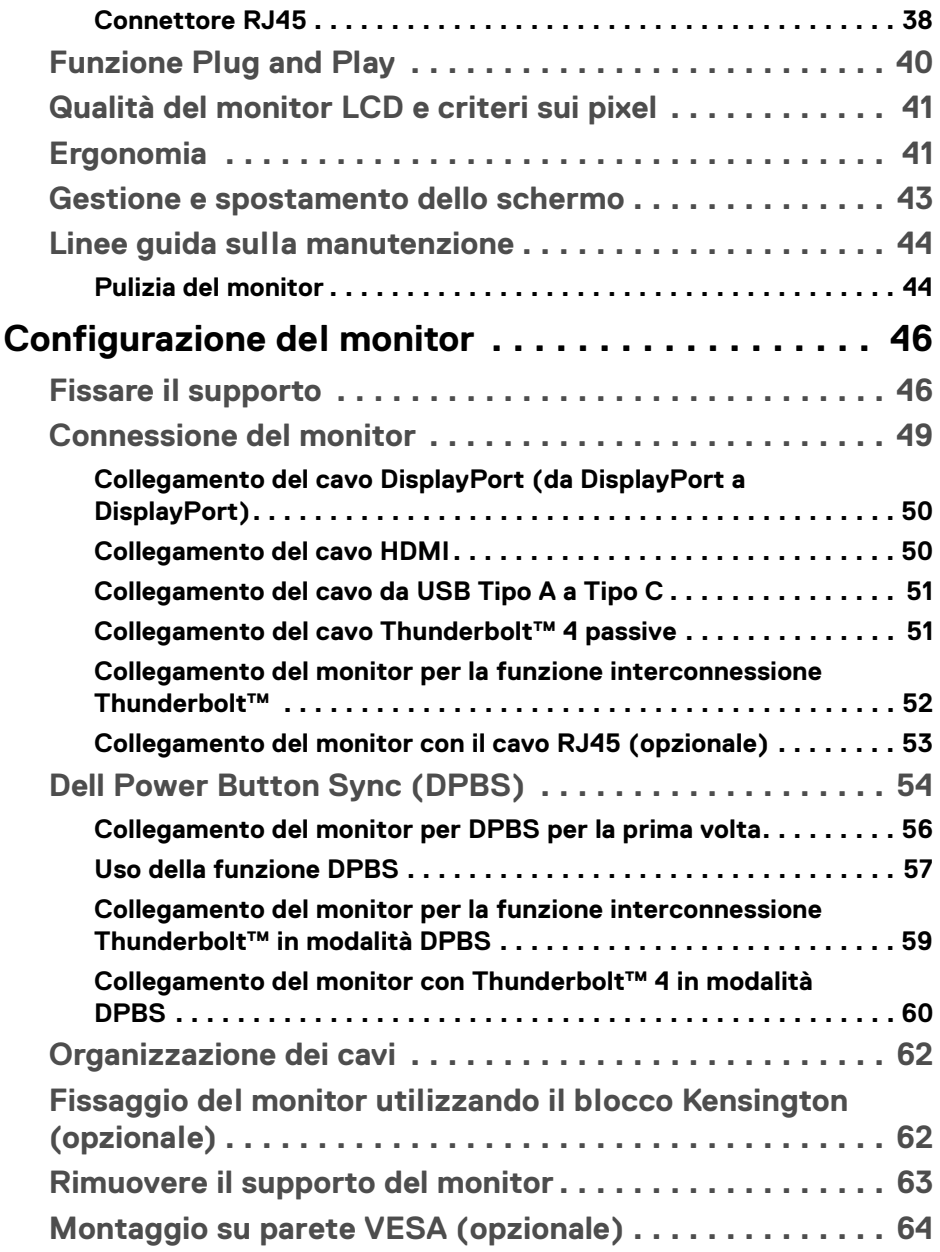

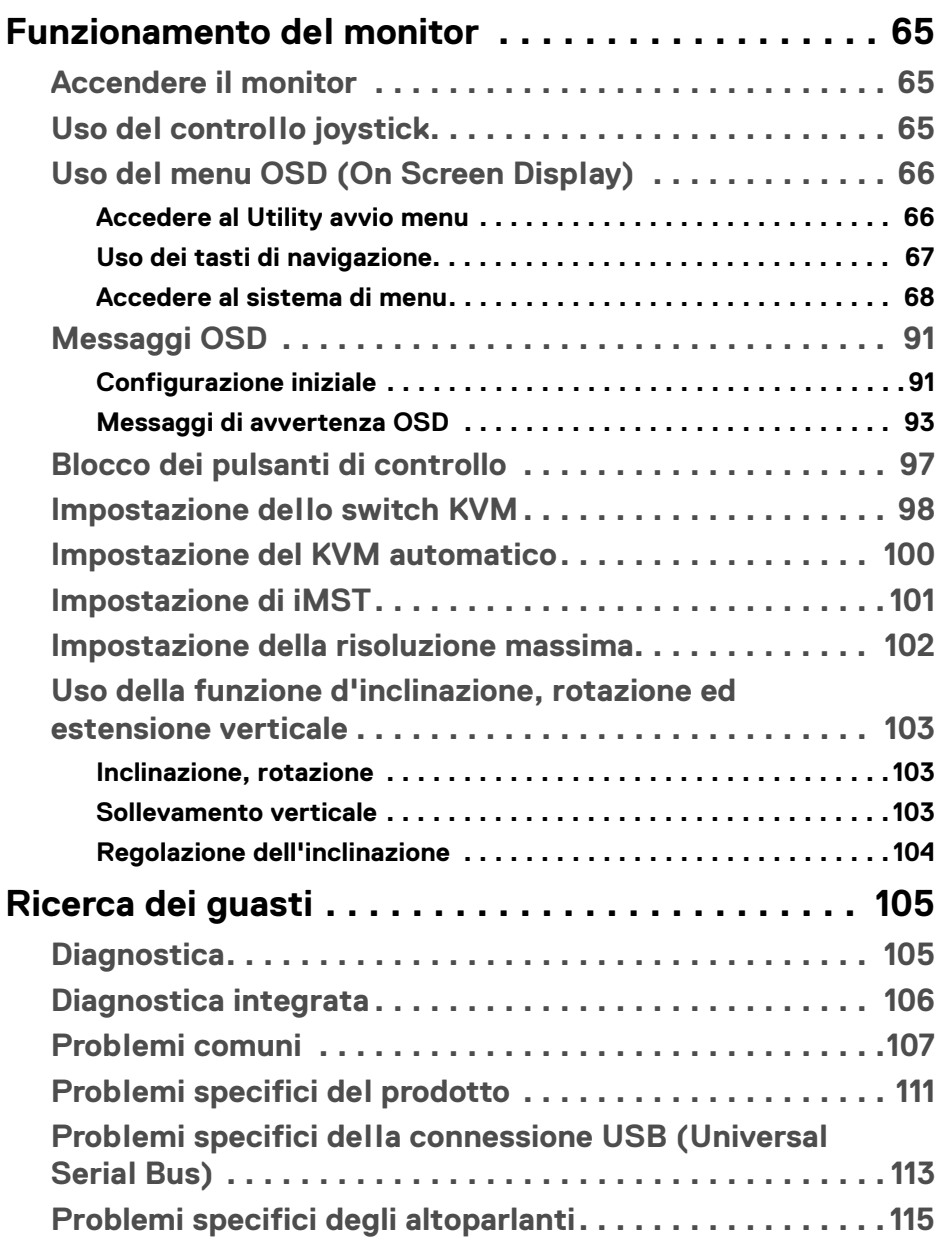

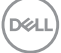

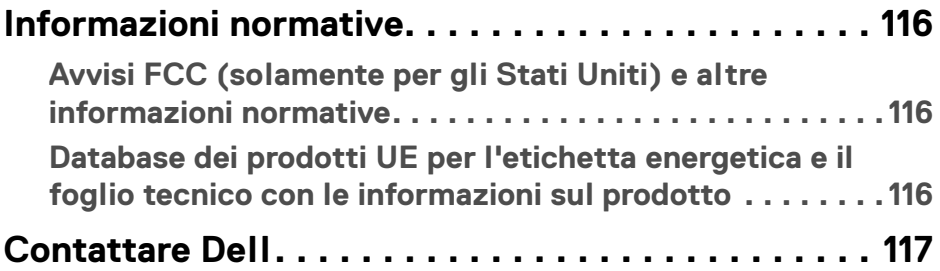

 $(1)$ 

### <span id="page-6-0"></span>**Istruzioni di sicurezza**

Usare le seguenti linee guida sulla sicurezza per proteggere il monitora da potenziali danni e garantire la sicurezza personale. A meno di diversamente indicato, ciascuna procedura inclusa in questo documento prevede la lettura delle informazioni sulla sicurezza fornite con il monitor.

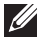

**NOTA: Prima di utilizzare il monitor, leggere le informazioni sulla sicurezza fornite con il monitor e stampate sul prodotto. Tenere la documentazione in un luogo sicuro per futuri riferimenti.**

- **AVVERTENZA: L'uso di controlli, regolazioni o procedure diverse da quelle specificate in questa documentazione possono provocare l'esposizione a scosse elettriche, pericoli elettrici e/o pericoli meccanici.**
- **AVVERTENZA: I possibili effetti a lungo termine dell'ascolto di audio ad alto volume tramite le cuffie (sul monitor che le supporta) possono causare danni all'udito.**
	- Collocare il monitor su una superficie solida e maneggiarlo con attenzione. Lo schermo è fragile e potrebbe danneggiarsi in caso di caduta o urti contro oggetti affilati.
	- Assicurarsi che il monitor sia classificato elettricamente per funzionare con l'alimentazione CA disponibile del proprio Paese.
	- Tenere il monitor a temperatura ambiente. Condizioni di caldo o freddo eccessivo possono influire negativamente sui cristalli liquidi dello schermo.
	- Collegare il cavo di alimentazione dal monitor a una presa a parete vicina e accessibile. Consultare [Connessione del monitor](#page-48-1).
	- Non poggiare e usare il monitor su una superficie bagnata o accanto ad acqua.
	- Non sottoporre il monitor a forti vibrazioni o impatti. Ad esempio, non lasciare il monitor nel bagagliaio.
	- Scollegare il monitor quando non utilizzato per un lungo periodo di tempo.
	- Per evitare folgorazioni, non tentare di rimuovere il coperchio o toccare l'interno del monitor.
	- Leggere con attenzione queste istruzioni. Conservare il documento per riferimenti futuri. Seguire tutte le avvertenze e istruzioni indicate sul prodotto.
	- Alcuni monitor possono essere montati a parete usando il montaggio VESA venduto separatamente. Assicurarsi di usare le specifiche VESA corrette come indicato nella sezione per il montaggio a parete della *Guida dell'utente*.

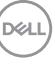

Per informazioni sullo istruzioni di sicurezza, consultare il documento *l'Informativa sulla sicurezza, di carattere normativo e sulle disposizioni in materia di ambiente (SERI)* fornita con il monitor.

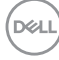

## <span id="page-8-0"></span>**Informazioni sul monitor**

#### <span id="page-8-1"></span>**Contenuto della confezione**

La tabella di seguito offre un elenco di componenti fornito con il monitor. In caso di assenza di qualsiasi componente, contattare Dell. Per ulteriori informazioni consultare [Conta ttare Dell](#page-116-1).

**NOTA: Alcuni elementi potrebbero essere accessori optional e potrebbero non essere inviati insieme al monitor. Alcune funzioni potrebbero non essere disponibili in alcuni paesi.**

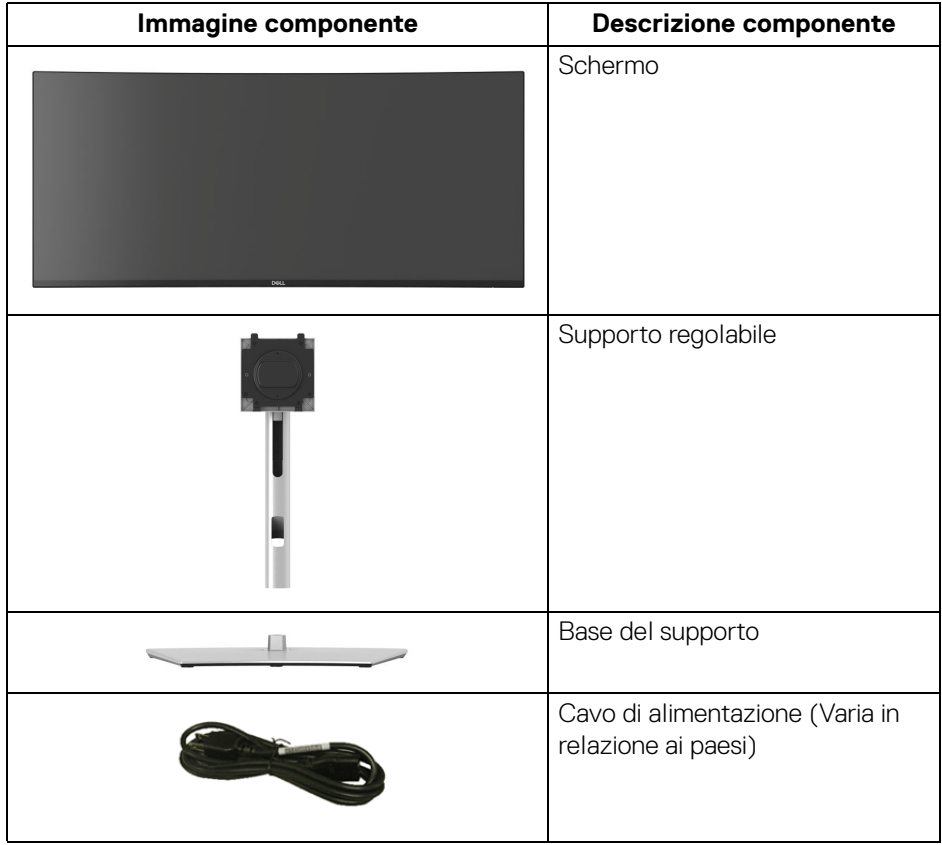

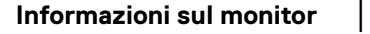

 **9**

DELI

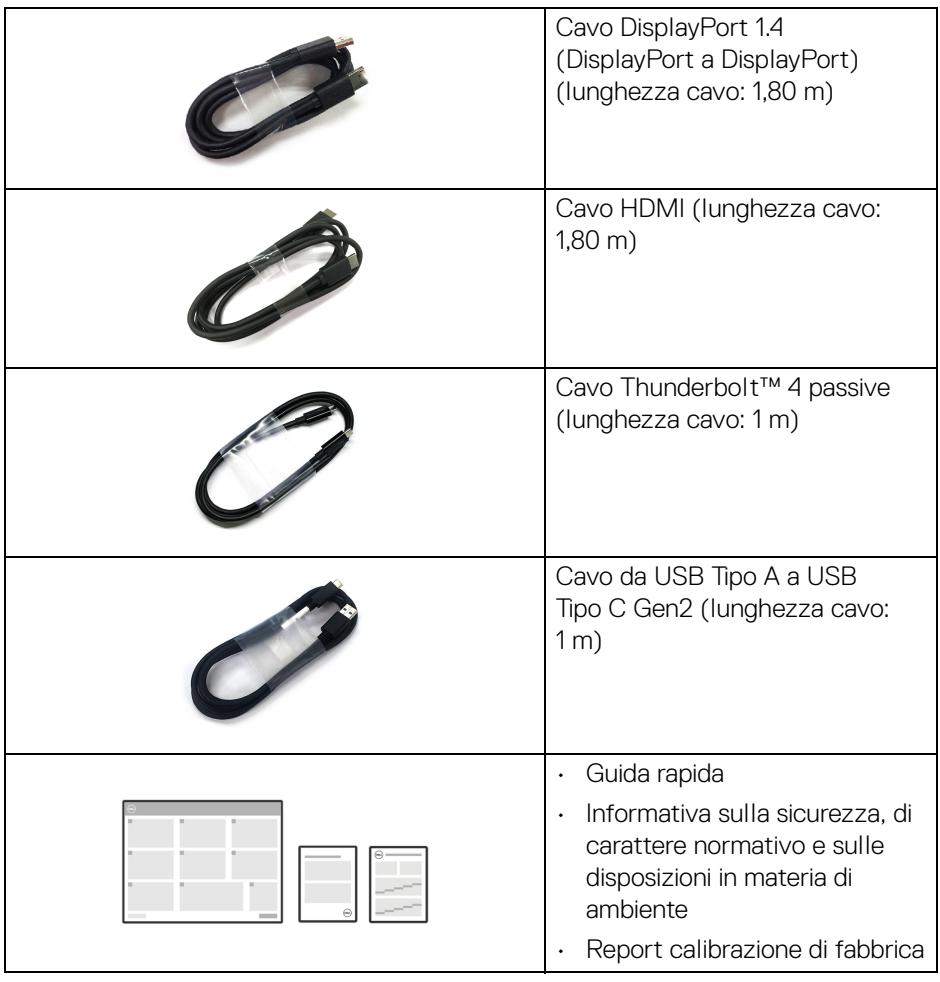

 $($ DELL $)$ 

#### <span id="page-10-0"></span>**Caratteristiche del prodotto**

Il monitor **Dell U3425WE** ha uno schermo LCD a matrice attiva TFT (Thin-Film Transistor) e retroilluminazione LED. Le caratteristiche del monitor includono:

- Area visibile di 867,16 mm (34,14 pollici) (misurata in diagonale). Risoluzione 3440 x 1440 (21:9), più supporto schermo intero per risoluzioni più basse.
- Ampio angolo di visualizzazione che permette la visualizzazione sia in piedi che seduti.
- Gamma colore DCI-P3 98%, Display P3 98%, sRGB 100% e BT.709 100% con un Delta E medio di < 2.
- Connettività digitale con DisplayPort, Thunderbolt™ 4, USB Tipo C e HDMI (supporta fino a WQHD 3440 x 1440 100 Hz TMDS come da specifiche HDMI 2.1).
- Thunderbolt™ 4 per alimentare (PD fino a 90 W) un notebook compatibile durante la ricezione del segnale video e dati.
- Capacità di regolazione: inclinazione, rotazione, altezza.
- La cornice ultra sottile riduce lo spazio in caso di utilizzo con più monitor, consentendo in questo modo di rendere migliore l'esperienza di visualizzazione.
- Supporto removibile e fori di fissaggio di tipo VESA™ (Video Electronics Standards Association) da 100 mm per soluzioni di montaggio flessibili.
- La funzione **Auto Brightness (Luminosità automatica)** regola automaticamente la luminosità e la temperatura colore del monitor in base alla luce ambientale rilevata, inoltre più monitor Dell che dispongono della funzione **Auto Brightness (Luminosità automatica)** possono sincronizzare i rispettivi livelli di luminosità e temperatura colore.
- Dotato di:
	- 1 porta Thunderbolt™ 4 upstream (40 Gbps, PD fino a 90 W)
	- 1 porta USB Tipo C upstream (solo dati)
	- 2 porte USB 10 Gbps (USB 3.2 Gen2) Tipo C downstream super veloci
	- 1 porta di carica USB 10 Gbps (USB 3.2 Gen2) Tipo A downstream super veloce
	- 4 porte USB 10 Gbps (USB 3.2 Gen2) Tipo A downstream super veloci
	- 1 porta Thunderbolt™ 4 downstream (PD 15 W)
- Le porte USB-C e RJ45 consentono l'esperienza di collegamento alla rete con un singolo cavo.
- Plug and play se supportato dal sistema.

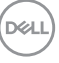

- Regolazioni On-Screen Display (OSD) per facilitare la configurazione e l'ottimizzazione dello schermo.
- Supporta le modalità di selezione Immagine per l'immagine (PBP) e Immagine nell'immagine (PIP).
- Lo switch KVM integrato consente di controllare fino a 2 computer da un singolo set di tastiere e mouse collegato al monitor.
- Supporta Auto KVM per la configurazione di più ingressi.
- Blocco del tasti di accensione e del menu OSD.
- Foro fissaggio blocco di sicurezza.
- Blocco supporto.
- $\cdot$  < 0.5 W in modalità Standby.
- Altoparlanti integrati (2 da 5 W).
- Dell ComfortView Plus è una funzione degli schermi a bassa emissione di luce blu che migliora il comfort degli occhi riducendo le emissioni potenzialmente dannose della luce blu senza compromettere i colori. Tramite la tecnologia ComfortView Plus, Dell ha ridotto l'esposizione alla luce blu dannosa dal <50% al <35%. Questo monitor è certificato TÜV Rheinland Eye Comfort 3.0 con un punteggio di 5 stelle. Integra le tecnologie chiave che offrono anche schermi senza sfarfallio, frequenza di aggiornamento fino a 120 Hz, una gamma colori minima del 95% DCI-P3, precisione dei colori e prestazioni del sensore luce ambientale. La funzione Dell ComfortView Plus è abilitata per impostazione predefinita sul monitor.
- Il monitor utilizza un pannello a bassa luce blu. Quando il monitor viene ripristinato alle impostazioni di fabbrica o alle impostazioni predefinite, è conforme con la certificazione bassa luce blu hardware di TÜV Rheinland.\*

#### **Rapporto luce blu:**

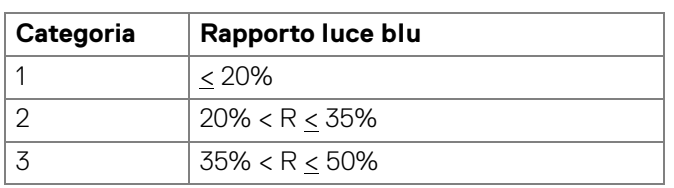

Il rapporto di luce blu nell'intervallo da 415 nm-455 nm rispetto a 400 nm-500 nm deve essere inferiore a 50% .

• Riduce il livello di pericolo della luce blu emessa dallo schermo per rendere la visione più confortevole per gli occhi senza distorcere la precisione dei colori.

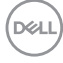

**Informazioni sul monitor │ 13**

• Il monitor adotta la tecnologia Flicker-Free (senza sfarfallio), che rimuove lo sfarfallio visibile agli occhi, offrendo un'esperienza di visione più confortevole, riducendo la sensazione di affaticamento negli occhi degli utenti.

\*Questo monitor è conforme con la certificazione bassa luce blu hardware di TÜV Rheinland per la Categoria 2.

#### *Informazioni su TÜV Rheinland Eye Comfort 3.0*

*Il programma di certificazione TÜV Rheinland Eye Comfort 3.0 presenta al settore dei display uno schema di classificazione con stelle facile da comprendere per promuovere il benessere della vista dalla sicurezza alla cura degli occhi. Rispetto alle certificazioni esistenti, il programma di valutazione a 5 stelle aggiunge requisiti di test rigorosi sugli attributi generali di cura della vista come bassa luce blu, assenza di sfarfallio, frequenza di aggiornamento, gamma colori, precisione del colore e prestazioni del sensore di luce ambientale. Definisce le metriche dei requisiti e valuta le prestazioni del prodotto su cinque livelli, mentre il sofisticato processo di valutazione tecnica fornisce ai consumatori e agli acquirenti indicatori più facili da giudicare.*

*I fattori di benessere degli occhi considerati rimangono costanti, tuttavia gli standard per le varie classificazioni in stelle sono diversi. Più alta è la classificazione in stelle, più rigidi sono gli standard. La tabella di seguito elenca i principali requisiti di comfort della vista che si applicano in aggiunta ai requisiti di comfort di base (come la densità dei pixel, uniformità di luminanza e colori e libertà di movimento).*

*Per ulteriori informazioni sulla certificazione TÜV Eye Comfort consultare:* 

<https://www.tuv.com/world/en/eye-comfort.html>

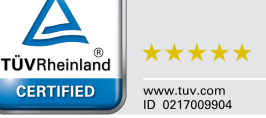

Eve Comfort

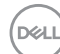

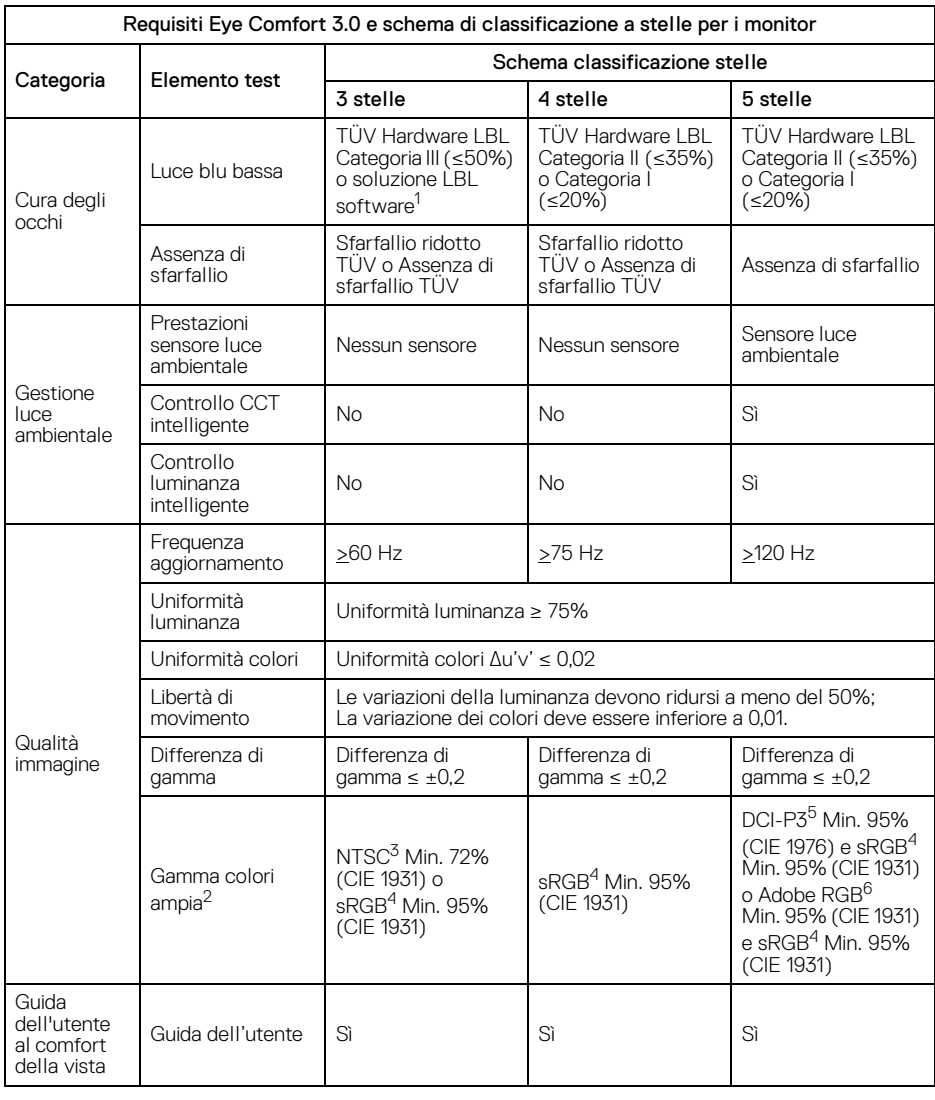

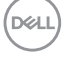

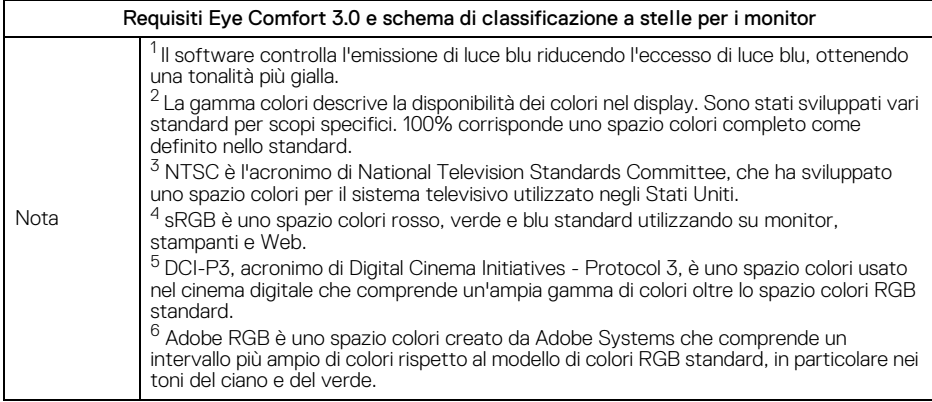

#### **Compatibilità del sistema operativo**

- <span id="page-14-0"></span>• Windows 10 e successivo\*
- $\cdot$  macOS 12<sup>\*</sup> e macOS 13<sup>\*</sup>

\*La compatibilità del sistema operativo sui monitor Dell e Alienware può variare in base ai seguenti fattori:

- Data di rilascio specifica per la disponibilità di versioni del sistema operativo, patch o aggiornamenti.
- Data di rilascio specifica degli aggiornamenti di firmware del monitor Dell e Alienware, applicazione software o driver disponibili sul sito Web di supporto Dell.

**D**<sup></sup>

### <span id="page-15-0"></span>**Identificazione delle parti e dei controlli**

#### <span id="page-15-1"></span>**Vista frontale**

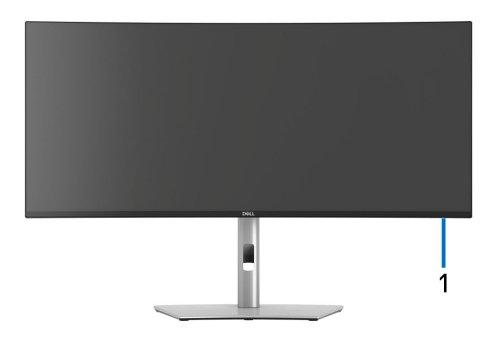

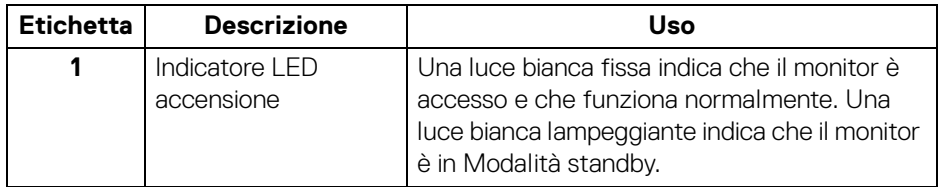

#### <span id="page-15-2"></span>**Vista dall'alto**

**DELL** 

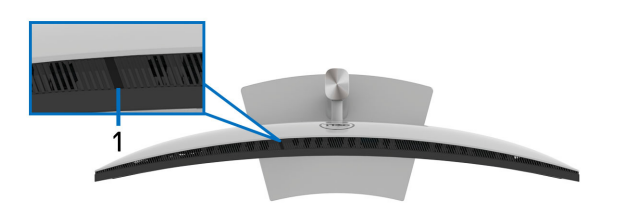

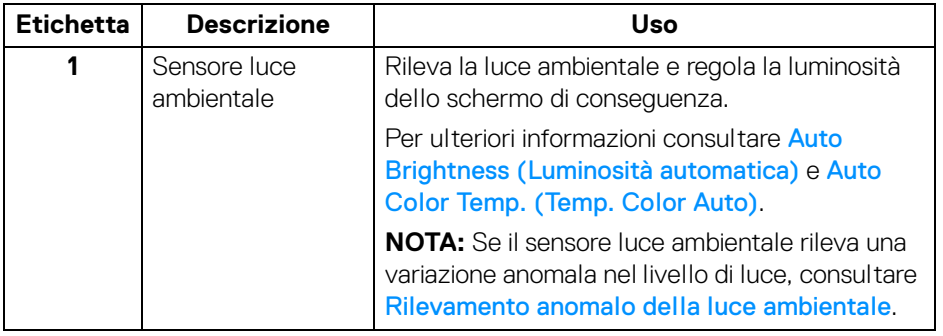

#### <span id="page-16-0"></span>**Vista posteriore**

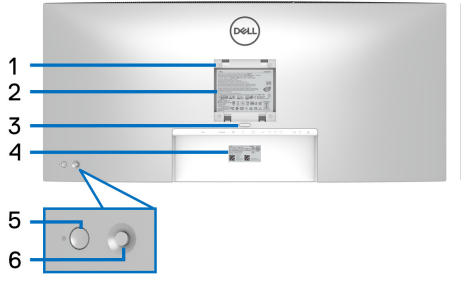

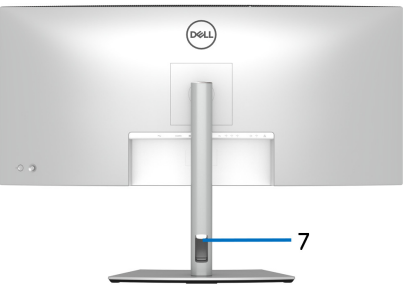

#### **Vista posteriore con supporto del monitor**

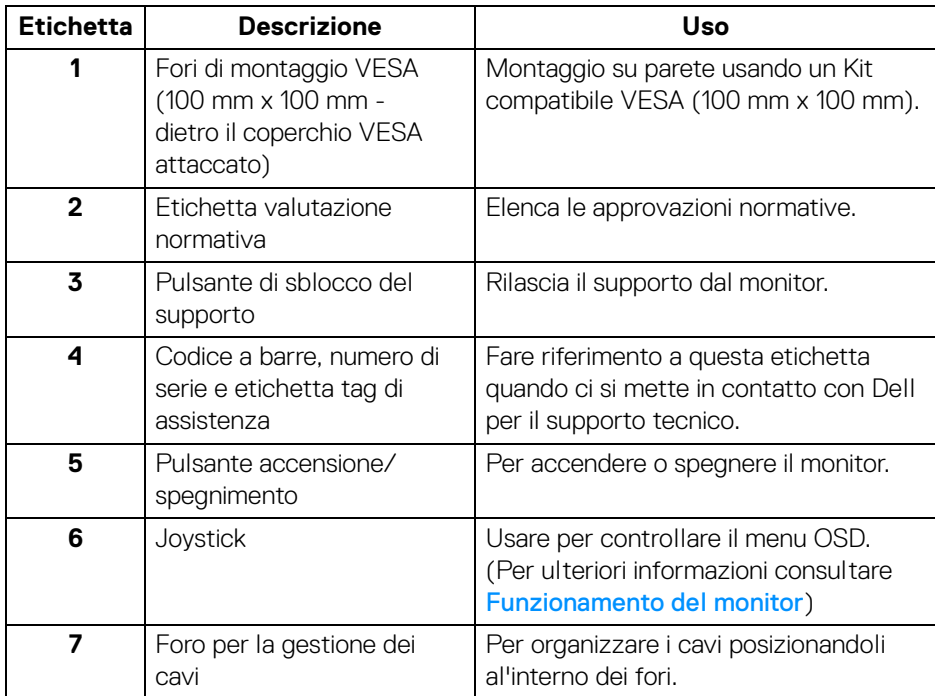

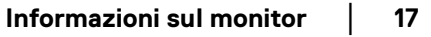

DELL

#### <span id="page-17-0"></span>**Vista dal basso**

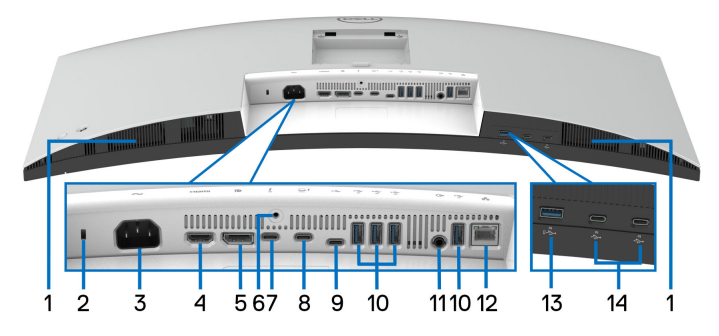

**Vista dal basso senza supporto del monitor**

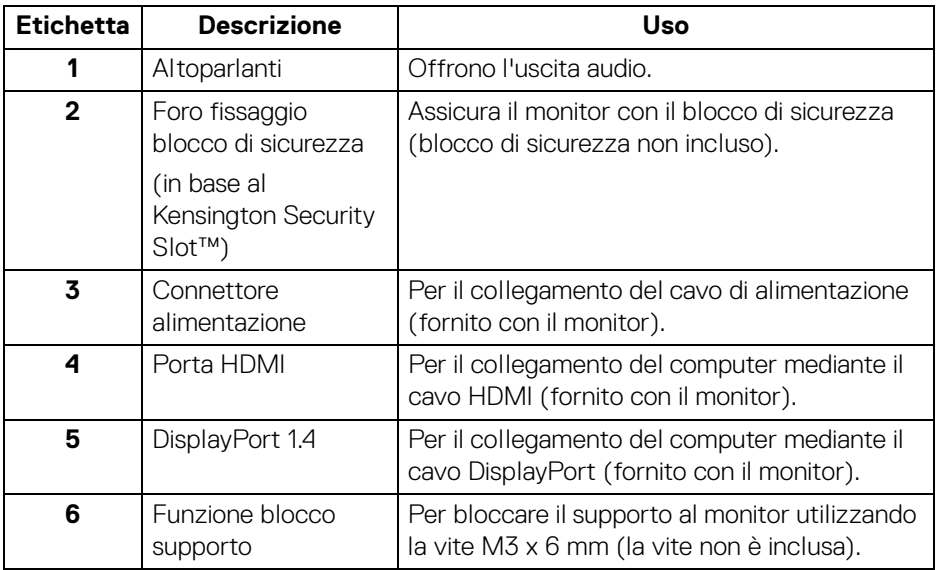

D&LL)

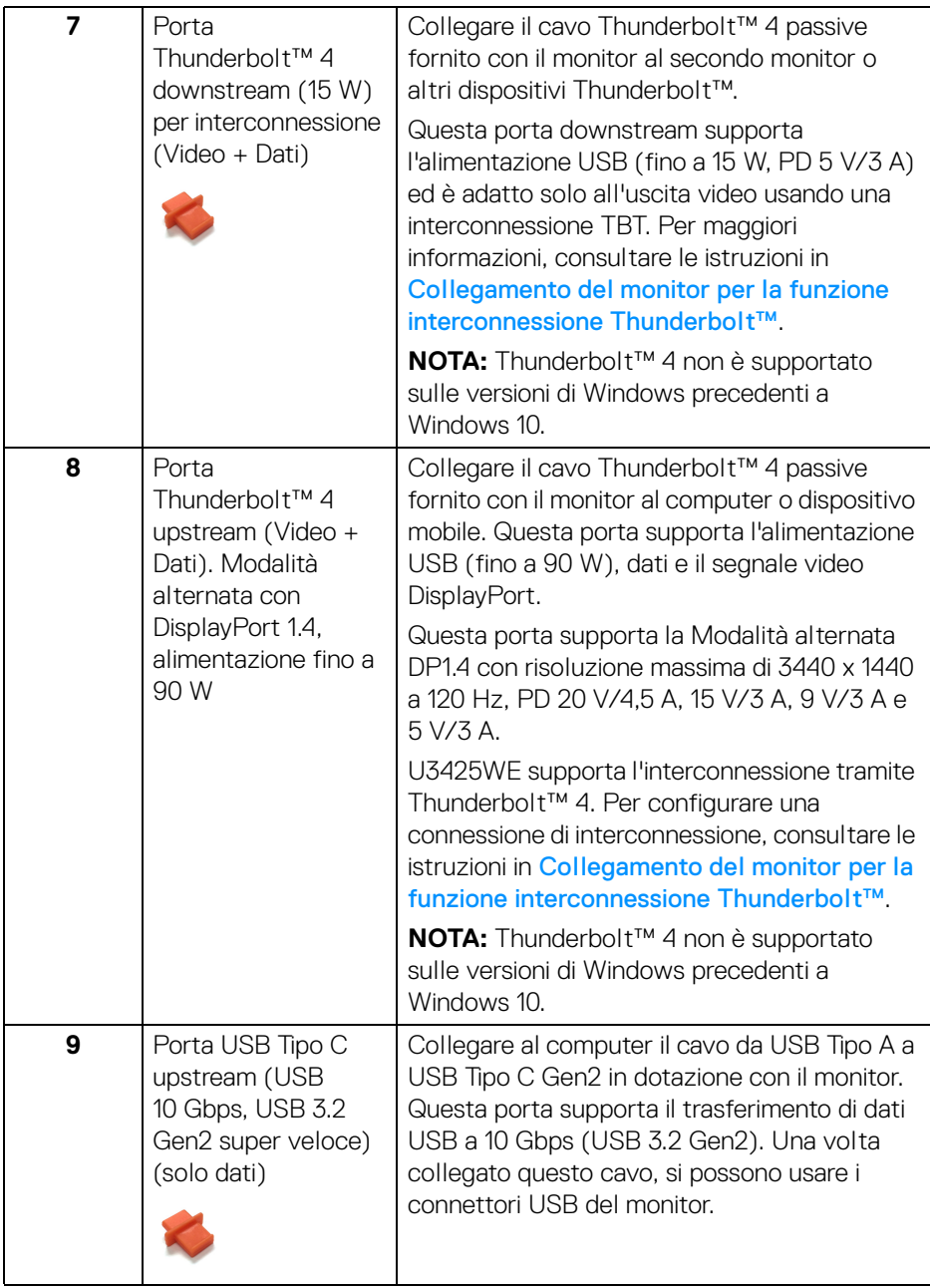

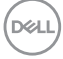

**│-**

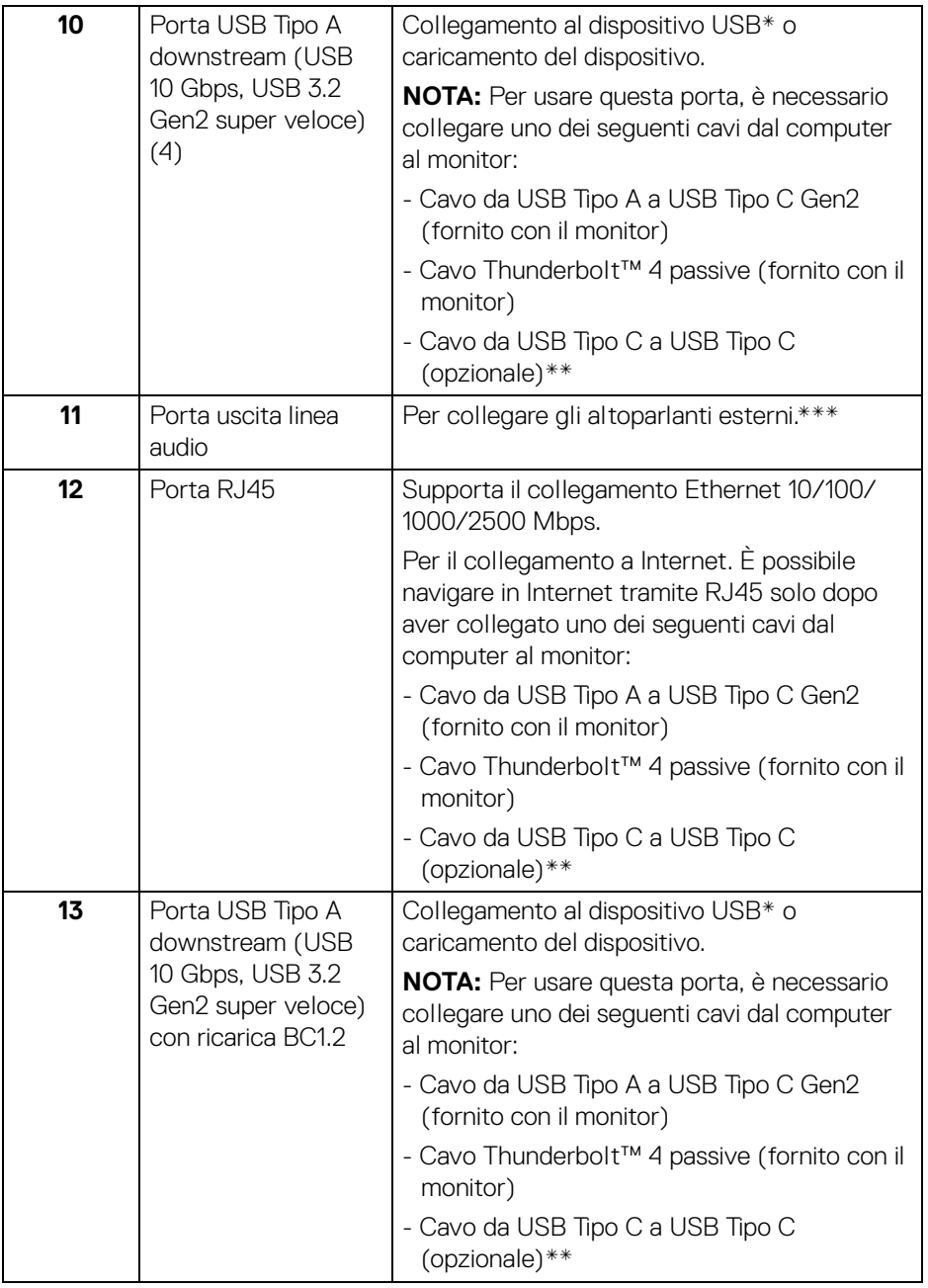

 $($ DELL $)$ 

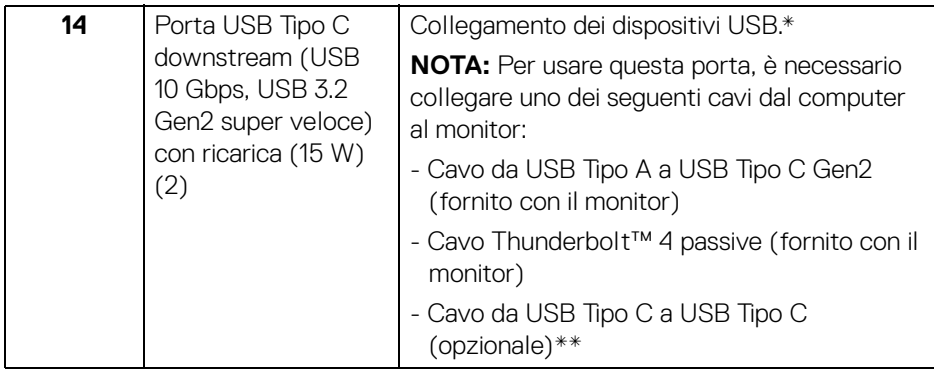

\*Per evitare interferenze di segnale, quando un dispositivo USB wireless viene collegato a una porta USB downstream, si consiglia di NON collegare altri dispositivi USB alle porte vicine.

\*\*Acquistato separatamente.

\*\*\*L'uso delle cuffie non è supportato per il connettore di uscita audio.

### <span id="page-21-0"></span>**Specifiche del monitor**

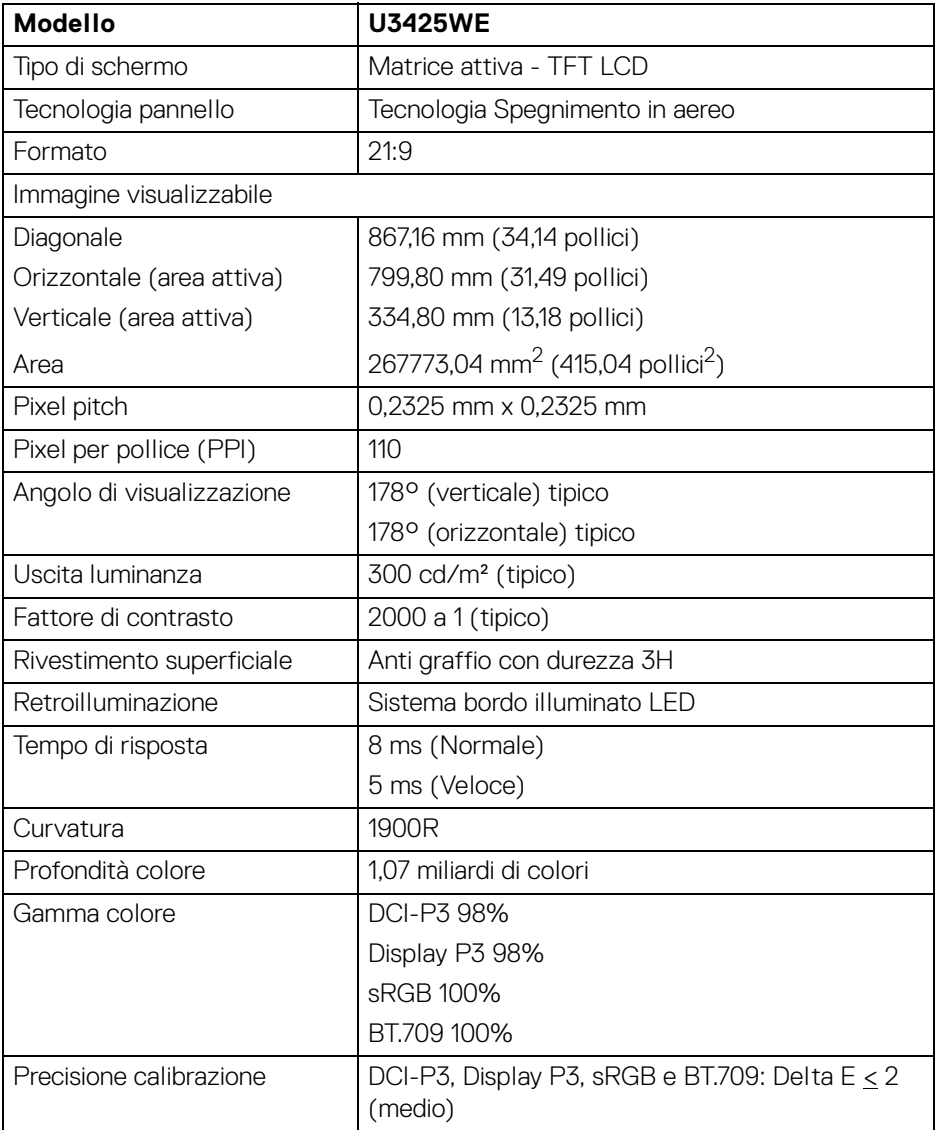

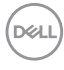

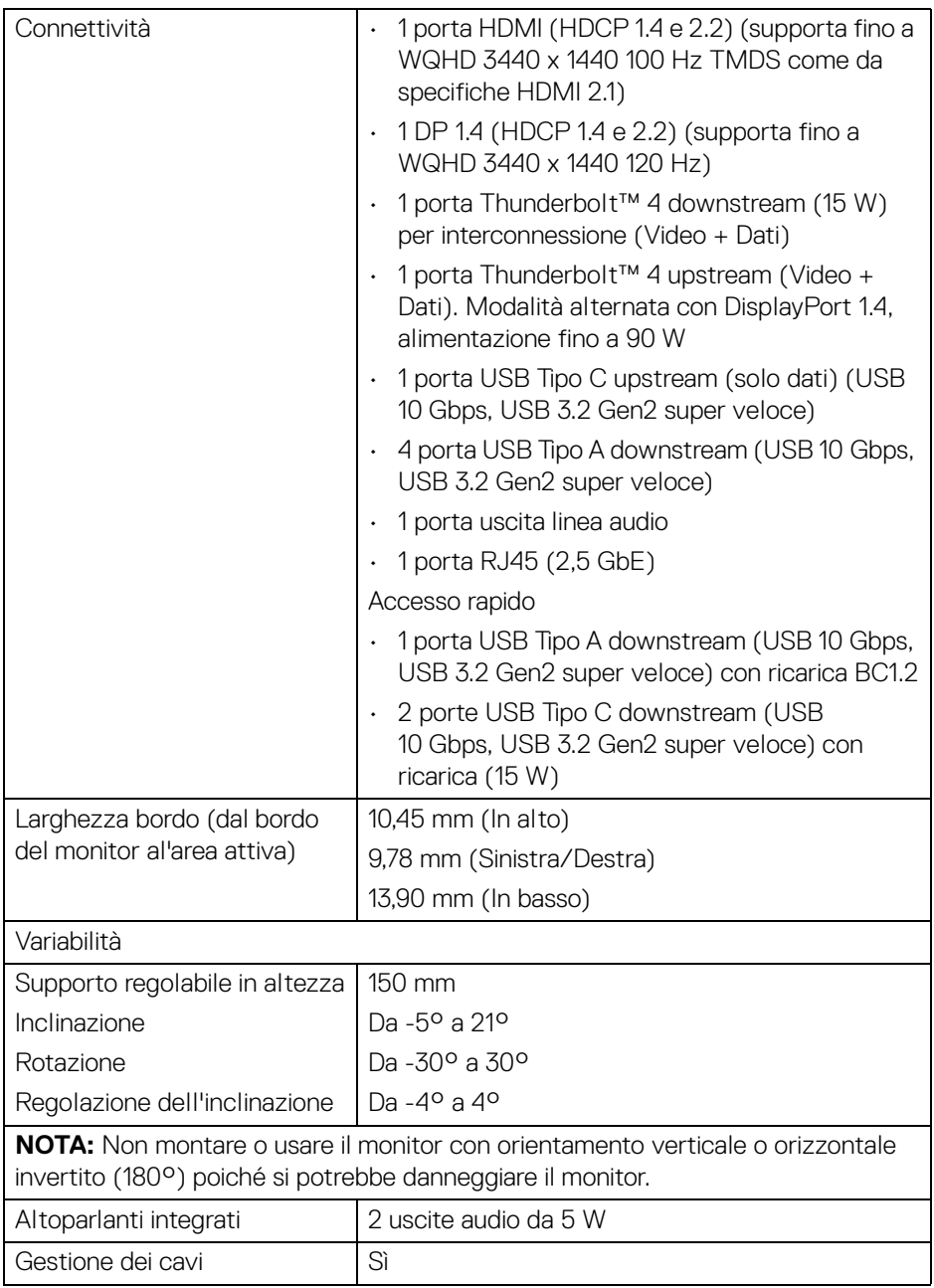

 $($ DELL

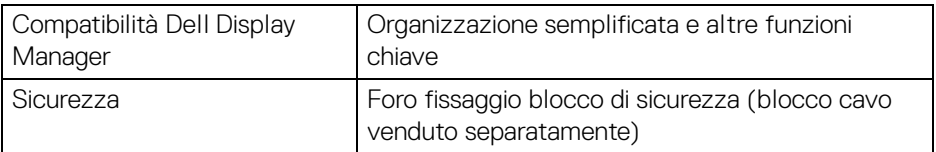

\*DisplayPort e USB Tipo C (modalità alternata con DisplayPort 1.4): È supportato l'audio HBR3/DisplayPort 1.4/DP.

#### <span id="page-23-0"></span>**Specifiche sulla risoluzione**

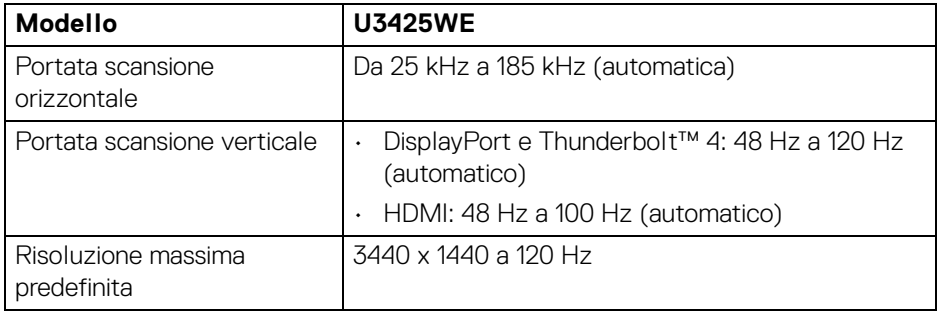

#### <span id="page-23-1"></span>**Modalità video supportate**

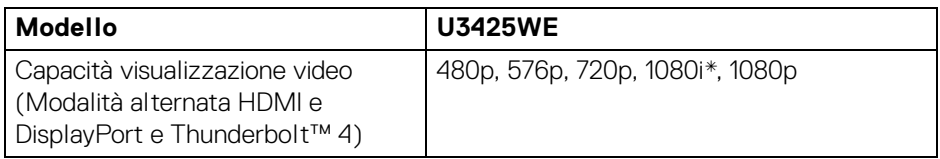

\*Supportato solo dall'ingresso HDMI.

#### <span id="page-24-0"></span>**Modalità di visualizzazione predefinite**

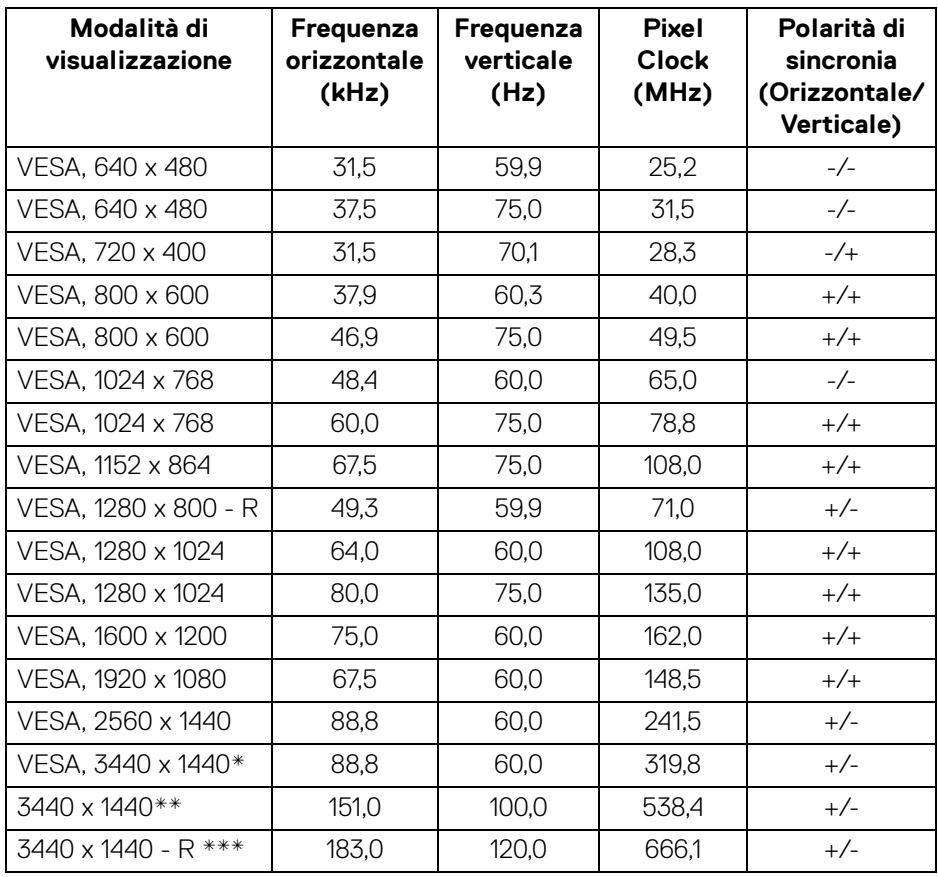

\*Richiede una scheda grafica che supporta HDMI, DP, HDMI 2.1 (TMDS) e Thunderbolt 4 o USB Tipo C.

\*\*Per ingresso HDMI.

\*\*\*Per ingresso DP e Thunderbolt.

**Informazioni sul monitor- │-25**

DELI

#### <span id="page-25-0"></span>**Uscita Thunderbolt™ per interconnessione**

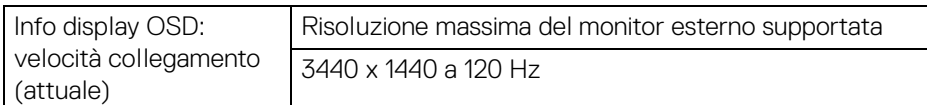

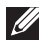

#### **NOTA: La risoluzione massima di 3440 x 1440 a 120 Hz può essere ottenuta solo con Thunderbolt™ DP-ALT 1.4 o DP 1.4. La risoluzione massima di HDMI è 3440 x 1440 a 100 Hz.**

#### <span id="page-25-1"></span>**Specifiche elettriche**

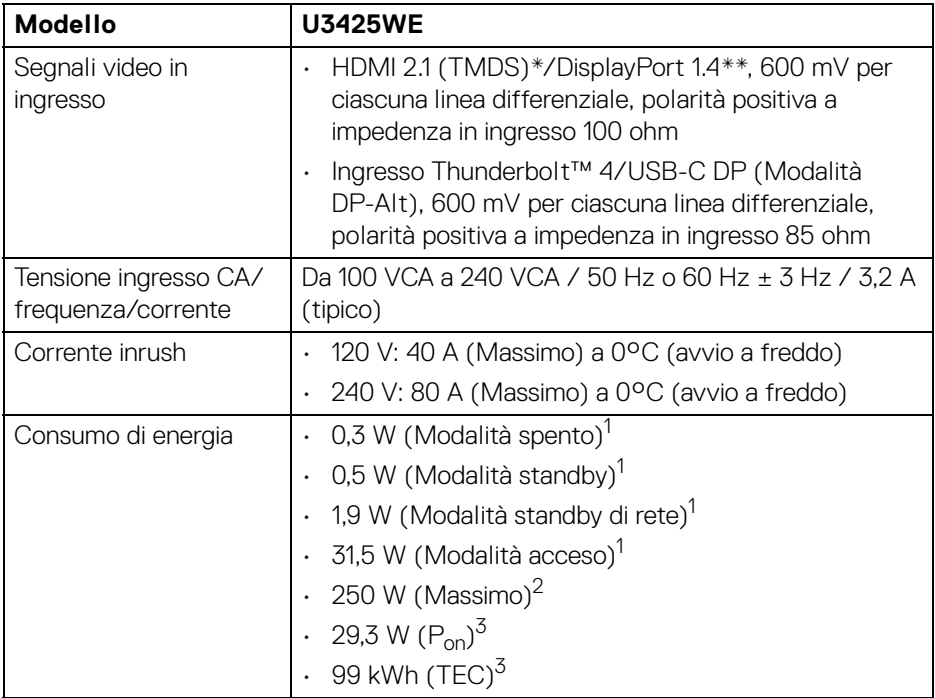

\*Supporta fino a WQHD 3440 x 1440 100 Hz TMDS come dal specifiche HDMI 2.1. \*\*È supportato l'audio HBR3/DisplayPort 1.4/DP.

1 Come definito dalle UE 2019/2021 e UE 2019/2013.

- 2 Impostazione massima di luminosità e contrasto con carico di potenza massimo su tutte le porte USB.
- $3 P_{\text{on}}$ : Consumo di energia in modalità attivo è definito nella versione Energy Star 8.0.

TEC: Il consumo energetico totale in kWh come definito nella versione Energy Star 8.0.

Il presente documento è solo informativo e riflette le prestazioni in laboratorio. Il prodotto può rispondere in modo diverso, in relazione al software, ai componenti e alle periferiche ordinate. Non vi è alcun obbligo di aggiornare tali informazioni.

Di conseguenza, l'utente non deve fare affidamento su tali informazioni nel prendere decisioni circa le tolleranze elettriche o altro. Non è data alcuna garanzia espressa o implicita sulla precisione o completezza.

**NOTA: Il presente monitor è conforme a ENERGY STAR. Il prodotto è qualificato ENERGY STAR nelle impostazioni predefinite di fabbrica che possono essere ripristinate tramite la funzione "Factory Reset" (Ripristino predefiniti) nel menu OSD. Cambiando le impostazioni predefinite di fabbrica o attivando altre funzioni potrebbe aumentare il consumo energetico superando i limiti ENERGY STAR specificati.**

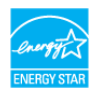

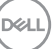

#### <span id="page-27-0"></span>**Caratteristiche fisiche**

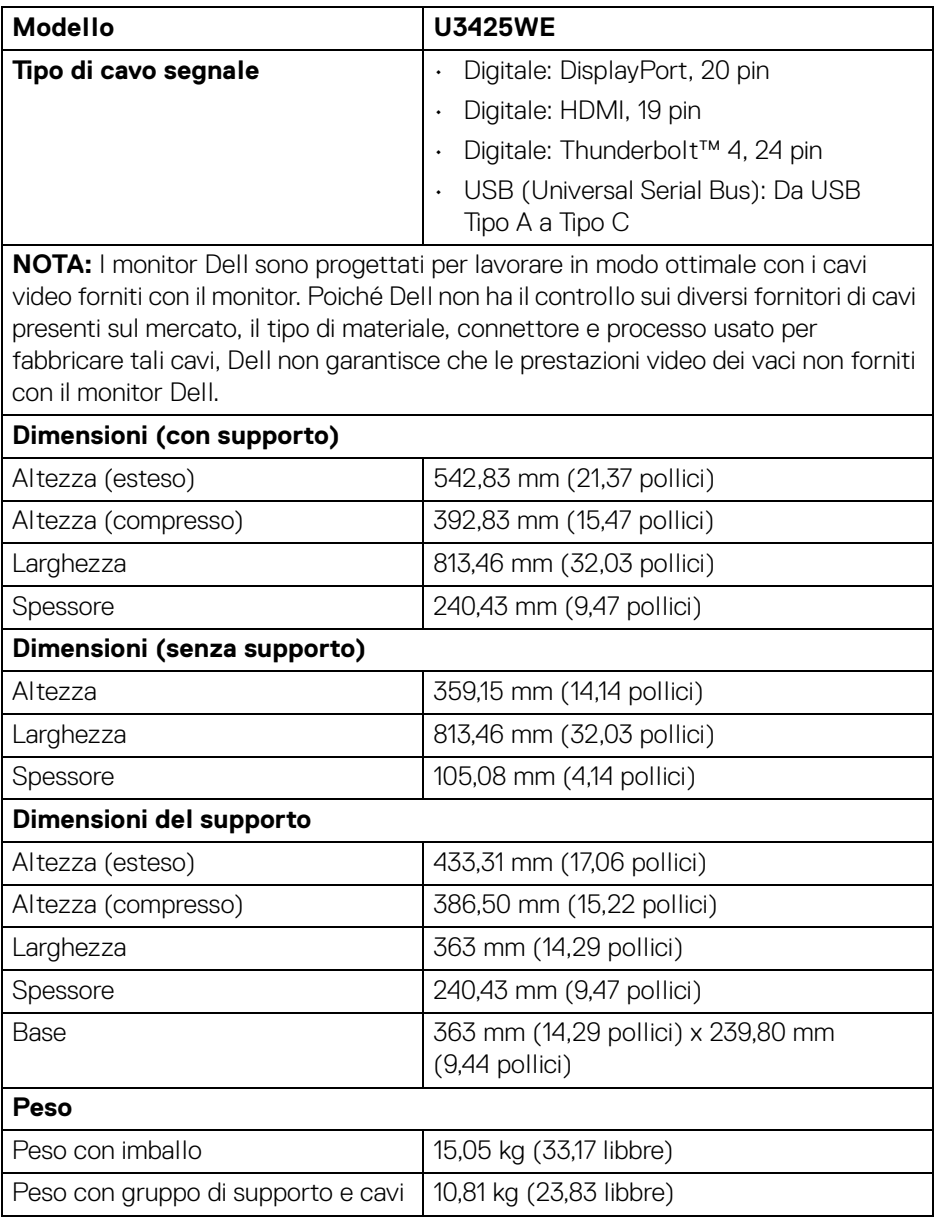

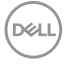

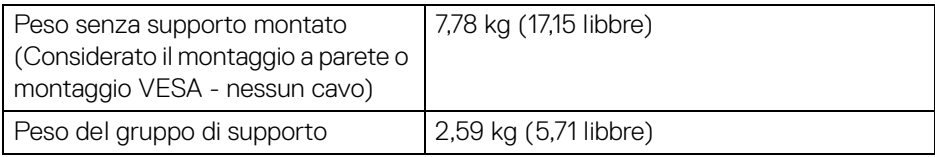

#### <span id="page-28-0"></span>**Caratteristiche ambientali**

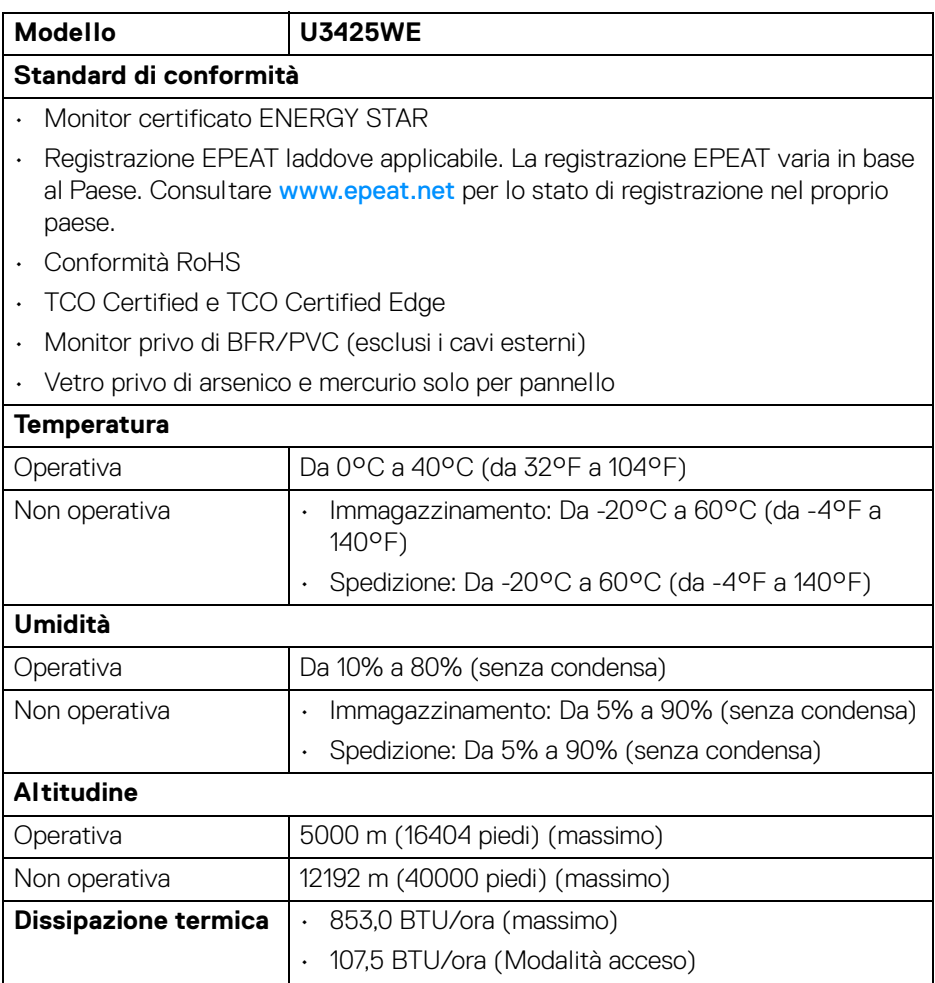

**DELL** 

#### <span id="page-29-0"></span>**Risoluzione monitor per configurazione interconnessione**

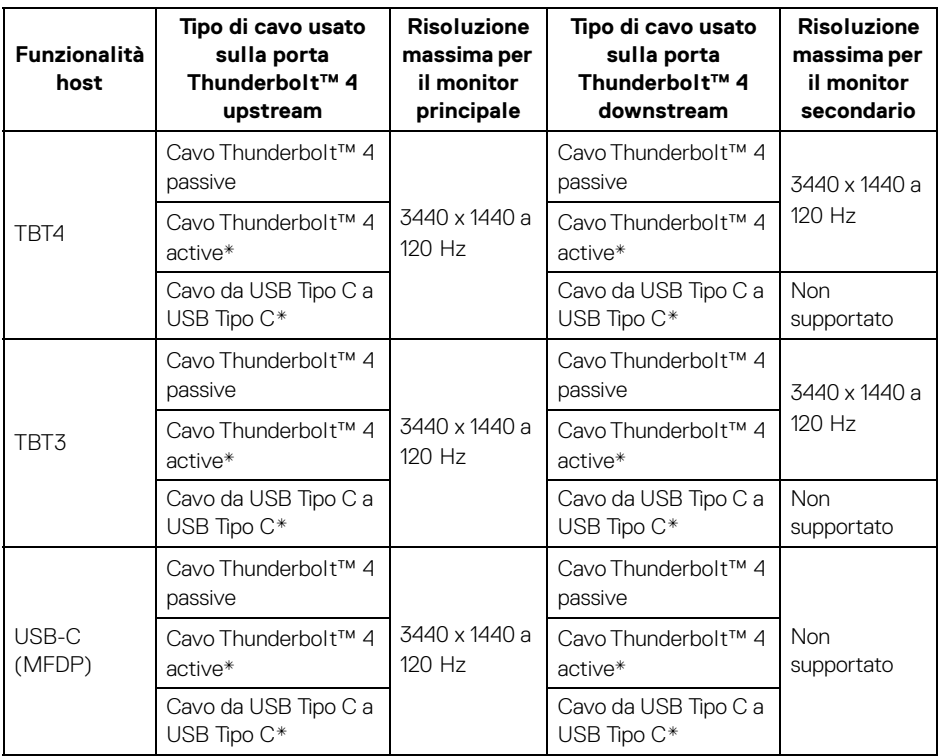

\*Acquistato separatamente.

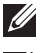

**NOTA: Interconnessione monitora solo tramite la porta Thunderbolt™.**

**NOTA: Impostare l'OSD per "Thunderbolt Daisy Chain (Interconnessione Thunderbolt)" su "Optimized (Ottimizzato)" per ottenere 3440 x 1440 a 120 Hz su entrambi i monitor.** 

#### <span id="page-30-0"></span>**Risoluzione video Thunderbolt™**

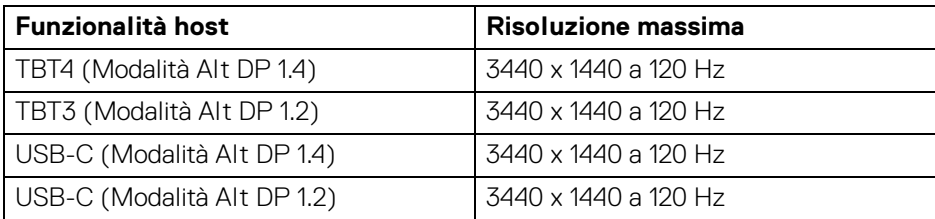

#### <span id="page-30-1"></span>**Risoluzione video HDMI**

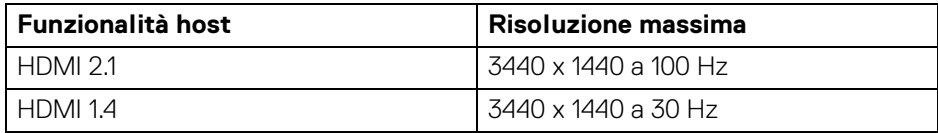

#### <span id="page-30-2"></span>**Risoluzione video DisplayPort**

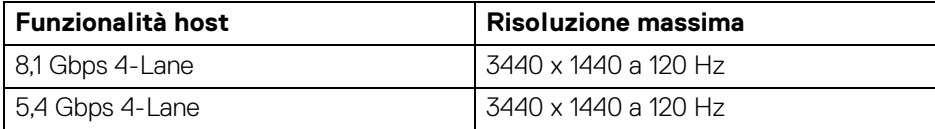

(dell

#### <span id="page-31-0"></span>**Assegnazione dei Pin**

#### <span id="page-31-1"></span>**Connettore DisplayPort**

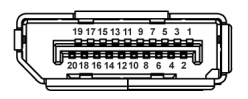

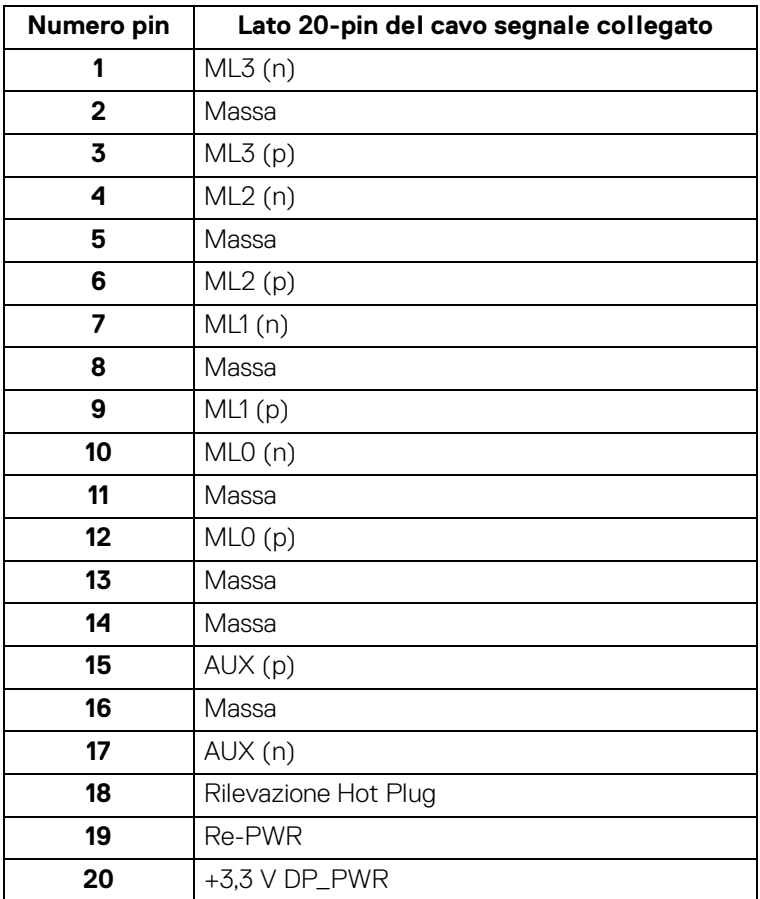

#### **32- │-Informazioni sul monitor**

DELL

#### <span id="page-32-0"></span>**Connettore HDMI**

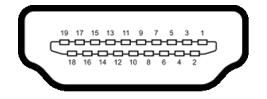

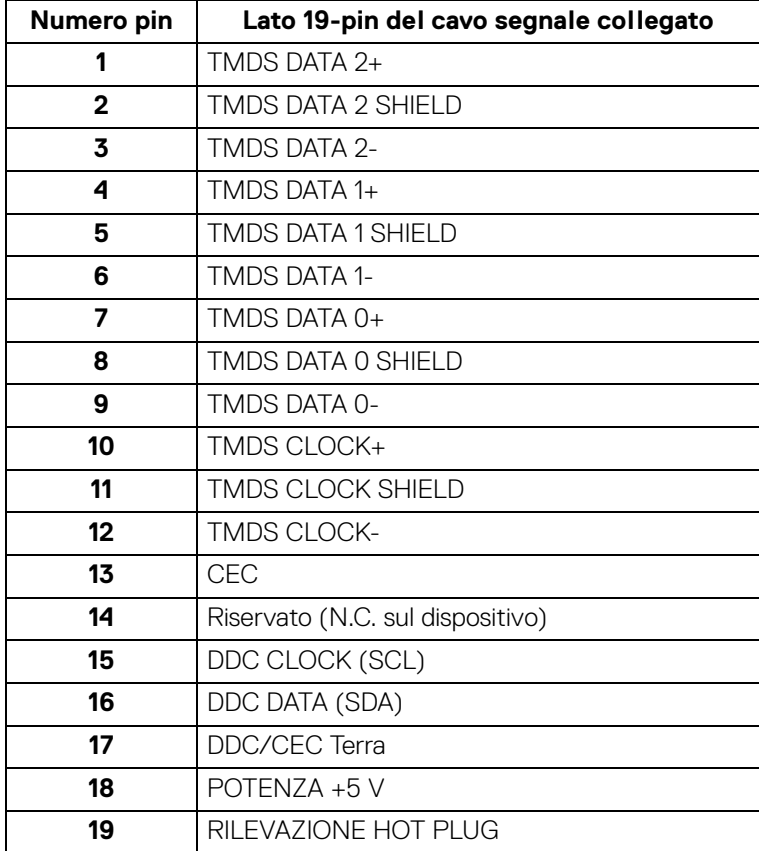

#### <span id="page-33-0"></span>**Interfaccia USB**

Questa sezione fornisce informazioni sulle porte USB disponibili sul monitor.

#### **USB 10 Gbps (USB 3.2 Gen2) super veloce**

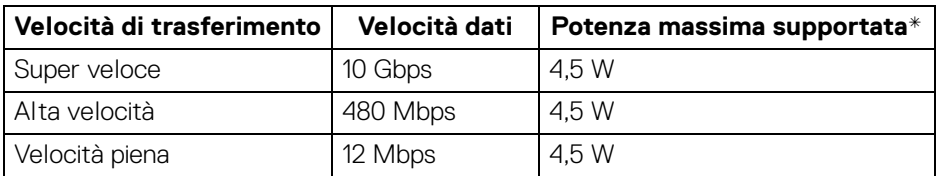

\*Fino a 2 A sulla porta USB downstream (con icona batteria ) con dispositivi conformi BC1.2 o dispositivi USB normali.

#### **NOTA: Il monitor è compatibile con USB 10 Gbps (USB 3.2 Gen2) super**  V) **veloce.**

#### **USB Tipo C**

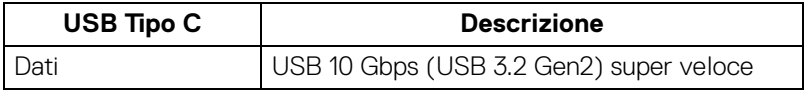

#### **Thunderbolt™ 4**

**NOTA: Il video USB Tipo C richiede un computer compatibile con la Modalità alternata Tipo C.**

**NOTA: Per supportare la Modalità alternata USB Tipo C, assicurarsi che il computer di origine sia compatibile con la Modalità alternata.**

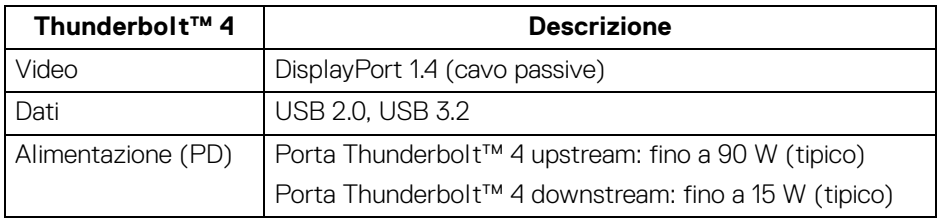

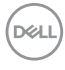

#### **Connettore USB 3.2 downstream**

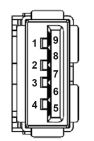

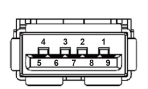

**(Posteriore) (In basso)**

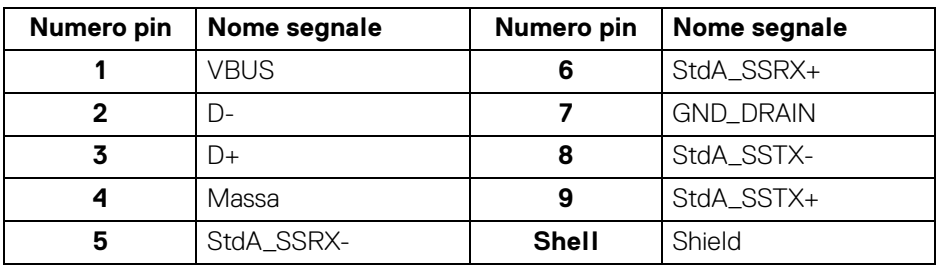

#### **Connettore Thunderbolt™ 4/USB Tipo C**

A1 A2 A3 A4 A5 A6 A7 A8 A9 A10 A11 A12 -

B12B11B10 B9 B8 B7 B6 B5 B4 B3 B2 B1

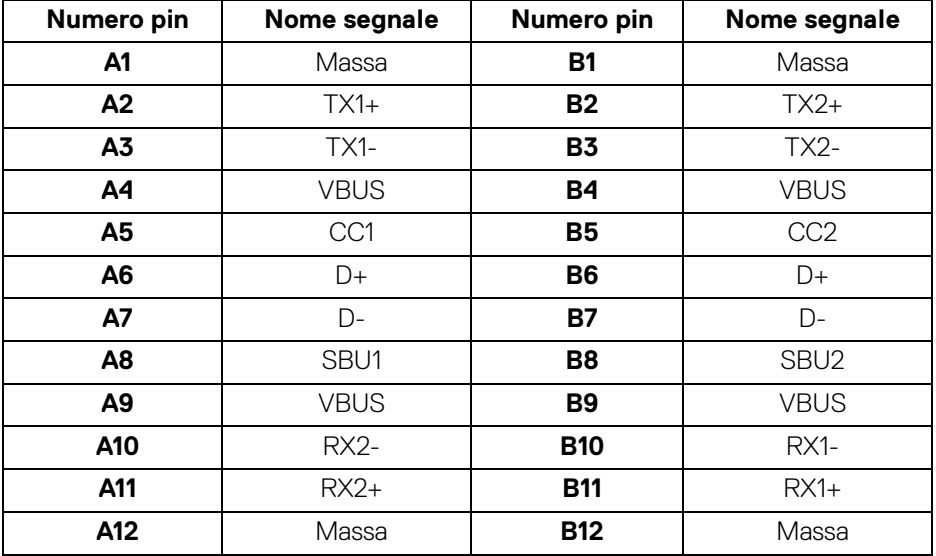

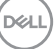

**35**

#### **Porta USB**

- 1 Thunderbolt™ 4 downstream (compatibile con USB Tipo C) posteriore
- 1 Thunderbolt™ 4 upstream (compatibile con USB Tipo C) posteriore
- 1 porta USB 10 Gbps (USB 3.2 Gen2) Tipo C upstream super veloce (solo dati) - posteriore
- 2 porte USB 10 Gbps (USB 3.2 Gen2) Tipo C downstream super veloce in basso
- 5 porte USB 10 Gbps (USB 3.2 Gen2) Tipo A downstream super veloce posteriore (4) e in basso (1)

Porta di alimentazione, la porta con l'icona batteria  $\mathbf{F}_n^{\mathbf{a}}$ ; supporta la capacità di ricarica rapida 2 A se il dispositivo è conforme a BC1.2.

#### **NOTA: La funzionalità USB 10 Gbps (USB 3.2 Gen2) super veloce richiede un computer compatibile con USB 10 Gbps (USB 3.2 Gen2) super veloce.**

**NOTA: Le porte USB del monitor funzionano solo quando il monitor è acceso o in modalità Standby. Se il monitor viene spento e poi riacceso, le periferiche connesse potrebbero impiegare alcuni secondi per riprendere la normale funzionalità.**

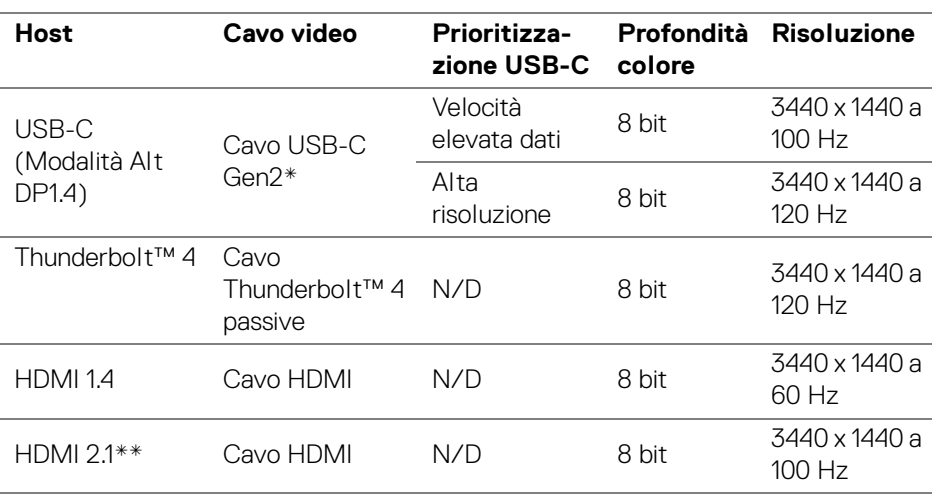

#### **Banda video**

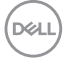
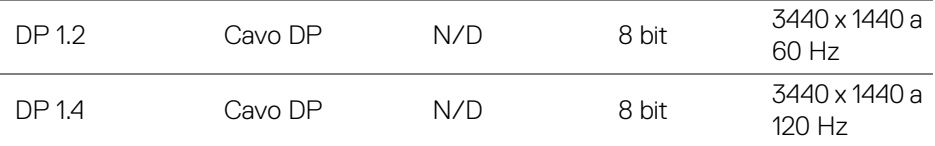

\*Acquistato separatamente.

\*\*Supporta fino a WQHD 3440 x 1440 100 Hz TMDS come dal specifiche HDMI 2.1.

### **NOTA: Profondità colore e risoluzione possono variare in base al comportamento dell'host.**

### **Banda velocità USB**

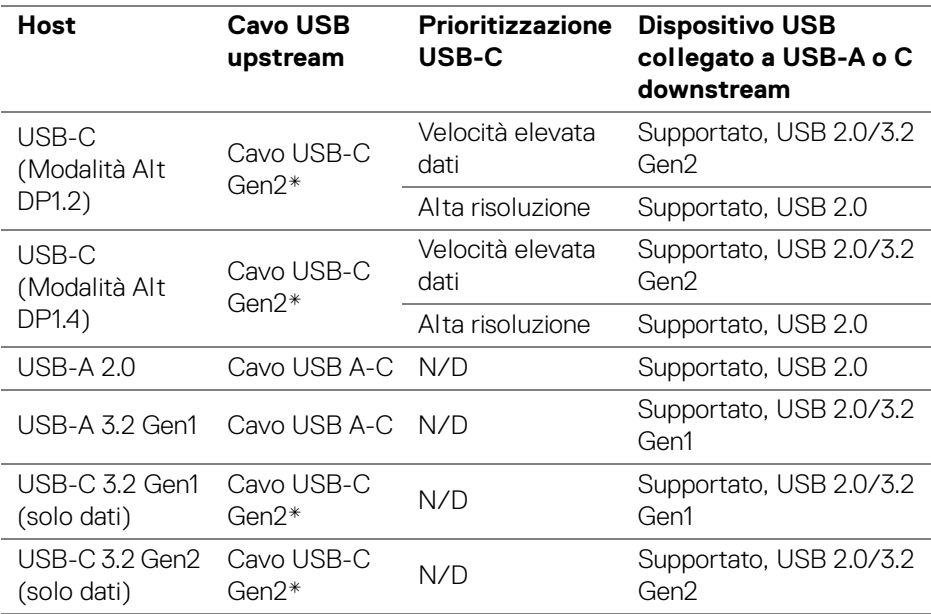

\*Acquistato separatamente.

**Informazioni sul monitor-│-**

**37**

DELI

### **Connettore RJ45**

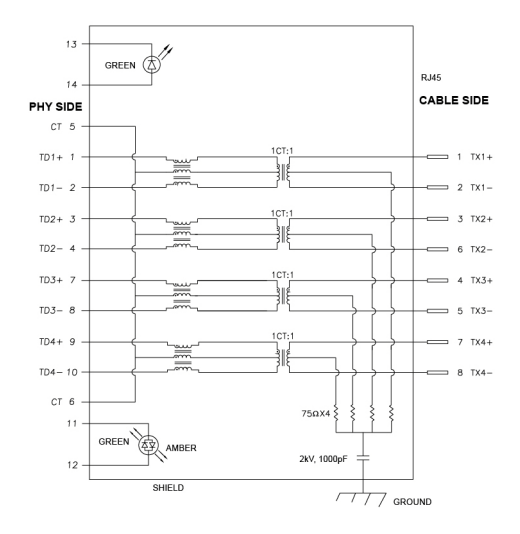

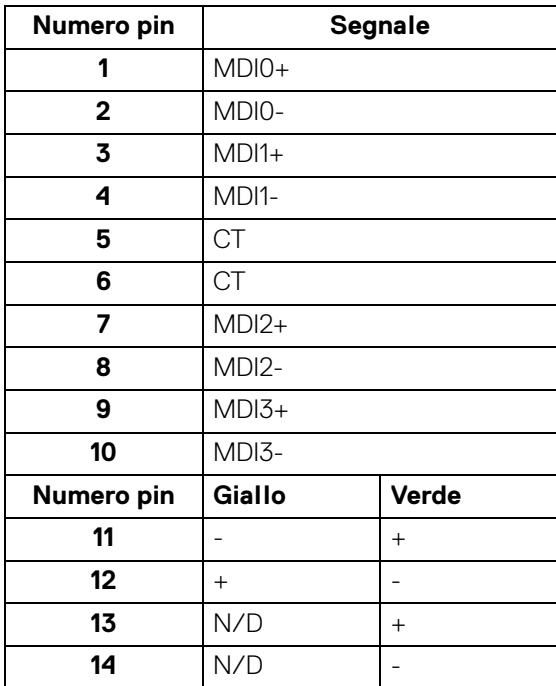

D&LL)

### **Installazione del driver**

Installare il driver del controller Realtek USB GBE Ethernet disponibile per il sistema. È disponibile per il download su [www.dell.com/support](https://www.dell.com/support) nella sezione "Driver e download".

La velocità dei dati di rete (RJ45) tramite la velocità USB-C/Thunderbolt massima è 2500 Mbps.

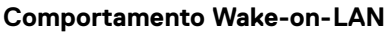

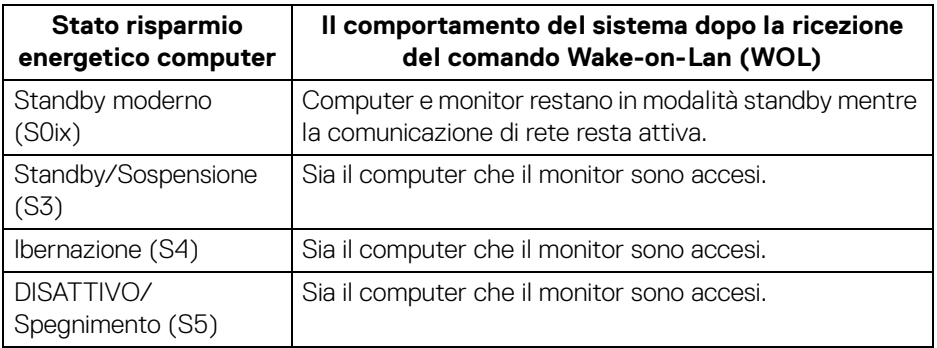

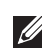

**NOTA: Il BIOS del computer deve essere configurato per attivare la funzione WOL.**

**NOTA: Questa porta LAN è conforme 1000Base-T IEEE 802.3az e supporta il passthru (MAPT) dell'indirizzo Mac (stampato sull'etichetta del modello), Wake-on-LAN (WOL) dalla modalità standby (S3) e funzione UEFI\* PXE Boot [UEFI PXE Boot non è supportato dai PC desktop Dell (eccetto OptiPlex 7090/3090 Ultra Desktop)], queste 3 funzioni dipendono dalle impostazioni del BIOS e la versione del sistema operativo. La funzionalità può variare per i PC non Dell.**

\*UEFI è l'acronimo di Unified Extensible Firmware Interface.

**NOTA: WOL S4 e WOL S5 sono compatibili solo con i sistemi Dell che supportano DPBS e funziona con la connessione dell'interfaccia Thunderbolt/USB-C (MFDP).**

**NOTA: Per qualsiasi problema relativo a WOL, l'utente deve eseguire il debug del computer senza monitor. Una volta risolto il problema, collegare il monitor.**

**DEL** 

### **Stato LED connettore RJ45**

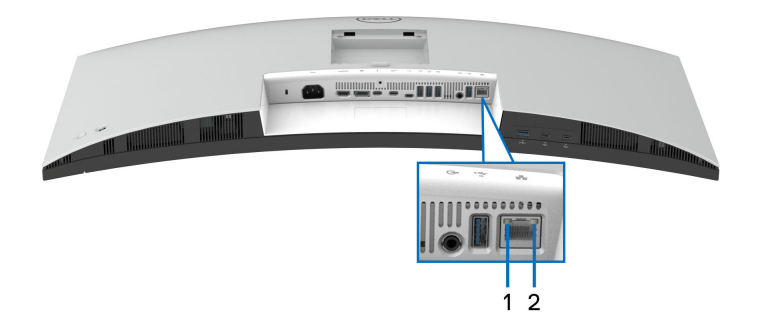

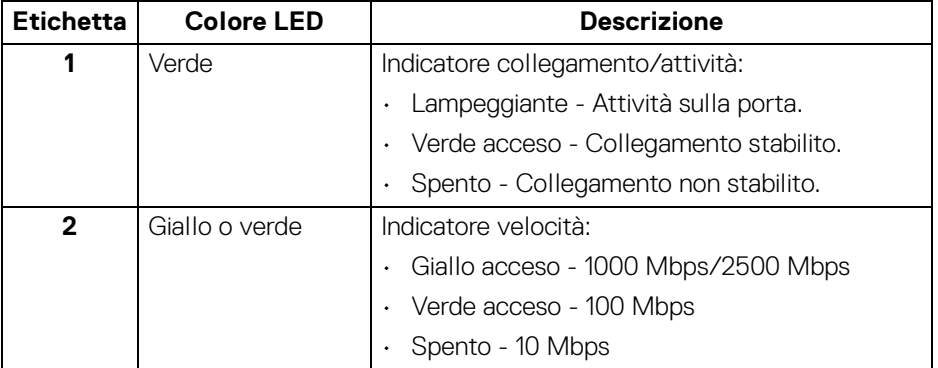

### **NOTA: Il cavo RJ45 non è un accessorio standard contenuto nella confezione.**

### **Funzione Plug and Play**

Il monitor può essere collegato a qualsiasi sistema compatibile Plug and Play. Il monitor fornisce automaticamente al computer il proprio EDID (Extended Display Identification Data) utilizzando i protocolli DDC (Display Data Channel) in modo che il computer possa configurare e ottimizzare i parametri del monitor. La maggior parte delle installazioni del monitor è automatica; se desiderato si possono selezionare altre impostazioni. Fare riferimento a [Funzionamento del monitor](#page-64-0) per altre informazioni sulla modifica delle impostazioni del monitor.

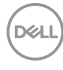

# **Qualità del monitor LCD e criteri sui pixel**

Durante la procedura di produzione dei monitor LCD, non è anomalo che uno o più pixel restino fissi in uno stato immutato che sono difficili da rilevare e non influenzano la qualità di visualizzazione o d'uso. Per altre informazioni sulla qualità dei monitor Dell e dei pixel, vedere [www.dell.com/pixelguidelines](https://www.dell.com/pixelguidelines).

# **Ergonomia**

**AVVISO: L'uso non adeguato o prolungato della tastiera può causare lesioni.**

### **AVVISO: La visione dello schermo del monitor per un lungo periodo di tempo può causare affaticamento degli occhi.**

Per comodità ed efficienza, attenersi alle seguenti linee guida durante l'impostazione e utilizzo della workstation computer:

- Posizionare il computer in modo da essere direttamente davanti al monitor e alla tastiera quando si lavora. Per posizionare correttamente la tastiera sono disponibili in commercio dei supporti speciali.
- Per ridurre il rischio di affaticamento agli occhi e di collo, braccia, schiena o spalle dovuto all'uso del monitor per lunghi periodi di tempo, si consiglia di:
	- 1. Impostare la distanza dello schermo tra 20 pollici e 28 pollici (50-70 cm) dagli occhi.
	- 2. Sbattere frequentemente gli occhi per inumidirli o bagnare gli occhi con acqua dopo l'uso prolungato del monitor.
	- 3. Fare pause regolari e frequenti di circa 20 minuti ogni due ore.
	- 4. Guardare lontano dal monitor e fissare un oggetto distante circa 20 piedi per almeno 20 secondi durante le pause.
	- 5. Fare esercizi per allentare la tensione su collo, braccia, schiena e spalle durante le pause.
- Assicurarsi che lo schermo del monitor sia a livello degli occhi o leggermente più in basso quando ci si siede davanti al computer.
- Regolare l'inclinazione del monitor, oltre alle impostazioni di contrasto e luminosità.
- Regolare la luce ambientale (ad esempio luci sopra la testa, lampada da scrivania e tende o veneziane delle finestre) per ridurre i riflessi e il bagliore sullo schermo del monitor.
- Usare una sedia che offra un buon supporto per la zona lombare.

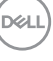

- Tenere gli avambracci orizzontali con i polsi in una posizione neutra e confortevole mentre si utilizza la tastiera o il mouse.
- Lasciare sempre dello spazio per riposare le mani quando si utilizza la tastiera o il mouse.
- Tenere la parte superiore di entrambe le braccia in una posizione naturale.
- Assicurarsi che i piedi siano poggiati sul pavimento.
- Quando ci si siede, assicurarsi che il peso delle gambe sia sui piedi e non sulla parte anteriore della seduta. Regolare l'altezza della sedia o usare poggiapiedi per mantenere una postura corretta.
- Variare le attività lavorative. Provare a organizzare la lavoro in modo da non dover stare seduti e lavorare per lunghi periodi di tempo. Alzarsi e camminare nella stanza a intervalli regolari.
- Tenere l'area sotto la scrivania sgombra da ostacoli e cavi o dai cavi di alimentazione che possono interferire con la seduta comoda o presentare un potenziale pericolo di inciampo.

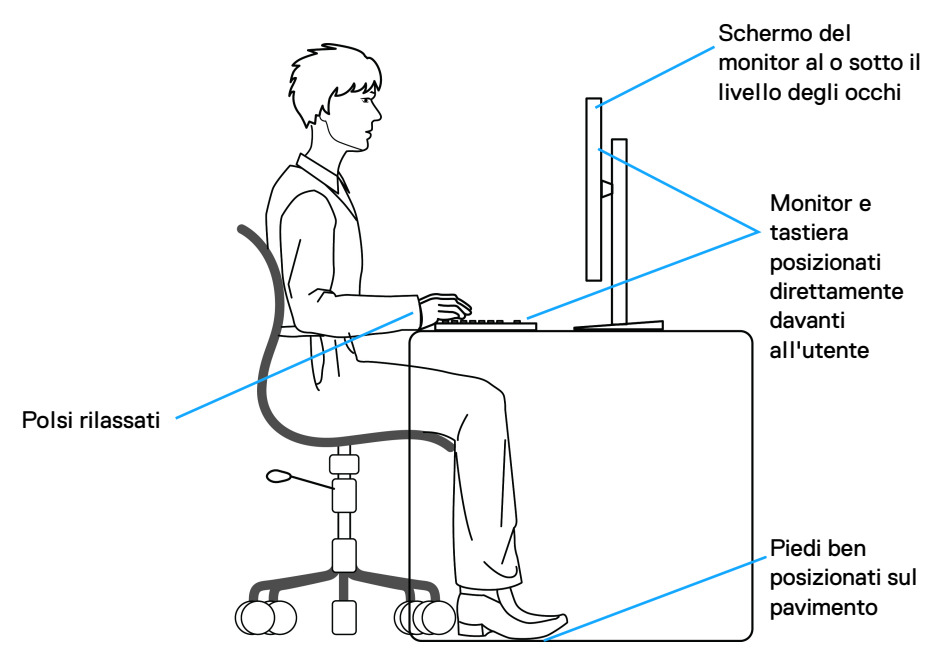

DØLI

# **Gestione e spostamento dello schermo**

Per garantire la gestione sicura del monitor quando viene sollevato o spostato, seguire queste linee guida:

- Prima di spostare o sollevare il monitor, spegnere il computer e il monitor.
- Scollegare tutti i cavi dal monitor.
- Posizionare il monitor nella confezione originale con tutti i materiali di imballo.
- Tenere saldamente il bordo inferiore e il lato del monitor senza applicare pressione eccessiva quando si solleva o sposta il monitor.

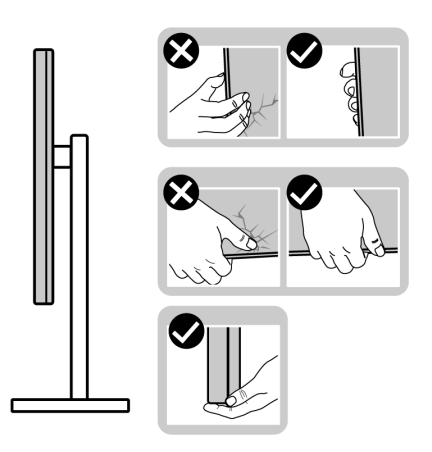

• Quando si solleva o sposta il monitor, assicurarsi che lo schermo sia rivolto verso di voi e non premere l'area di visualizzazione per evitare graffi o danni.

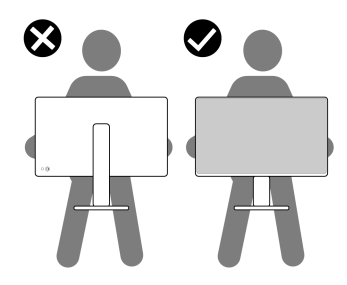

• Durante il trasporto del monitor, evitare urti improvvisi o vibrazioni.

DØL

• Quando si solleva o sposta il monitor, non capovolgere il monitor mentre si tiene la base del supporto o il supporto regolabile. Possono verificarsi danni accidentali al monitor o causare lesioni personali.

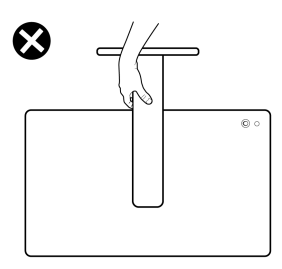

## **Linee guida sulla manutenzione**

### **Pulizia del monitor**

**AVVISO: Leggere con attenzione le presenti** [Istruzioni di sicurezza](#page-6-0) **prima di pulire il monitor.**

### **AVVERTENZA: Prima di pulire monitor, scollegare il cavo di alimentazione del monitor dalla presa elettrica.**

Per una maggiore praticità, seguire le istruzioni riportate di seguito durante il disimballaggio, la pulizia, o il trasporto del monitor:

- Usare un panno pulito leggermente inumidito con acqua per pulire il gruppo supporto, lo schermo e lo chassis del monitor Dell. Se disponibile, utilizzare un fazzoletto specifico per la pulizia dello schermo dei monitor Dell o una soluzione adatta al rivestimento antistatico.
- Una volta pulita la superficie del tavolo, assicurarsi che sia asciutta e libera da umidità o agenti di pulizia prima di posizionare il monitor Dell.
- **AVVISO: Non usare detergenti o altri solventi chimici come benzene, diluenti, ammoniaca, sostanze abrasive, alcool o aria compressa.**
- **AVVISO: L'uso di sostanze chimiche per la pulizia può causare modifiche all'aspetto del monitor, come soloramento, patina lattiginosa sul monitor, deformazione, superficie scura non omogenea, e spellamento dell'area dello schermo.**

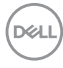

- **AVVERTENZA: Non spruzzare la soluzione di pulizia o acqua direttamente sulla superficie del monitor. I liquidi potrebbero accumularsi nella parte bassa del pannello del display e corrodere le parti elettroniche causando danni permanenti. Applicare la soluzione di pulizia o acqua su un panno soffice e pulire il monitor.**
- **NOTA: I danni al monitor dovuti a metodi non adeguati per la pulizia e l'uso di benzene, diluenti, ammoniaca, solventi abrasivi, alcol, aria compressa, detergenti di qualsiasi tipo possono causare Danni indotti dal cliente (CID). CID non sono coperti dalla garanzia Dell standard.**
	- Se si nota della polvere bianca residua sul monitor, quando lo si disimballa, pulirla con un panno.
	- Maneggiare con cura il monitor perché le plastiche di colore scuro sono più delicate di quelle di colore chiaro, e si possono graffiare mostrando segni bianchi.
	- Per aiutare il monitor a mantenere la migliore qualità d'immagine, usare uno screensaver dinamico e spegnere il monitor quando non è in uso.

# **Configurazione del monitor**

## **Fissare il supporto**

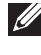

**NOTA: Il gruppo supporto non è fissato quando il monitor è inviato dalla fabbrica.**

**NOTA: Le istruzioni di seguito si applicano solo al supporto fornito con il monitor. Se si sta fissando un supporto acquistato da altre fonti, seguire le istruzioni di impostazione incluse con il supporto.**

Per fissare il supporto del monitor:

**1.** Estrarre il supporto regolabile e la base del supporto dalla confezione.

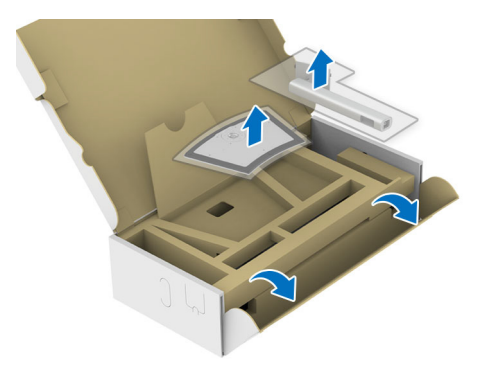

- **NOTA: L'immagine è utilizzata solo a scopo illustrativo. L'aspetto del supporto della confezione potrebbe variare.**
	- **2.** Inserire completamente i blocchi della base del supporto nelle aperture del supporto.
	- **3.** Sollevare l'impugnatura della vite e ruotarla in senso orario.
	- **4.** Una volta stretta la vite, ripiegare l'impugnatura della vite nell'apertura.

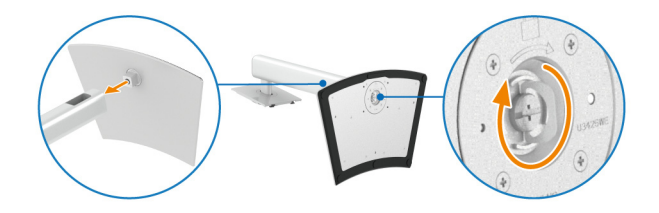

DØL

**5.** Sollevare il coperchio di protezione come mostrato in modo da accedere all'area VESA per il gruppo del supporto.

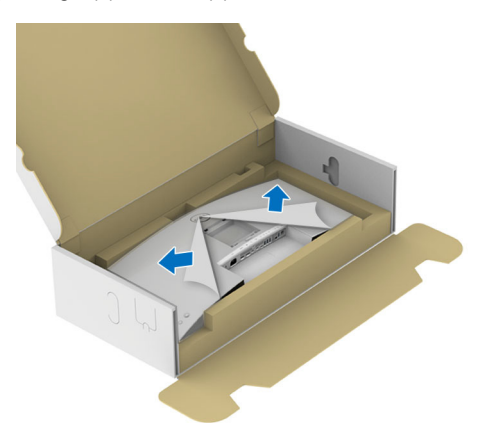

- **NOTA: Prima di fissare il gruppo di supporto al display, assicurarsi che il lembo della piastra frontale sia aperto per lasciare spazio per il montaggio.**
	- **6.** Fissare il gruppo di supporto al display.
		- **a.** Inserire la scanalatura sul retro dello schermo sulle due linguette che si trovano sulla parte superiore del supporto.
		- **b.** Premere il supporto finché scatta in posizione.

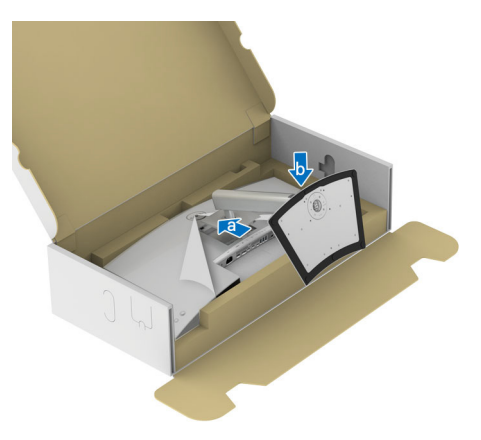

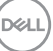

**7.** Tenere il supporto regolabile e inclinare con attenzione il monitor, quindi poggiarlo su una superficie piana.

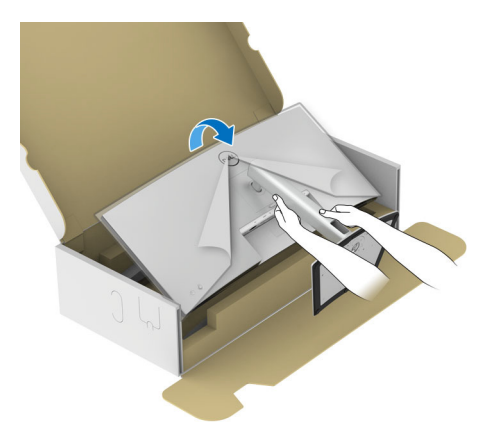

**NOTA: Sollevare delicatamente il monitor per evitare che scivoli o cada.**

**8.** Rimuovere il coperchio di protezione dal monitor.

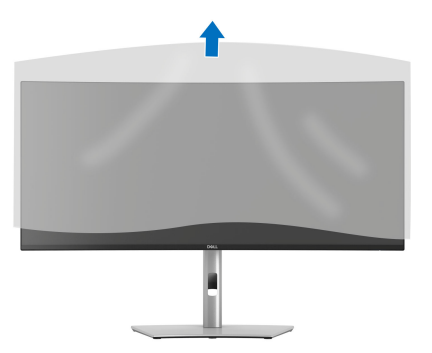

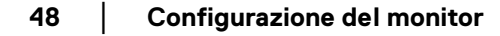

DELL

### <span id="page-48-0"></span>**Connessione del monitor**

- **AVVERTENZA: Prima di iniziare le procedure descritte nella presente sezione, attenersi alle** [Istruzioni di sicurezza](#page-6-0)**.**
- **NOTA: I monitor Dell sono progettati per funzionare in modo ottimale con i cavi Dell contenuti nella confezione. Dell non garantisce la qualità del video e le prestazioni durante l'uso dei cavi non Dell.**
- 

**NOTA: Far passare i cavi attraverso l'apertura per la gestione dei cavi prima di collegarli.**

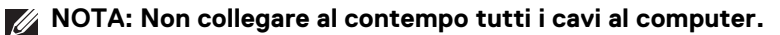

**NOTA: Le immagini sono state utilizzate solo a scopo illustrativo. L'aspetto del computer potrebbe variare.**

Per connettere il monitor al computer:

- **1.** Spegnere il computer e staccare il cavo di alimentazione.
- **2.** Collegare il cavo DisplayPort/HDMI/USB/Thunderbolt™ 4 dal monitor al computer.
- **AVVISO: Per evitare di piegare i connettori del cavo Thunderbolt™ 4/ USB Tipo C, afferrare delicatamente entrambi i lati del connettore, quindi inserirlo nella/estrarlo verticalmente dalla porta Thunderbolt/ USB Tipo C del monitor.**

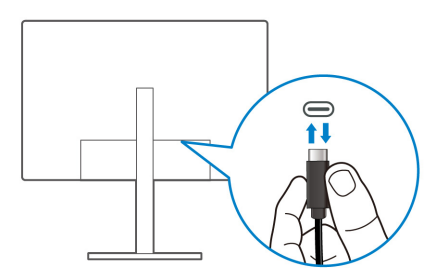

**3.** Collegare i cavi di alimentazione del computer e del monitor alla presa più vicina.

DØL

**AVVISO: Prima di utilizzare il monitor, si consiglia di fissare il supporto regolabile a una parete utilizzando il ferma cavi o un cavo che supporti il peso del monitor per evitare che cada.**

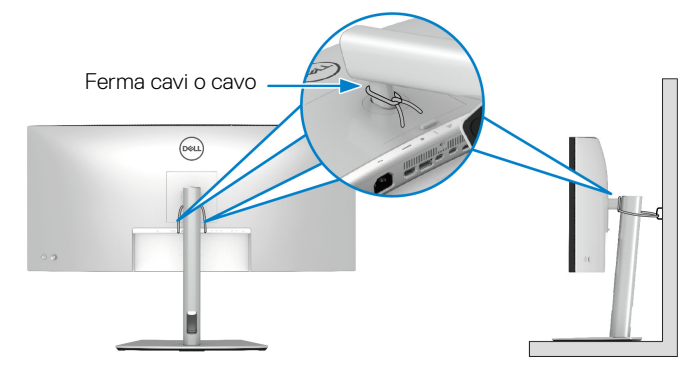

**4.** Accendere il monitor e il computer.

Se sul monitor è visualizzata un'immagine, l'installazione è stata completata. In caso contrario, vedere [Problemi comuni](#page-106-0).

### **Collegamento del cavo DisplayPort (da DisplayPort a DisplayPort)**

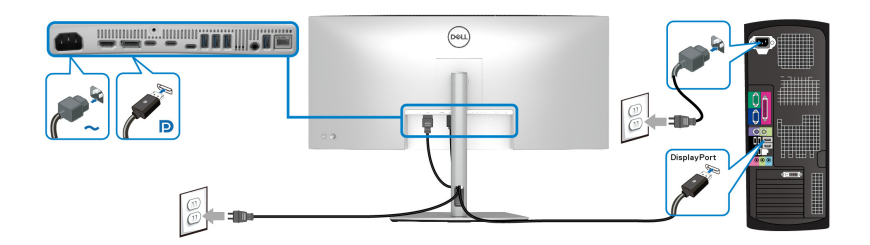

### **Collegamento del cavo HDMI**

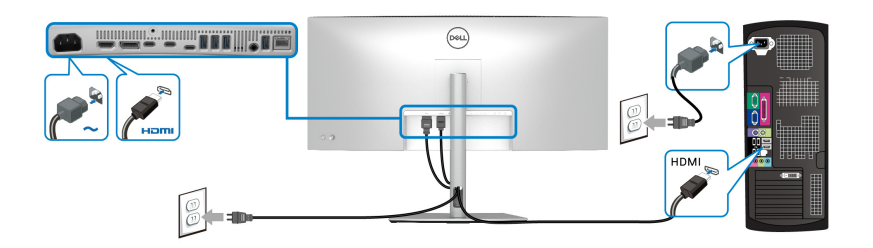

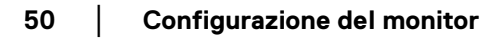

DELI

**Collegamento del cavo da USB Tipo A a Tipo C**

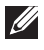

**NOTA: Il collegamento USB offre solo il trasferimento dati USB in questo scenario.**

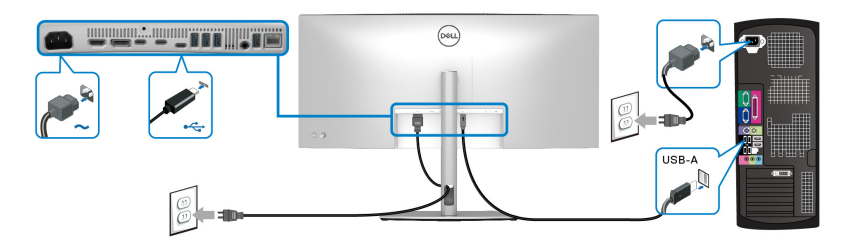

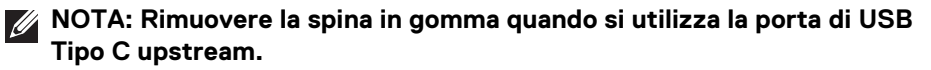

**NOTA: Usare solo il cavo da USB Tipo-A a USB Tipo C fornito con il monitor.**

#### **Collegamento del cavo Thunderbolt™ 4 passive**

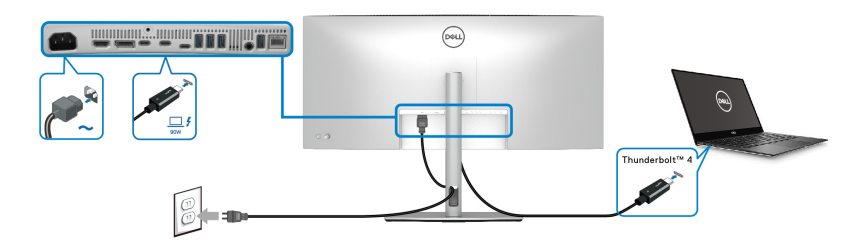

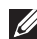

**NOTA: Usare solo il cavo Thunderbolt™ 4 passive fornito con il monitor.** 

- Questa porta supporta la modalità alternativa DisplayPort (solo DP1.4 standard).
- La porta conforme di alimentazione Thunderbolt™ 4 (PD Versione 3.1) fornisce un'alimentazione fino a 90 W.
- Se il notebook richiede più di 90 W per funzionare e la batteria è scarica, potrebbe non essere alimentato o caricato mediante la porta USB PD del monitor.
- Thunderbolt™ 4 non è supportato sulle versioni di Windows precedenti a Windows 10.

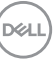

**Collegamento del monitor per la funzione interconnessione Thunderbolt™**

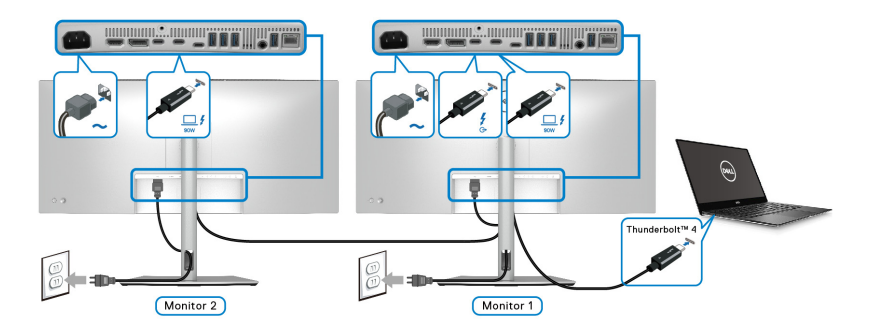

- **NOTA: Questo monitor supporta la funzione interconnessione Thunderbolt™. Per usare questa funzione, il PC deve supportare la funzione Thunderbolt™.**
- **NOTA: Il numero massimo di monitor supportati tramite interconnessione è soggetto alla banda della sorgente Thunderbolt™ 4.**
- **NOTA: Rimuovere la spina in gomma quando si utilizza la porta Thunderbolt™ 4 downstream.**
- **NOTA: Usare solo il cavo Thunderbolt™ 4 passive fornito con il monitor.**

**Collegamento del monitor con il cavo RJ45 (opzionale)**

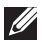

**NOTA: Il cavo RJ45 non è un accessorio standard contenuto nella confezione.**

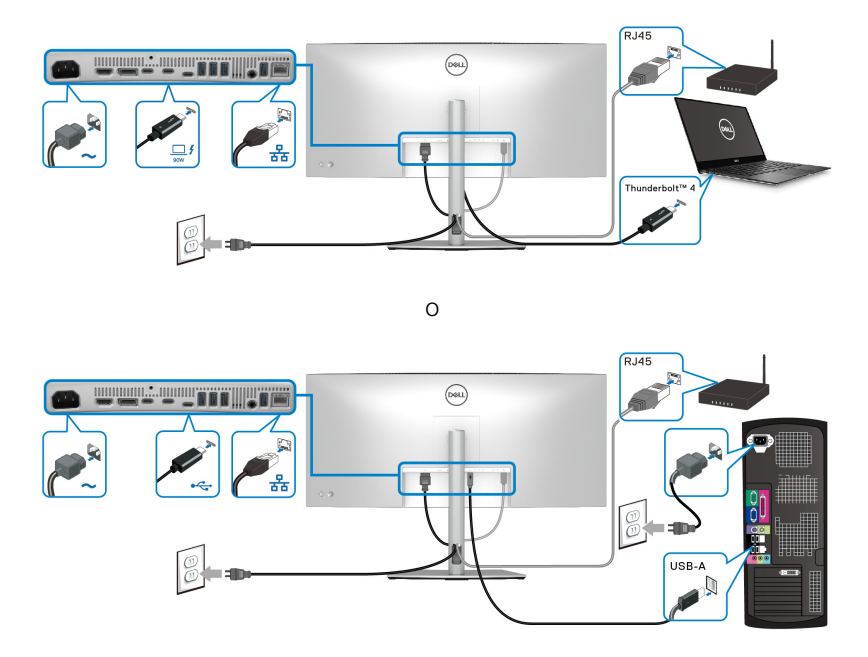

**NOTA: Il collegamento da USB-C a USB-A offre solo il trasferimento dei dati USB (niente video).** 

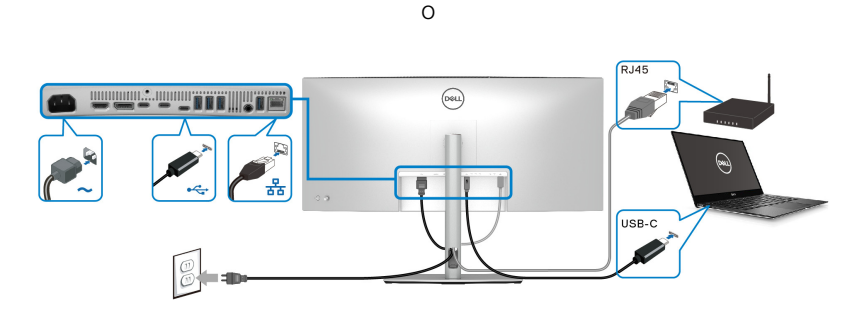

**NOTA: Per usare il computer con il collegamento da USB-C a USB-C, acquistare un cavo da USB Tipo C a USB Tipo C venduto separatamente.**

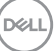

**53**

# **Dell Power Button Sync (DPBS)**

Il monitor è progettato con la funzione Dell Power Button Sync (DPBS) che consente di controllare lo stato di accensione del sistema PC dal tasto di accensione del monitor. Questa funzione è supportata solo con la piattaforma Dell con funzione DPBS integrata, ed è supportata solo tramite l'interfaccia Thunderbolt™ 4.

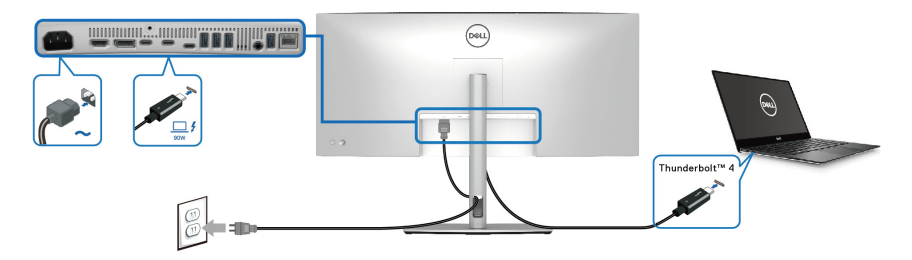

Per assicurarsi che la funzione DPBS funzioni la prima volta, seguire questi passaggi sulla piattaforma DPBS supportata nel **Pannello di controllo**.

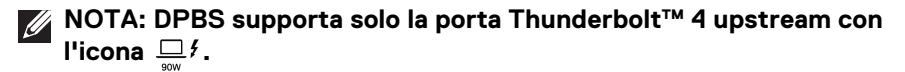

**1.** Andare su **Pannello di controllo**.

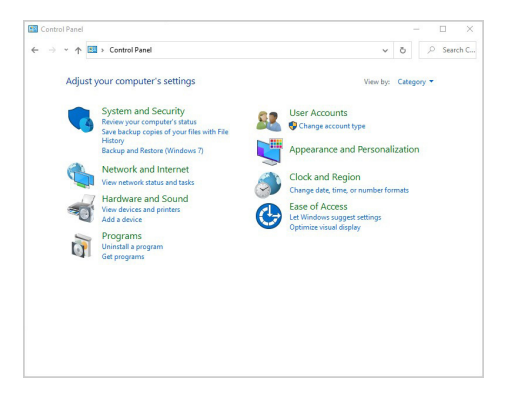

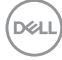

**2.** Selezionare **Hardware e suoni**, quindi **Opzioni risparmio energia**.

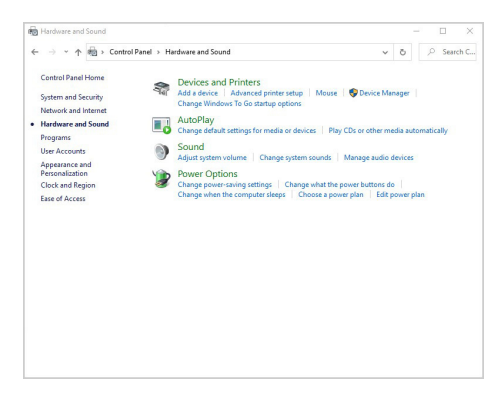

**3.** Andare su **Impostazioni di sistema**.

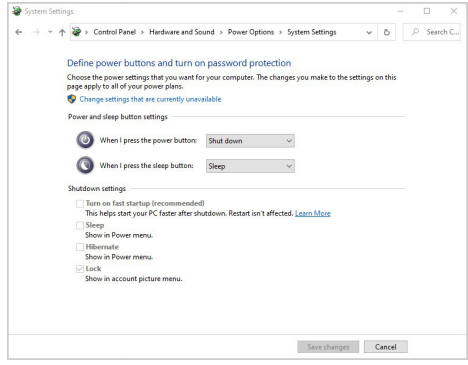

**4.** Nel menu a discesa di **Quando viene premuto il pulsante di alimentazione** sono presenti alcune opzioni tra cui scegliere: **Non intervenire/ Sospensione/Ibernazione/Arresta sistema**. È possibile selezionare **Sospensione/Ibernazione/Arresta sistema**.

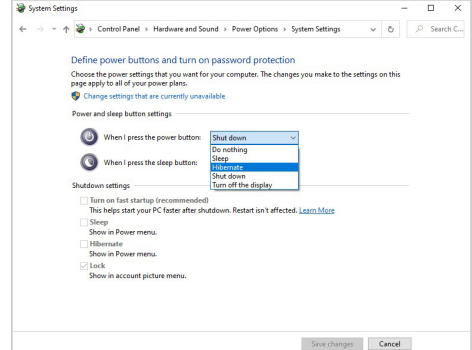

DELI

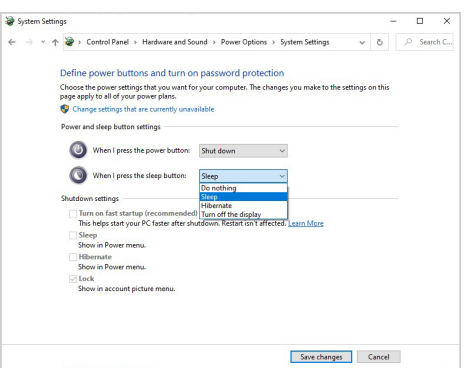

**NOTA: Non selezionare "Non intervenire" poiché il tasto di accensione del monitor non sarà in grado di eseguire la sincronizzazione con lo stato di accensione del sistema PC.**

#### **Collegamento del monitor per DPBS per la prima volta**

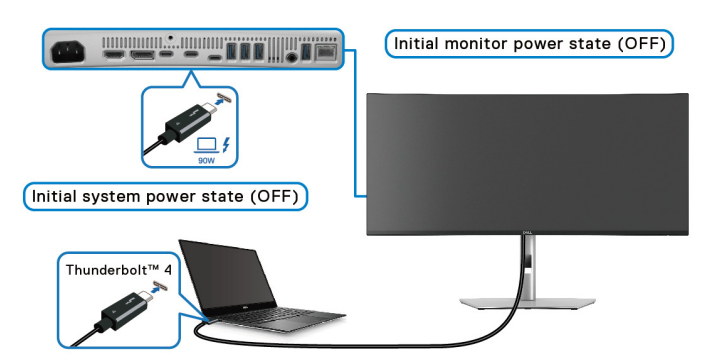

Per la prima configurazione della funzione DPBS:

- **1.** Assicurarsi che il PC e il monitor siano spenti.
- **2.** Premere il tasto di accensione del monitor per accenderlo.
- **3.** Collegare il cavo Thunderbolt™ 4 passive (fornito con il monitor) dal PC al monitor.
- **4.** Sia il monitor che il PC si accendono normalmente. In caso contrario premere il pulsante di accensione del monitor o del PC per avviare il sistema.

**NOTA: Assicurarsi che Dell Power Button Sync sia impostato su On (Attivo). Consultare** [Dell Power Button Sync](#page-77-0)**.**

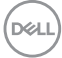

### **Uso della funzione DPBS**

#### **Riattivazione con cavo Thunderbolt™ 4**

Una volta collegato il cavo Thunderbolt™ 4 passive, lo stato del monitor/PC è il sequente:

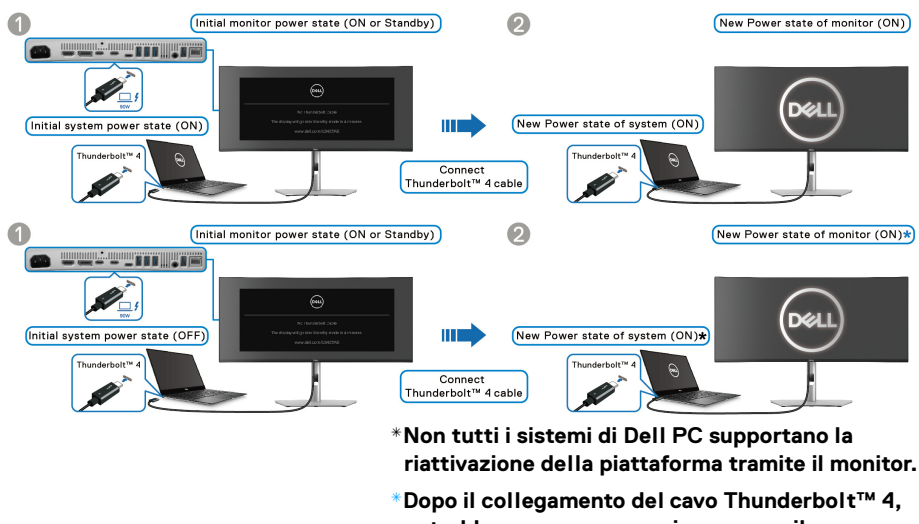

**potrebbe essere necessario muovere il mouse o premere sulla tastiera per riattivare il sistema/ monitor da sospensione o ibernazione.**

Quando viene premuto il tasto di accensione del monitor o del PC, lo stato del monitor/PC è il seguente:

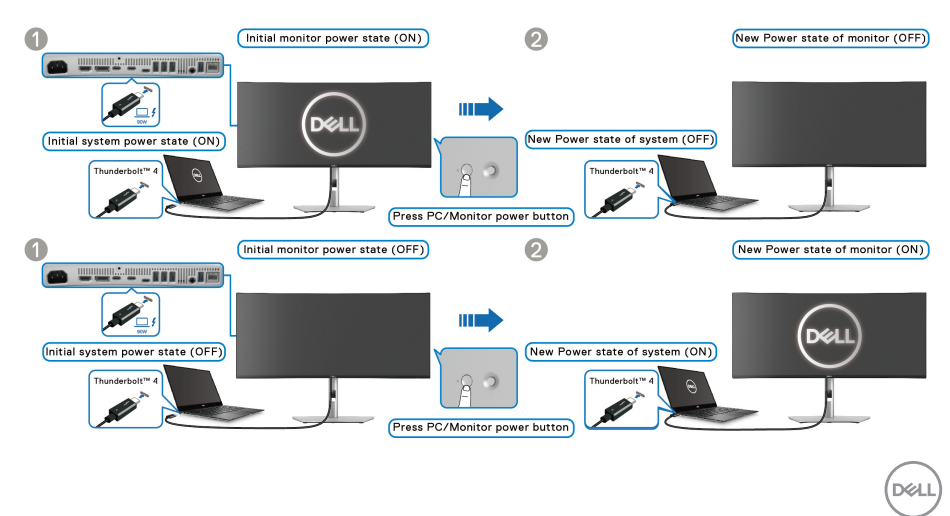

### **MOTA: È possibile abilitare o disabilitare la funzione Dell Power Button** [Sync](#page-77-0) **usando l'OSD.**

• Una volta che il monitor e il PC sono entrambi accesi, **tenere premuto il pulsante di accensione del monitor per 4 secondi**, lo schermo chiede se si desidera spegnere il PC.

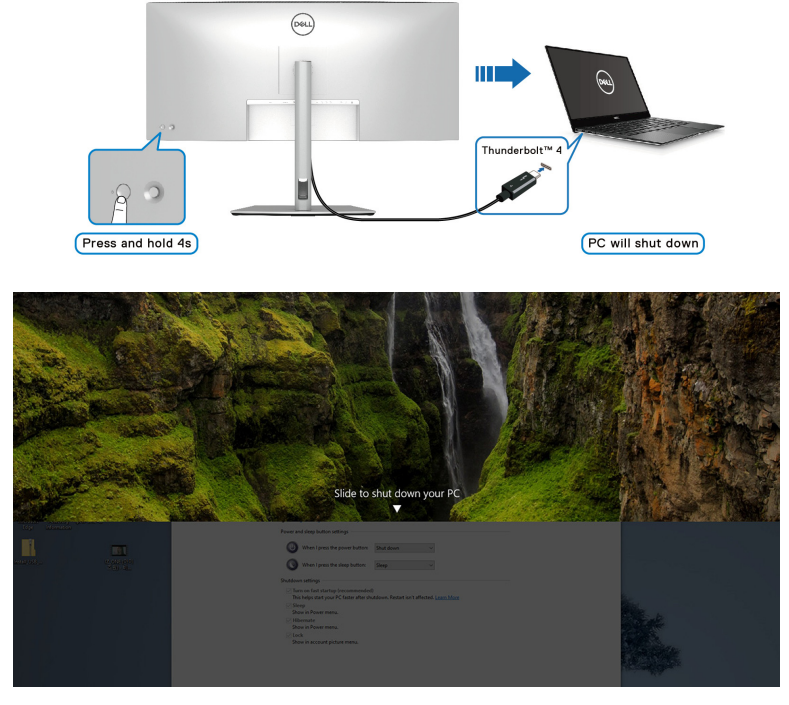

• Se è necessario forzare lo spegnimento del sistema, **tenere premuto il pulsante di accensione del monitor per 10 secondi**.

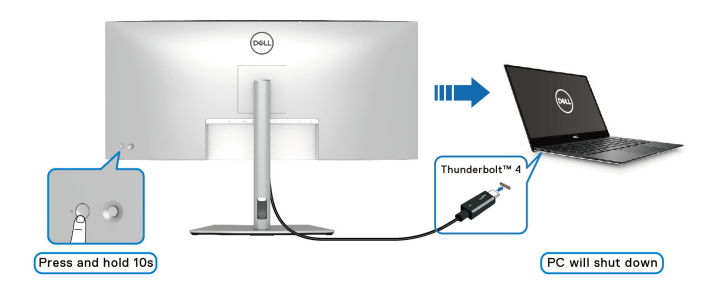

DELL

#### **Collegamento del monitor per la funzione interconnessione Thunderbolt™ in modalità DPBS**

Un PC è collegato a due monitor inizialmente spenti e lo stato di alimentazione del sistema PC è in sincronizzazione con il pulsante di accensione del Monitor 1. Quando viene premuto il pulsante di accensione del Monitor 1 o PC, sia il Monitor 1 che il PC si accendono. Mentre il Monitor 2 resta spento. Per accendere il Monitor 2, è necessario premere manualmente il pulsante.

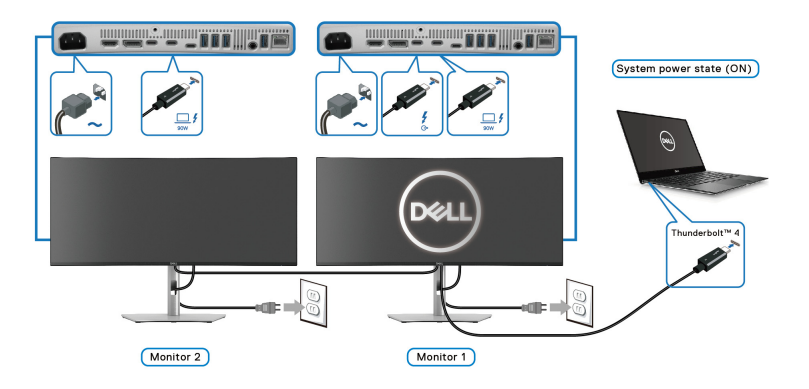

Allo stesso modo, un PC è collegato a due monitor inizialmente accesi e lo stato di alimentazione del sistema PC è in sincronizzazione con il pulsante di accensione del Monitor 1. Quando viene premuto il pulsante di accensione del Monitor 1 o PC, sia il Monitor 1 che il PC si spengono. Mentre il Monitor 2 resta in modalità standby. Per spegnere il Monitor 2, è necessario premere manualmente il pulsante.

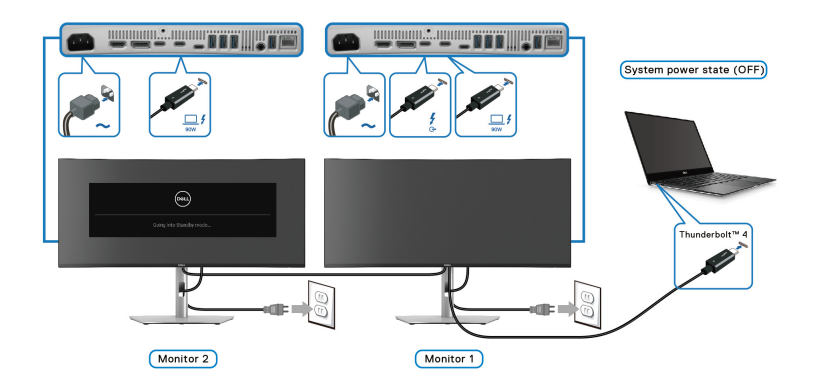

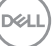

### **Collegamento del monitor con Thunderbolt™ 4 in modalità DPBS**

Se il Dell PC\* dispone di più di due porte Thunderbolt™ 4, lo stato di alimentazione di ciascun monito collegato sarà sincronizzato con il PC.

Ad esempio, quando il PC e due monitor sono inizialmente accesi, premendo il tasto di accensione sul Monitor 1 o Monitor 2 è possibile spegnere il PC, Monitor 1, e Monitor 2

\*Assicurarsi di verificare se il Dell PC supporta DPBS.

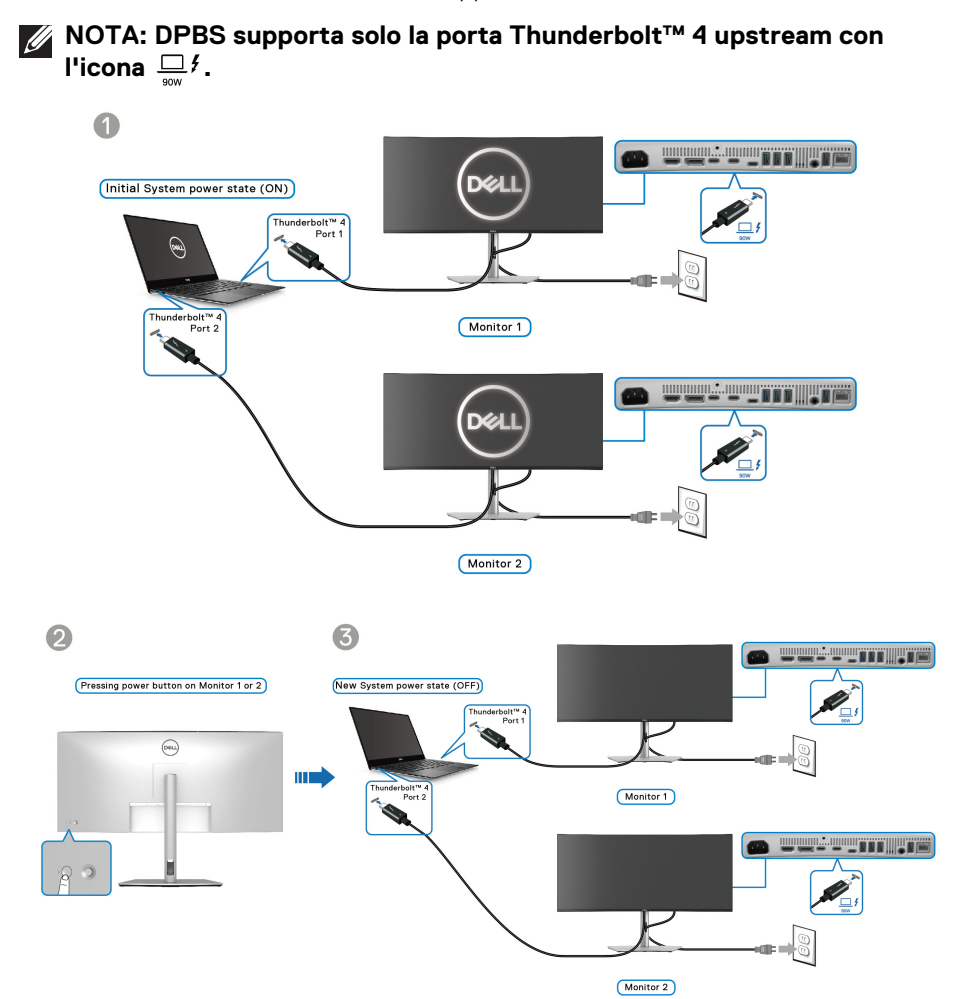

Assicurarsi che **Dell Power Button Sync** sia impostato su **On (Attivo)** (consultare [Dell Power Button Sync](#page-77-0)). Quando il PC e due monitor sono inizialmente spenti, premendo il tasto di accensione sul Monitor 1 o Monitor 2 è possibile accedere il PC, Monitor 1, e Monitor 2.

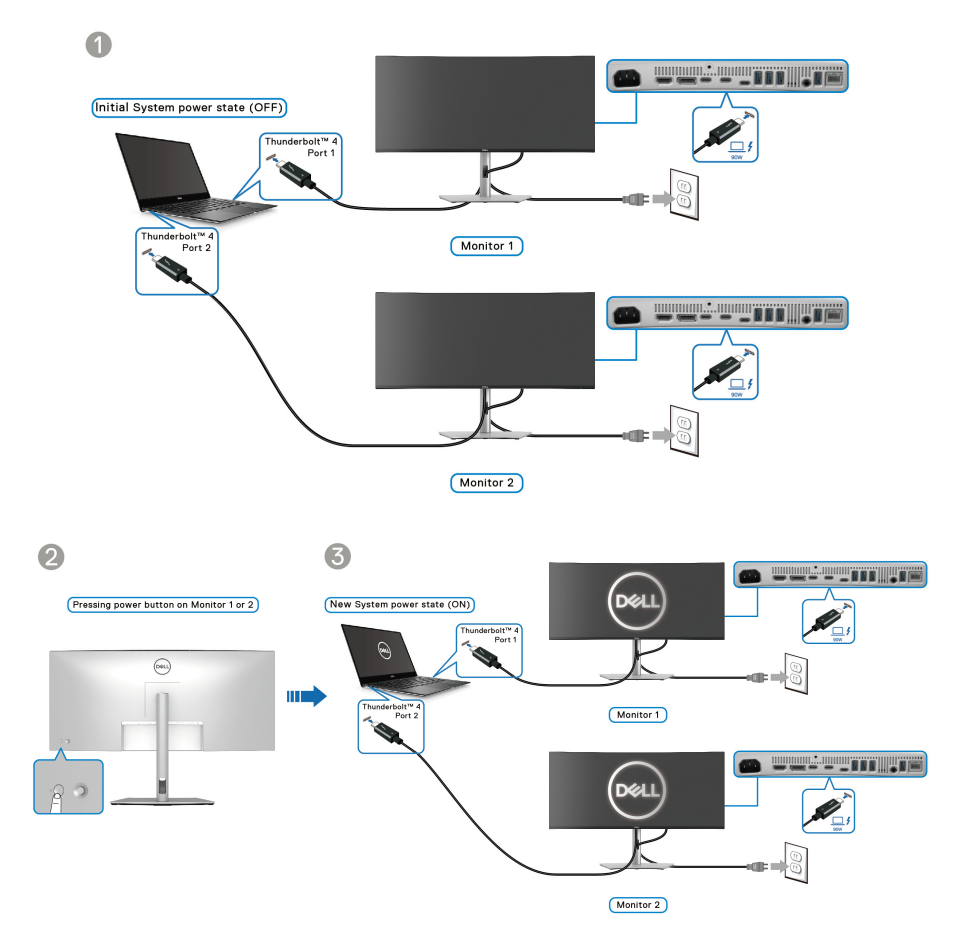

## **Organizzazione dei cavi**

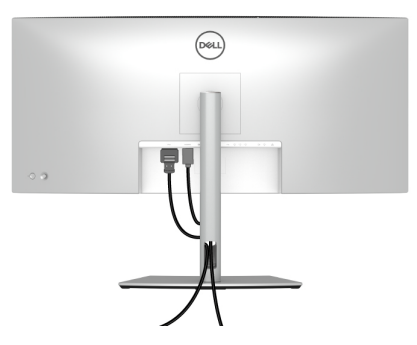

Durante il collegamento di tutti i cavi necessari (vedere [Connessione del monitor](#page-48-0) per il collegamento dei cavi), organizzare i cavi come mostrato di seguito.

# **Fissaggio del monitor utilizzando il blocco Kensington (opzionale)**

L'apertura del blocco di sicurezza si trova nella parte inferiore del monitor (vedere [Foro fissaggio blocco di sicurezza](#page-17-0)). Fissare il monitor a un tavolo utilizzando il blocco di sicurezza Kensington.

Per ulteriori informazioni sull'uso del blocco Kensington (venduto separatamente), consultare la documentazione fornita con il blocco.

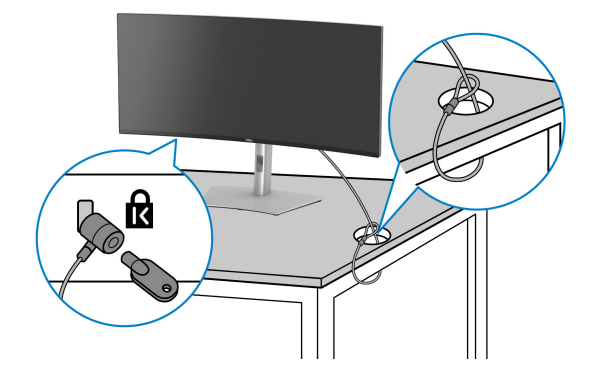

**NOTA: L'immagine è utilizzata solo a scopo illustrativo. L'aspetto del blocco potrebbe variare.**

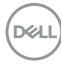

### <span id="page-62-0"></span>**Rimuovere il supporto del monitor**

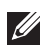

**NOTA: Per evitare di graffiare lo schermo LCD mentre si rimuove il supporto, far attenzione a posizionare il monitor su una superficie pulita e maneggiarlo con cura.**

**NOTA: Attenersi alle procedure di seguito per la rimozione del supporto fornito con il monitor. Se si sta rimuovendo un supporto acquistato da altre fonti, seguire le istruzioni di impostazione incluse con il supporto.**

Per rimuovere il supporto:

- **1.** Posizionare il monitor su un panno soffice o cuscino.
- **2.** Tenere premuto il pulsante di rilascio del supporto sul retro del display.
- **3.** Sollevare il gruppo del supporto e allontanarlo dal monitor.

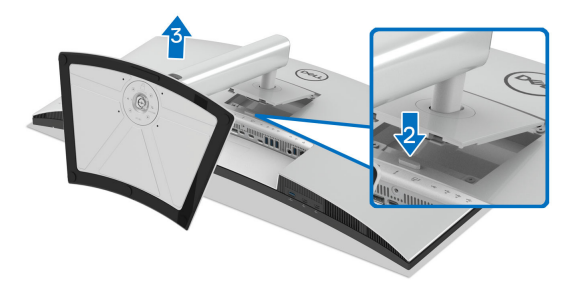

### **Montaggio su parete VESA (opzionale)**

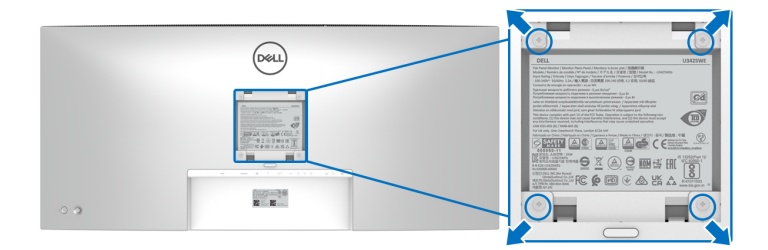

(Dimensioni delle viti: M4 x 10 mm).

Fare riferimento alle istruzioni in dotazione al kit di montaggio a parete compatibile VESA.

- **1.** Collocare il pannello del monitor su di un panno morbido o un cuscino appoggiato su una superficie piana.
- **2.** Rimuovere il supporto (vedere [Rimuovere il supporto del monitor](#page-62-0)).
- **3.** Usare un cacciavite a croce Phillips per rimuovere le quattro viti che fissano la copertura di plastica.
- **4.** Fissare la staffa di supporto del kit di montaggio su parete al monitor.
- **5.** Montare il monitor a parete. Per ulteriori informazioni, consultare la documentazione in dotazione con il kit per il montaggio a parete.
- **NOTA: Da usare solo con staffe per il montaggio su parete omologate UL o CSA o GS con una capacità minima di peso o carico di 31,12 kg.**

DØLI

# <span id="page-64-0"></span>**Funzionamento del monitor**

# **Accendere il monitor**

Premere il pulsante di accensione per accendere il monitor.

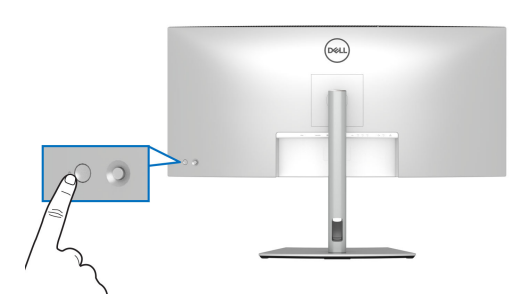

# **Uso del controllo joystick**

Usare il controllo joystick sul retro del monitor per apportare le regolazioni dell'OSD (On-Screen Display).

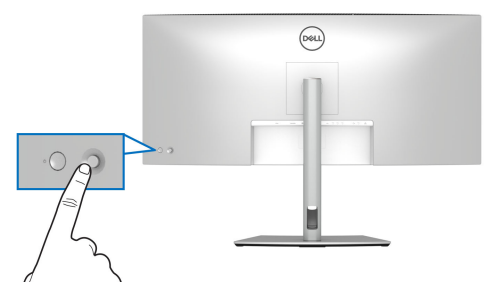

- **1.** Premere il joystick per avviare Utility avvio menu.
- **2.** Spostare il joystick in alto o in basso o sinistra o destra per scorrere le opzioni.
- **3.** Premere nuovamente il joystick per confermare la selezione.

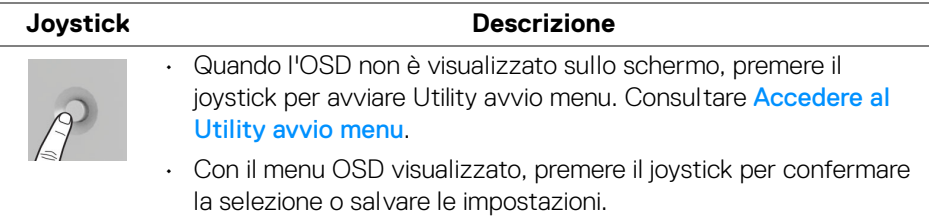

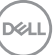

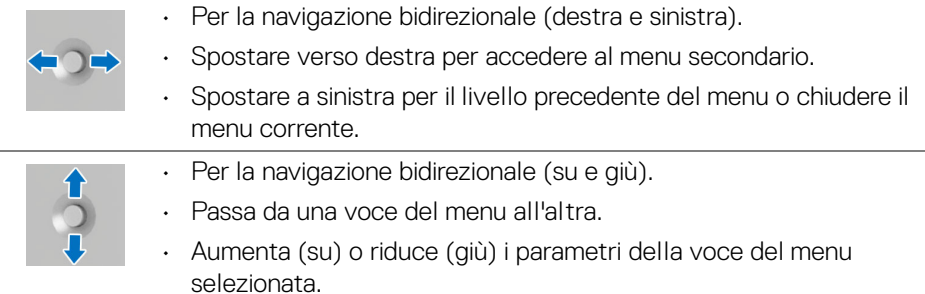

# **Uso del menu OSD (On Screen Display)**

### <span id="page-65-0"></span>**Accedere al Utility avvio menu**

Quando si attiva o premere il joystick, viene visualizzato il Utility avvio menu che consente di accedere al menu OSD principale e alle funzioni di collegamento.

Spostare il joystick per selezionare una funzione.

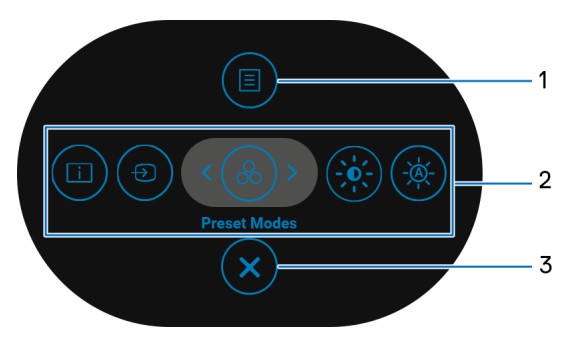

La tabella di seguito descrive le funzioni del Utility avvio menu:

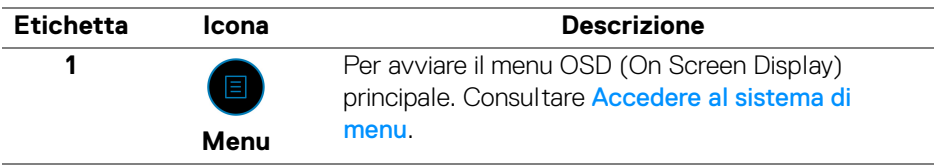

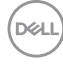

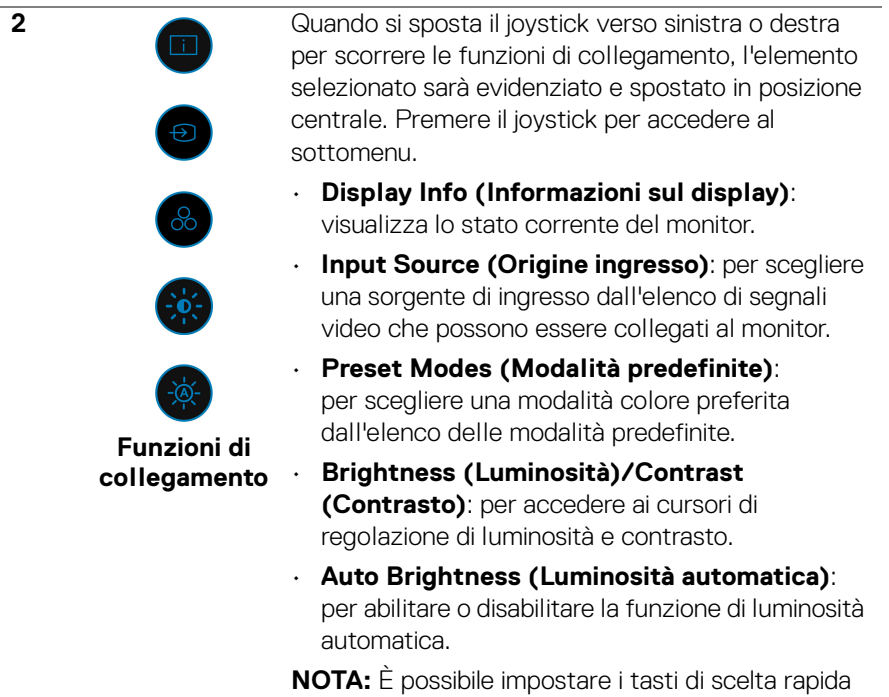

preferiti. Per ulteriori informazioni consultare [Personalize \(Personalizza\)](#page-84-0).

**NOTA:** Una volta modificate le impostazioni, seguire i tasti di navigazione per confermare le modifiche prima di passare a un'altra funzione o uscire.

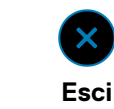

Per chiudere il Utility avvio menu.

#### **Uso dei tasti di navigazione**

**3**

Quando è attivo il menu OSD principale, spostare il joystick per configurare le impostazioni seguendo i tasti di navigazione visualizzati sotto l'OSD.

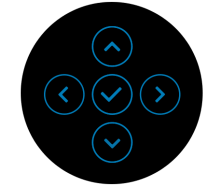

**NOTA: Per uscire dall'elemento del menu corrente e tornare al menu precedente, spostare il joystick verso sinistra fino a uscire.**

#### <span id="page-67-0"></span>**Accedere al sistema di menu**

**NOTA: Una volta modificate le impostazioni, premere il joystick per salvare le modifiche prima di passare a un altro menu o uscire.**

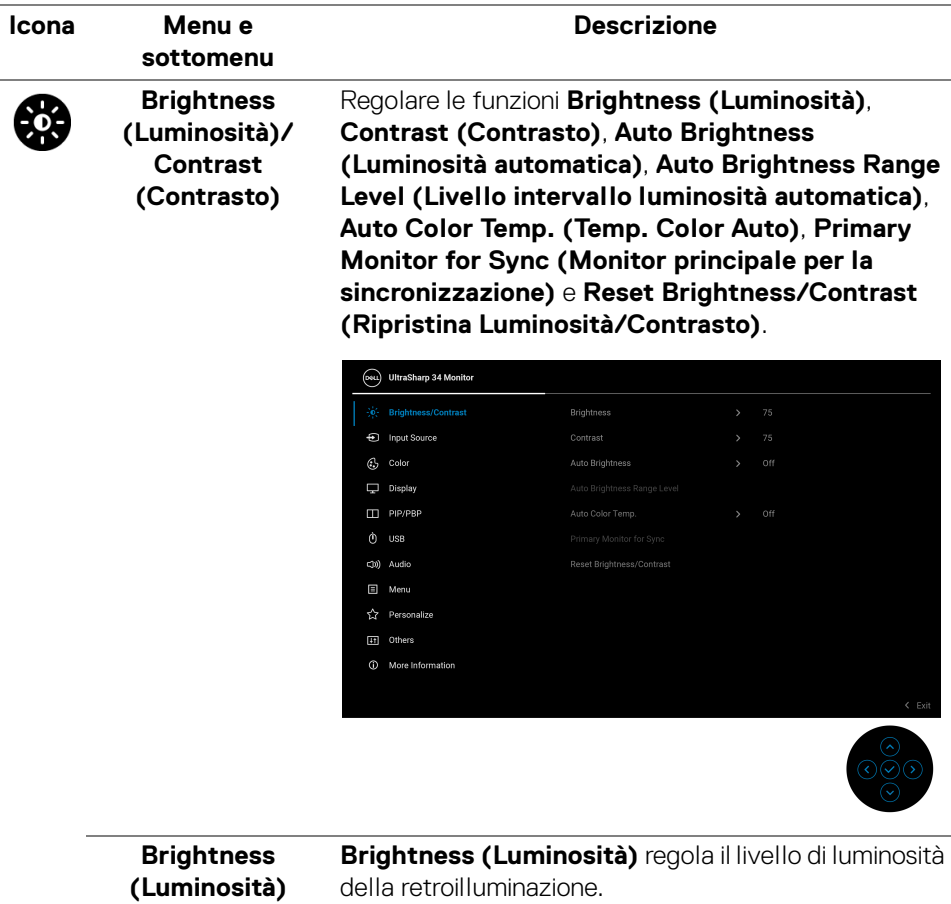

Spostare il joystick in alto o in basso per aumentare o ridurre il livello di luminosità (min. 0/max. 100).

**D**&LL

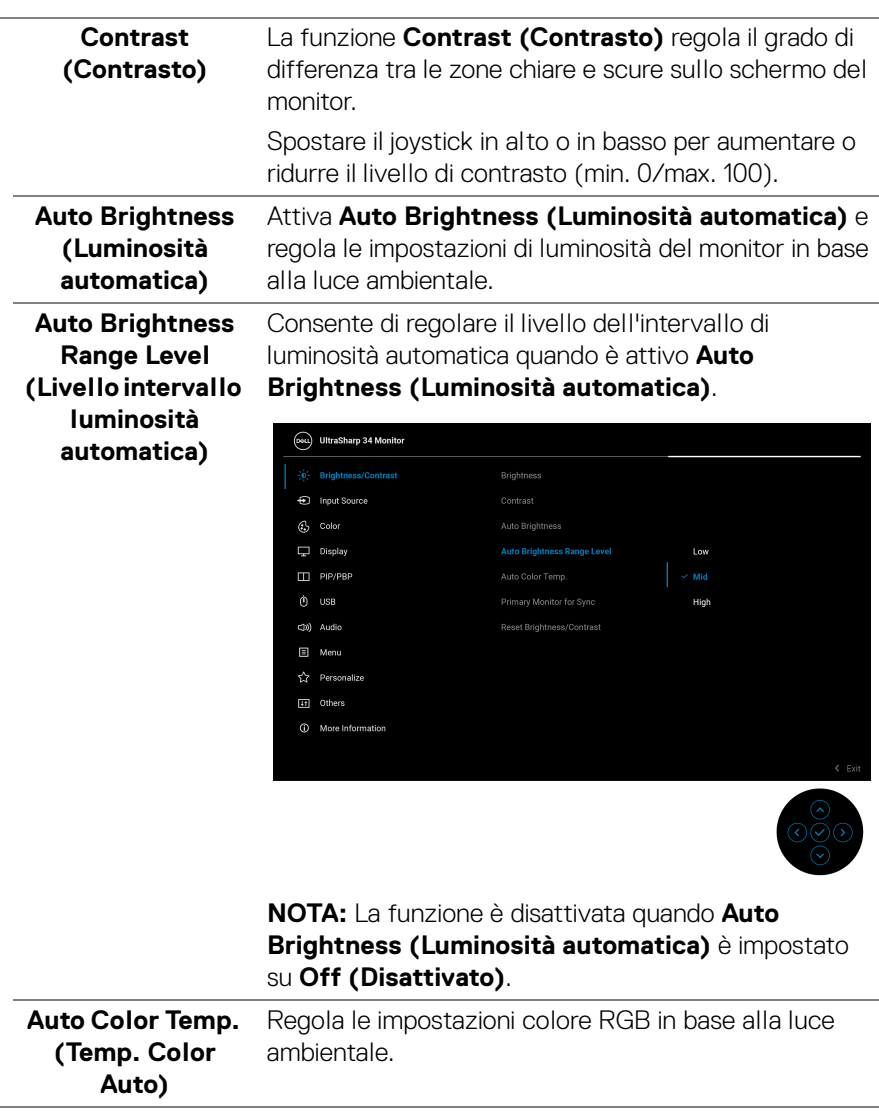

 $(\overline{DCLL})$ 

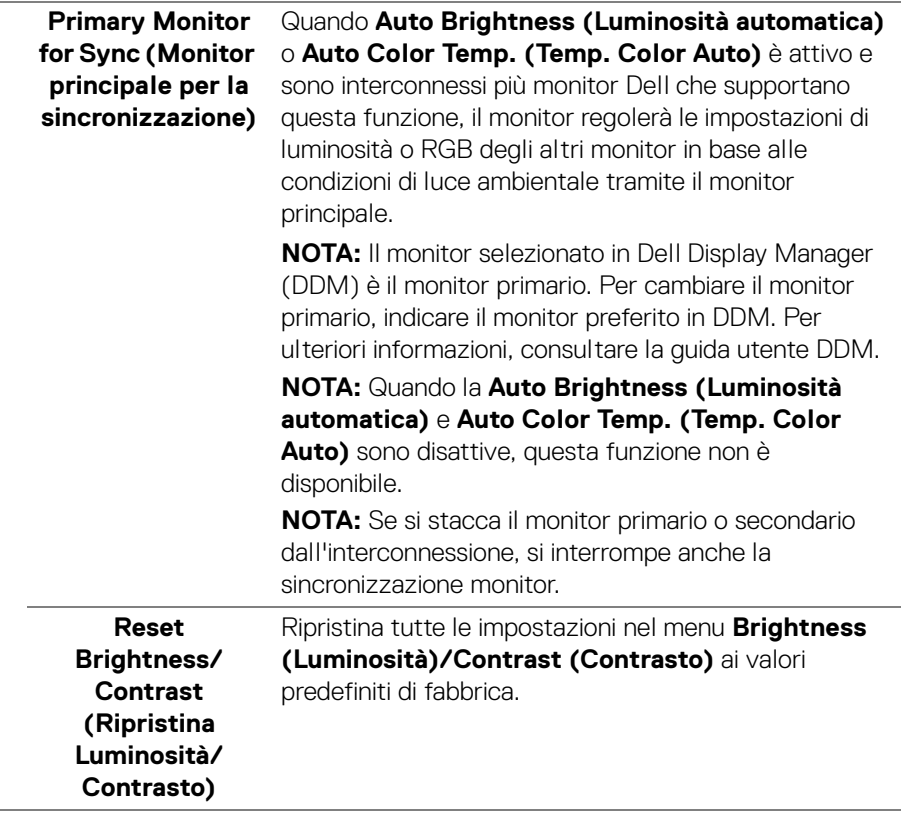

 $($ DELL $)$ 

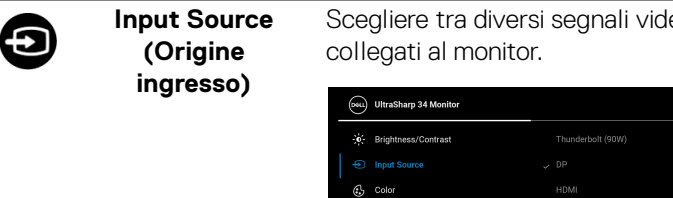

Scegliere tra diversi segnali video che possono essere

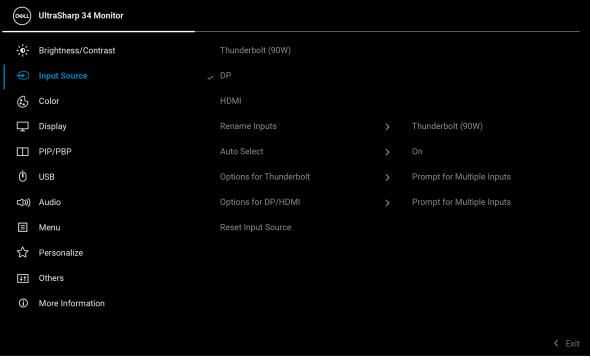

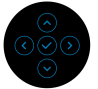

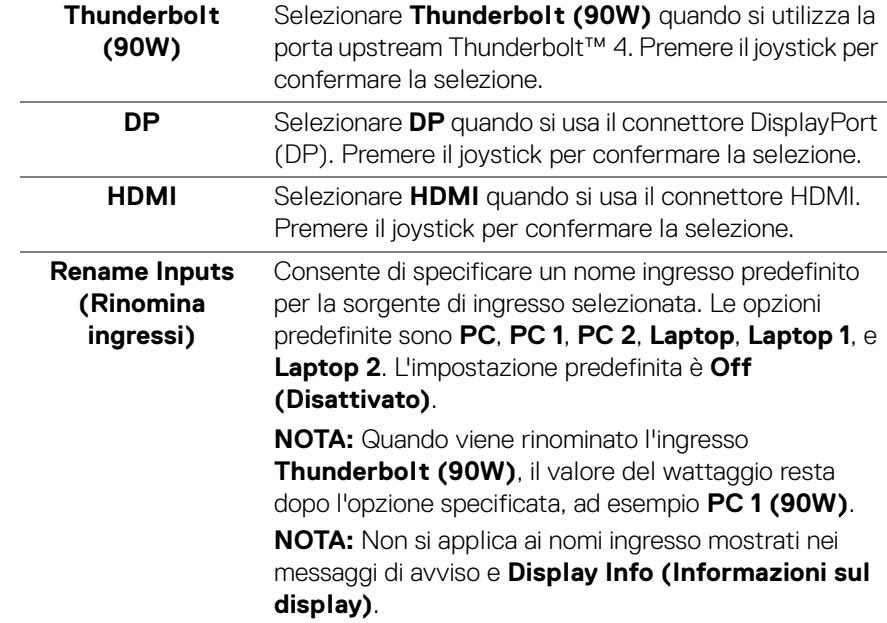

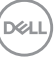

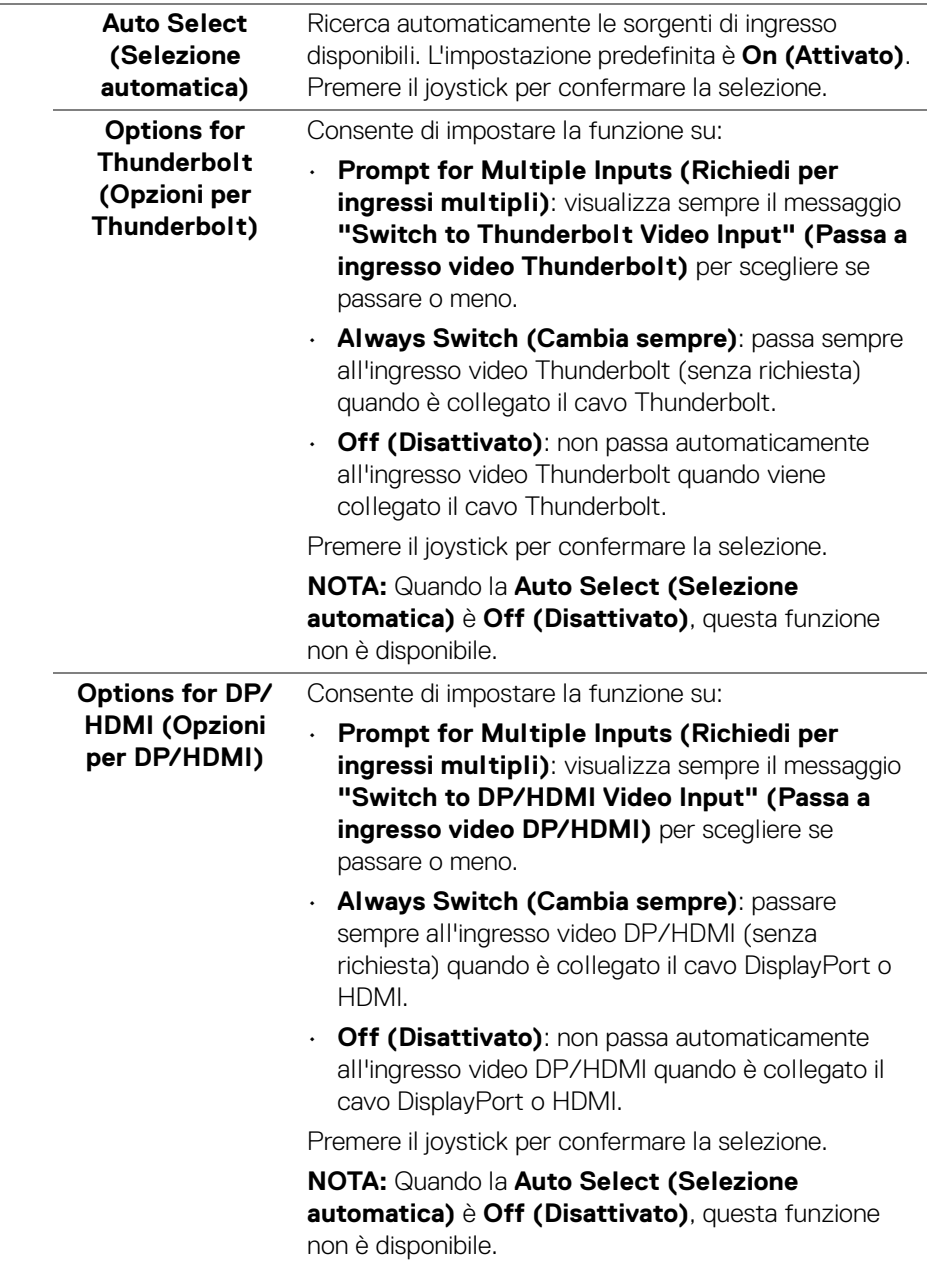

**72 │ Funzionamento del monitor**

 $($ DELL $)$
#### **Reset Input Source (Ripristina origine ingresso)**

Ripristina le impostazioni di ingresso del monitor alle impostazioni predefinite.

**Color (Colore)** Regola la modalità di impostazione del colore.

(osu) UltraSharp 34 Monitor (c)<br>Brightness/Contrast nout Source  $\Box$  Display PIP/PBP  $\phi$  use c'hî Audio  $\Box$  Menu ☆ Personalize **ET** Others (i) More Information  $\leftarrow$  Exi

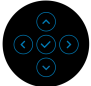

#### **Preset Modes (Modalità predefinite)**

Consente di scegliere da un elenco di modalità colore predefinite. Premere il joystick per confermare la selezione.

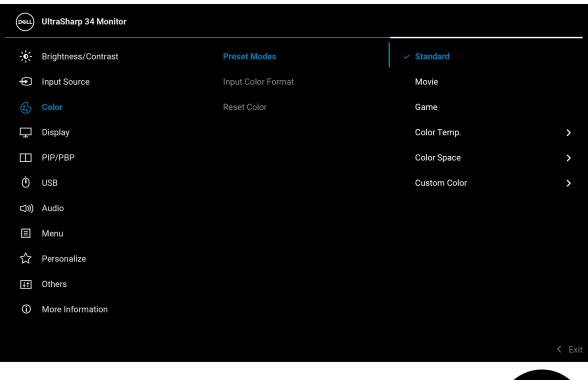

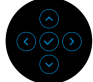

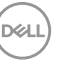

**73**

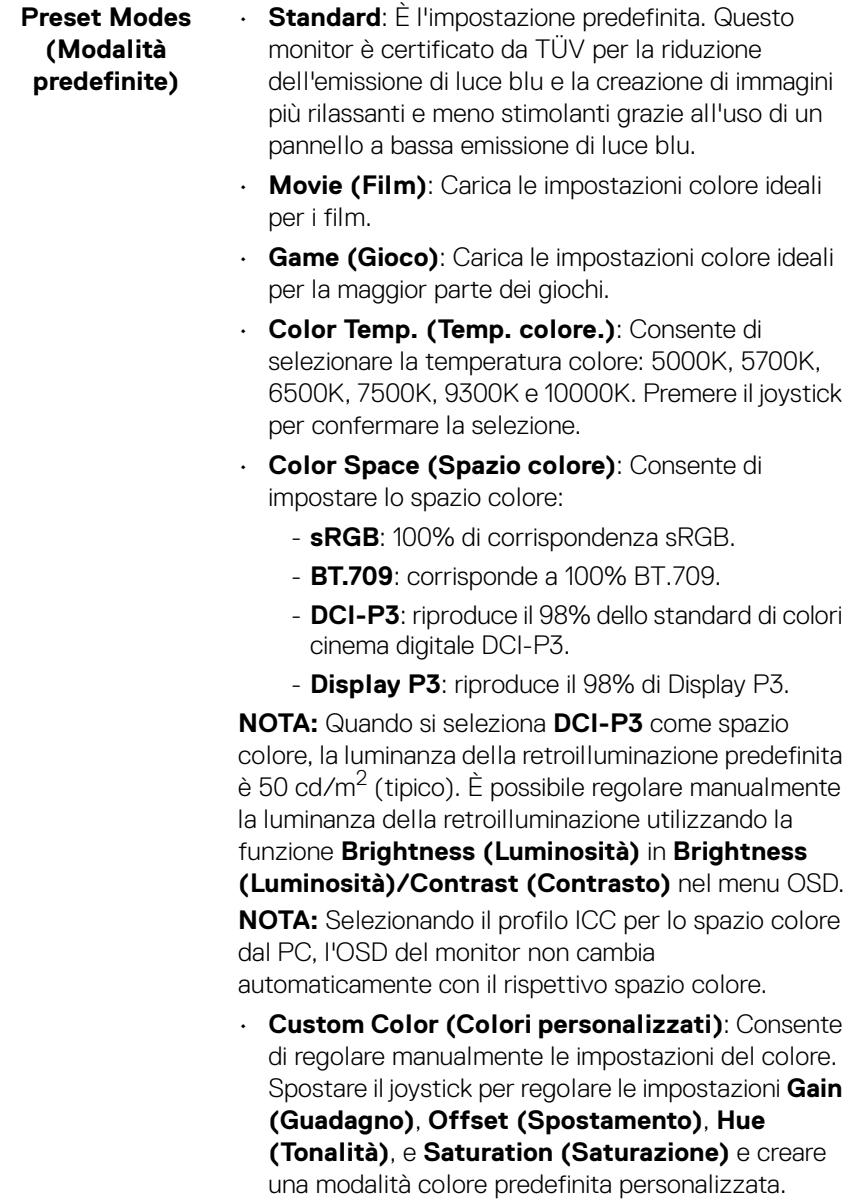

**74 │ Funzionamento del monitor**

 $(\mathsf{D}\mathsf{ELL})$ 

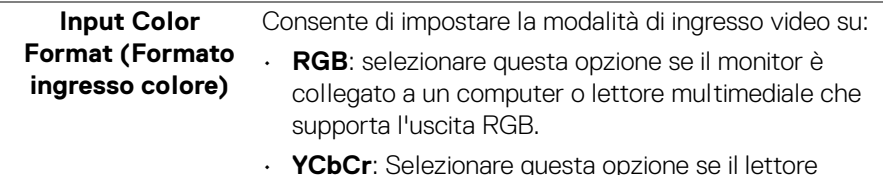

• **YCbCr**: Selezionare questa opzione se il lettore multimediale supporta solo l'uscita YCbCr.

Premere il joystick per confermare la selezione.

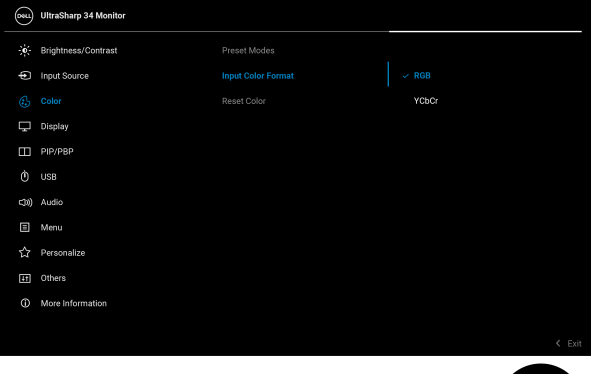

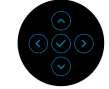

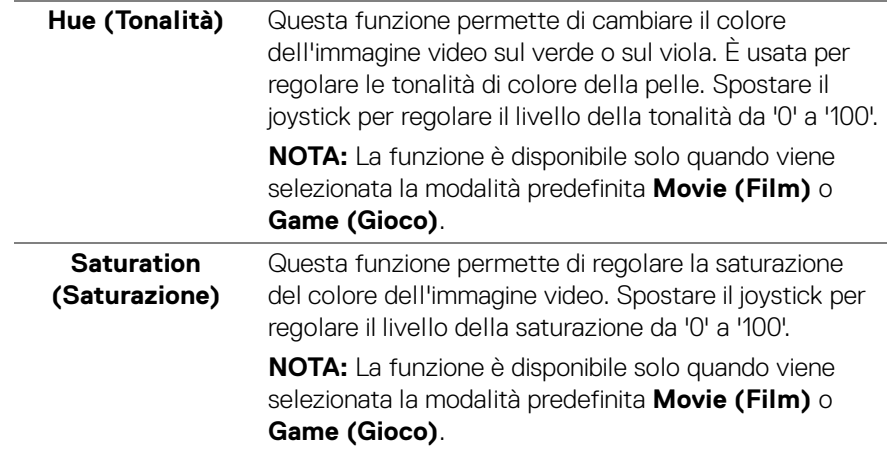

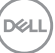

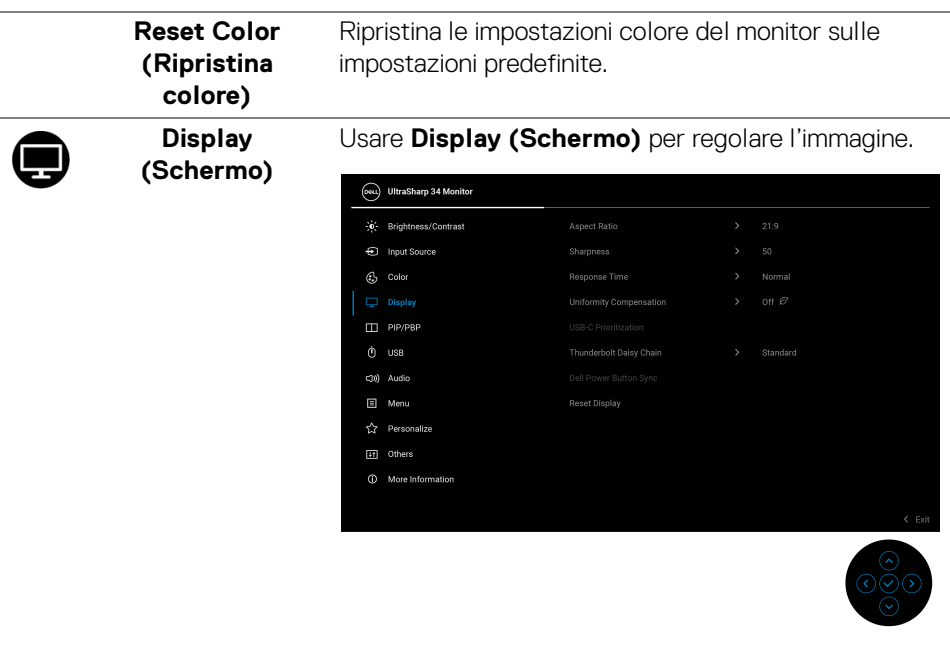

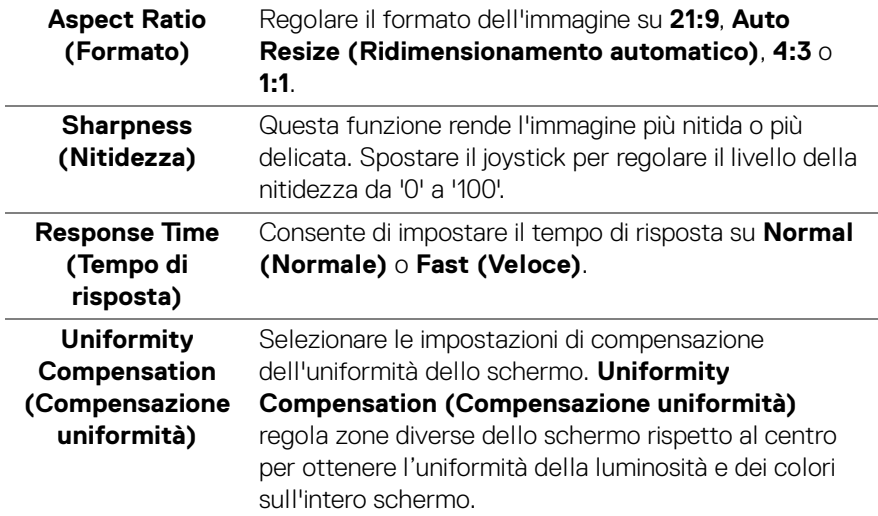

#### **│-Funzionamento del monitor**

#### **USB-C Prioritization (Prioritizzazione USB-C)**

Consente di specificare la priorità di trasferimento dei dati con alta risoluzione (**High Resolution (Alta risoluzione)**) o velocità elevata (**High Data Speed (Velocità elevata dati)**) quando si utilizzano dispositivi USB Tipo C. Se la piattaforma corrente è DP 1.4 (HBR3), usare **High Data Speed (Velocità elevata dati)** per accedere alle prestazioni video complete con velocità dati elevata. Se la piattaforma corrente è DP 1.2 (HBR2) o inferiore, selezionare **High Resolution (Alta risoluzione)** per accedere alle prestazioni video complete e ridurre la velocità della rete.

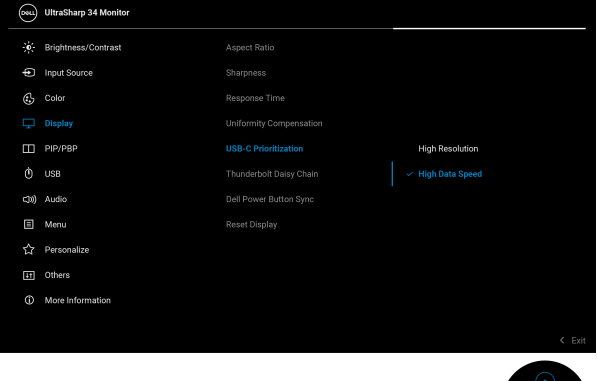

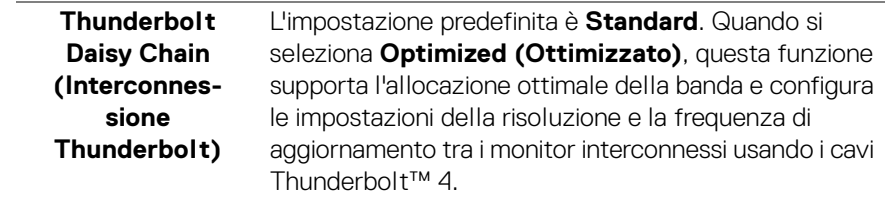

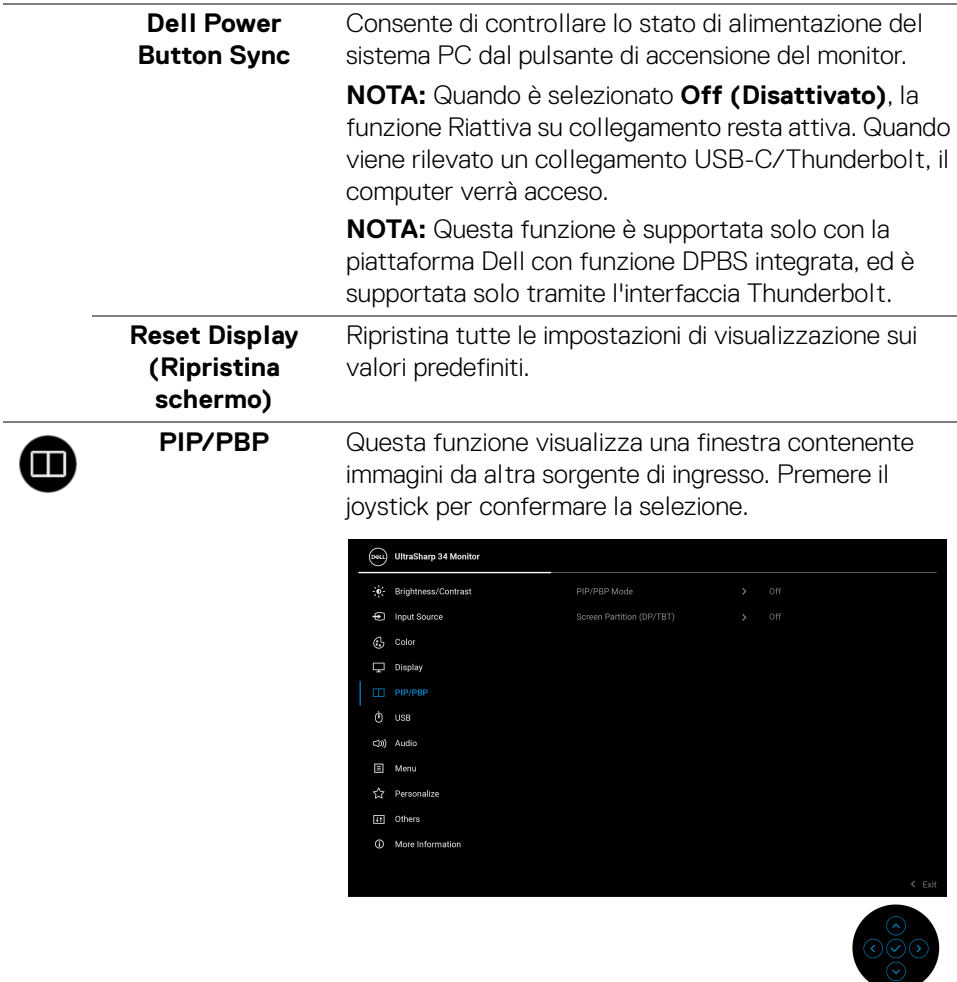

 $(\text{bell})$ 

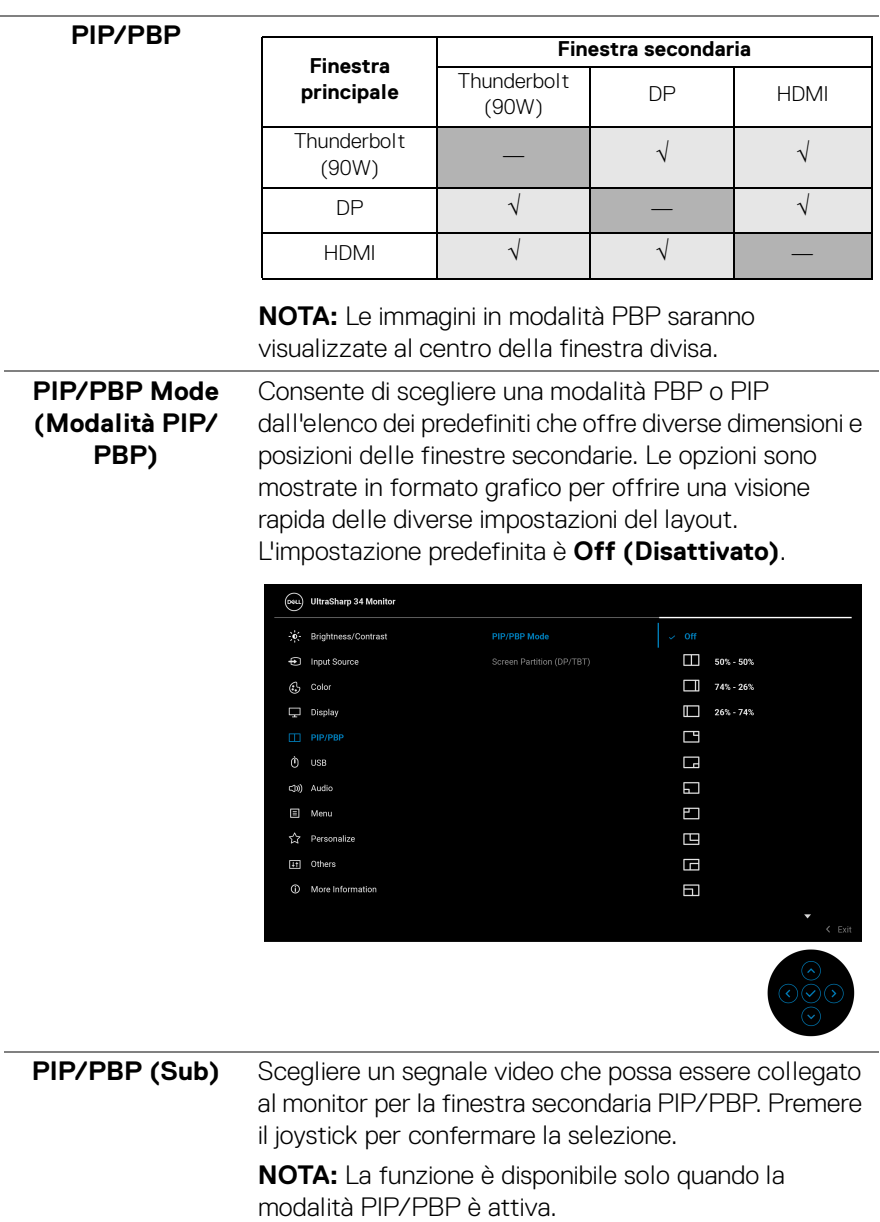

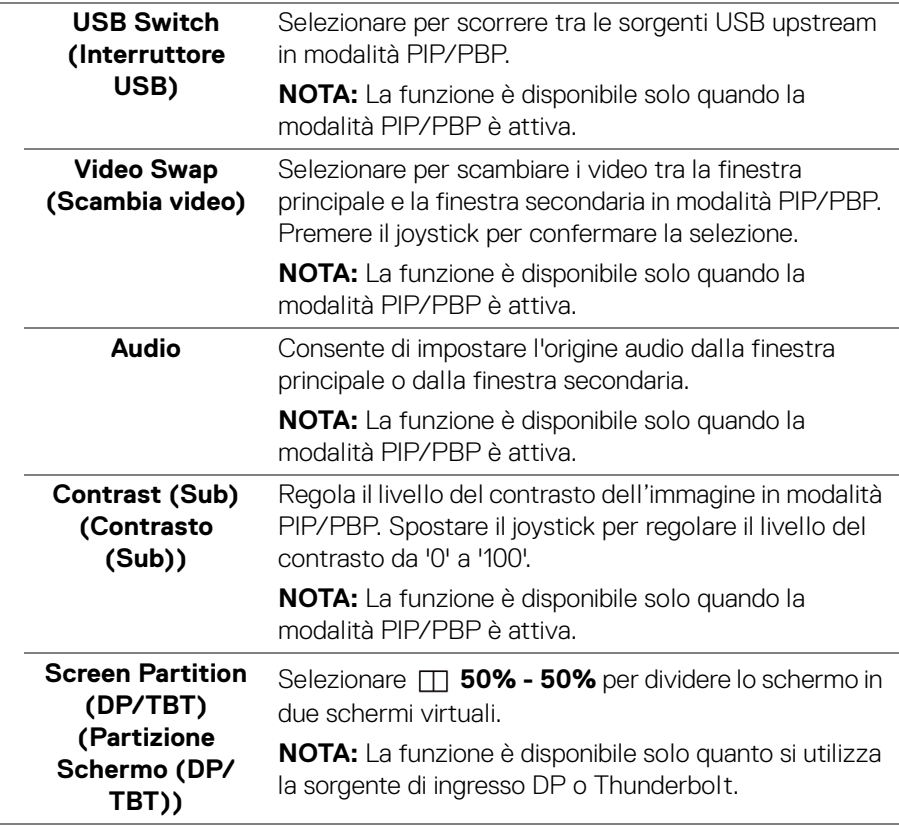

**80- │-Funzionamento del monitor**

r.

 $($ DELL $)$ 

 $\ddot{\text{o}}$ 

### **USB**

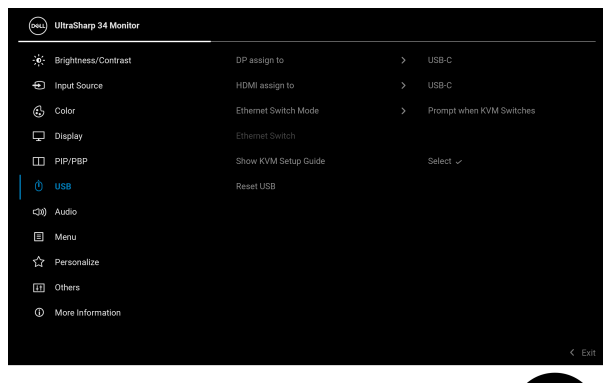

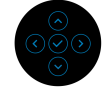

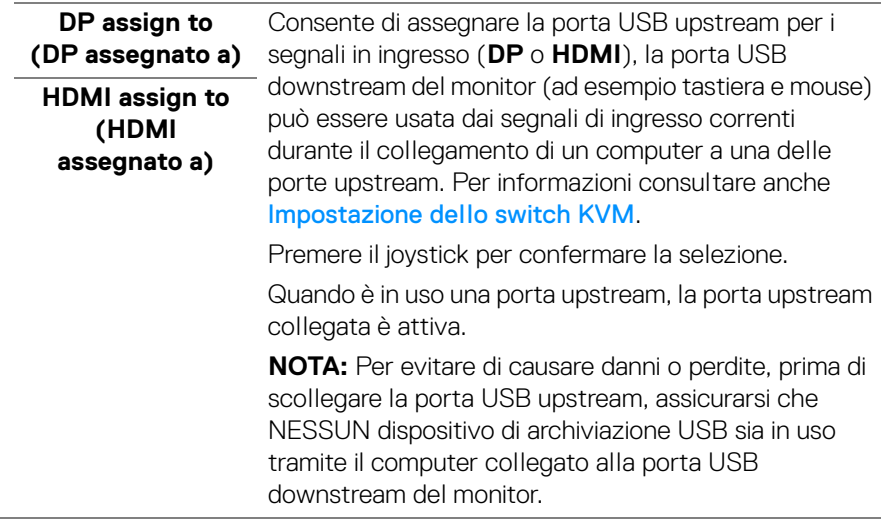

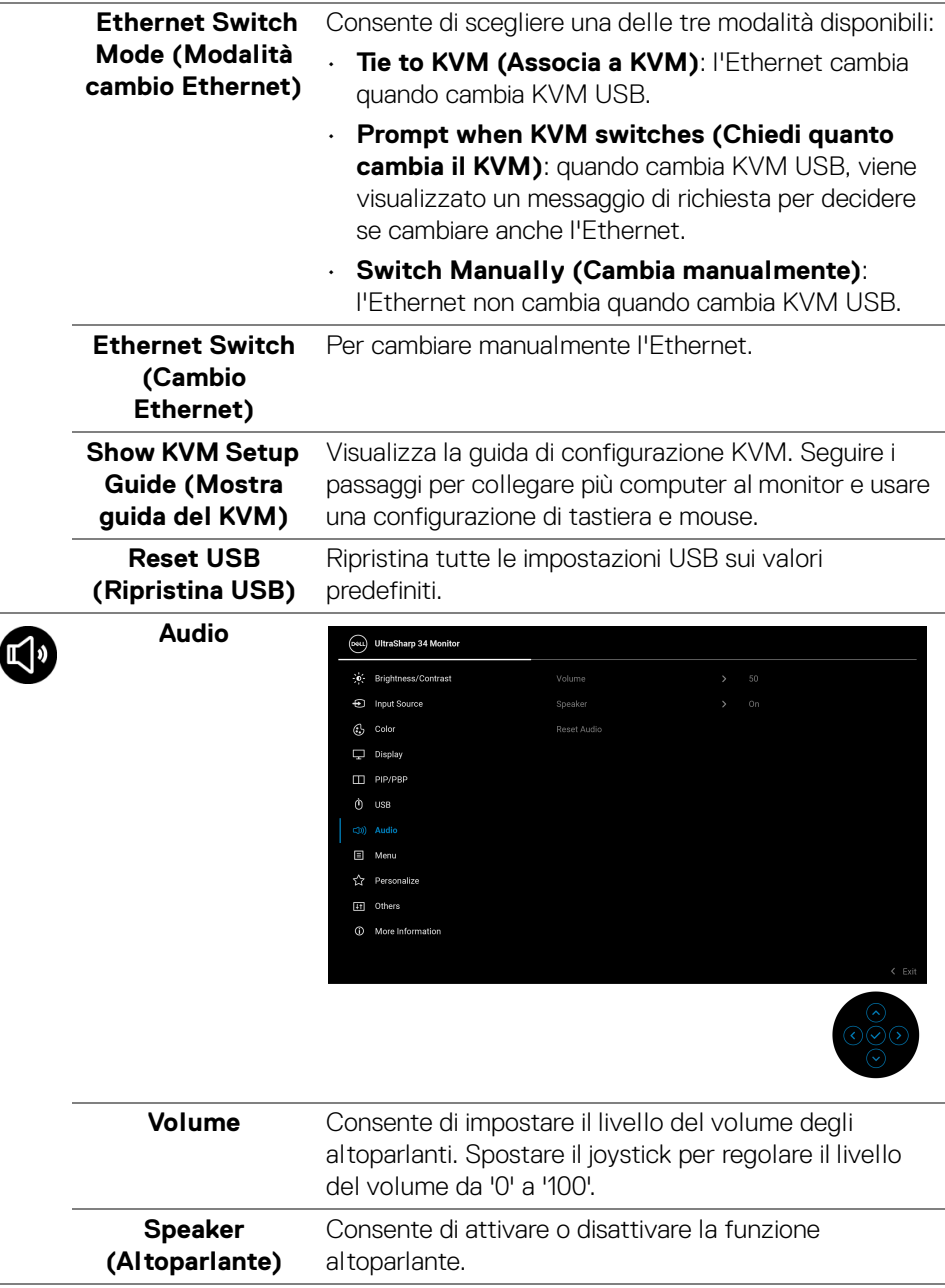

 $(\overline{DCL}$ 

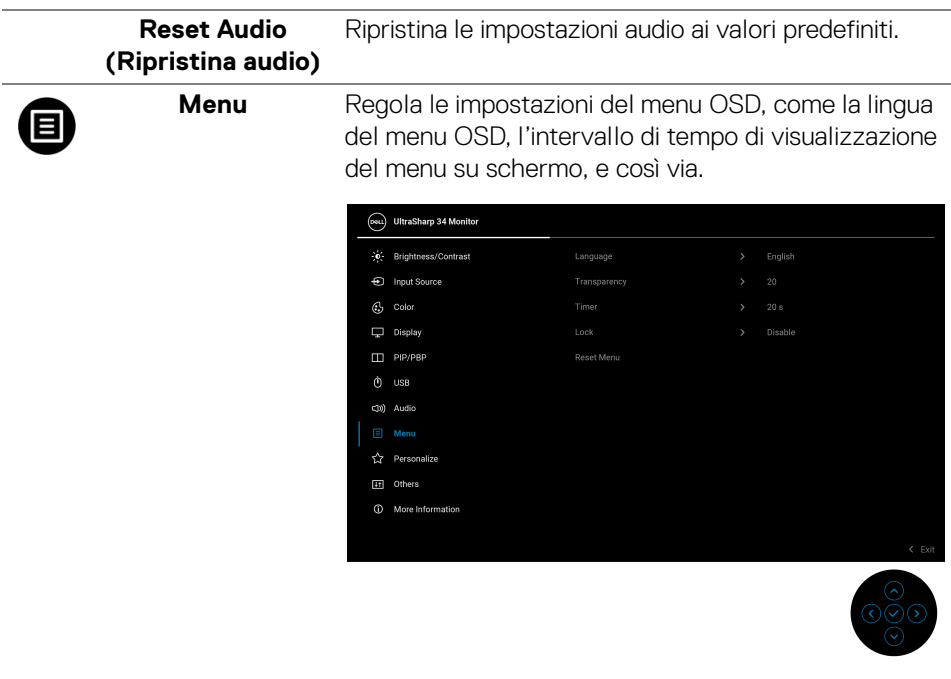

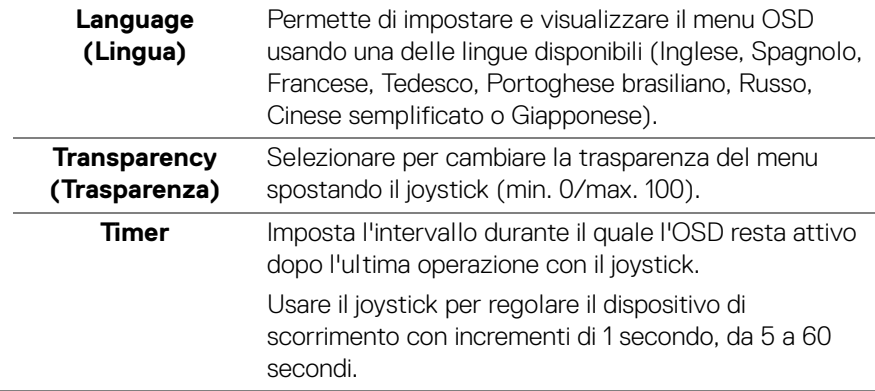

Lock (Blocca) Con i tasti di controllo sul monitor bloccati, è possibile impedire alle persone di accedere ai controlli.

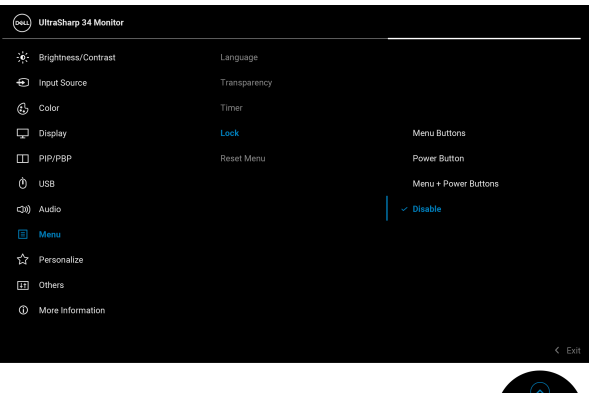

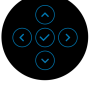

- **Menu Buttons (Tasti Menu)**: Tutte le funzioni del joystick sono bloccate e non accessibili da parte dell'utente.
- **Power Button (Tasto di accensione)**: Il tasto di accensione viene bloccato e non è accessibile.
- **Menu + Power Buttons (Tasti Menu e accensione)**: Sia il joystick che il tasto Accensione vengono bloccati e non sono accessibili da parte dell'utente.

L'impostazione predefinita è **Disable (Disabilita)**.

Metodo di blocco alternativo: È possibile spostare e tenere il joystick verso l'alto o il basso o sinistra o destra per 4 secondi per impostare le opzioni di blocco mediante il menu popup, quindi premere il joystick per confermare la configurazione.

**NOTA:** Per sbloccare, spostare e tenere il joystick verso l'alto o il basso o sinistra o destra per 4 secondi, quindi premere il joystick per confermare le modifiche e chiudere il menu popup.

**Reset Menu (Ripristina menu)** Ripristina tutte le impostazioni OSD sui valori predefiniti.

DØLI

**84-**

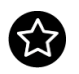

**Personalize (Personalizza)**

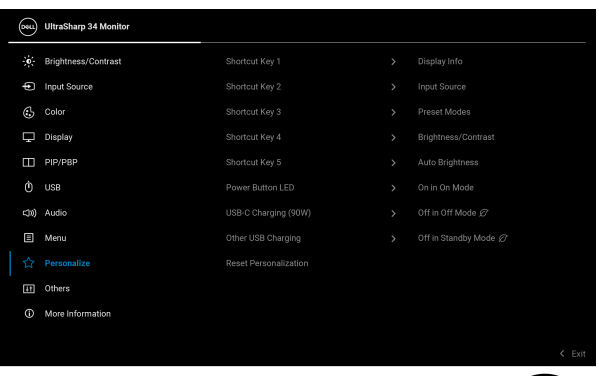

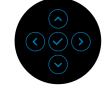

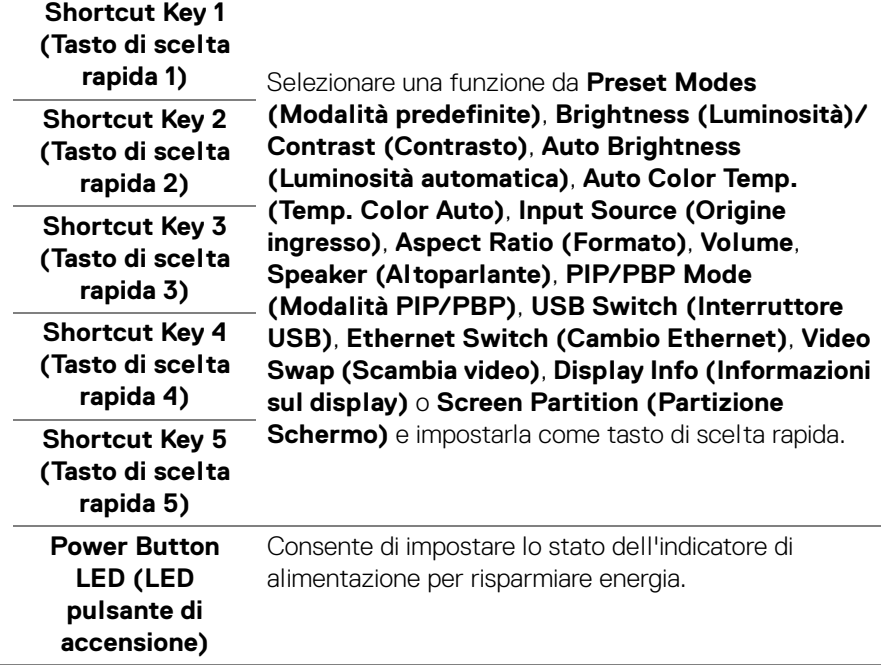

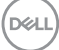

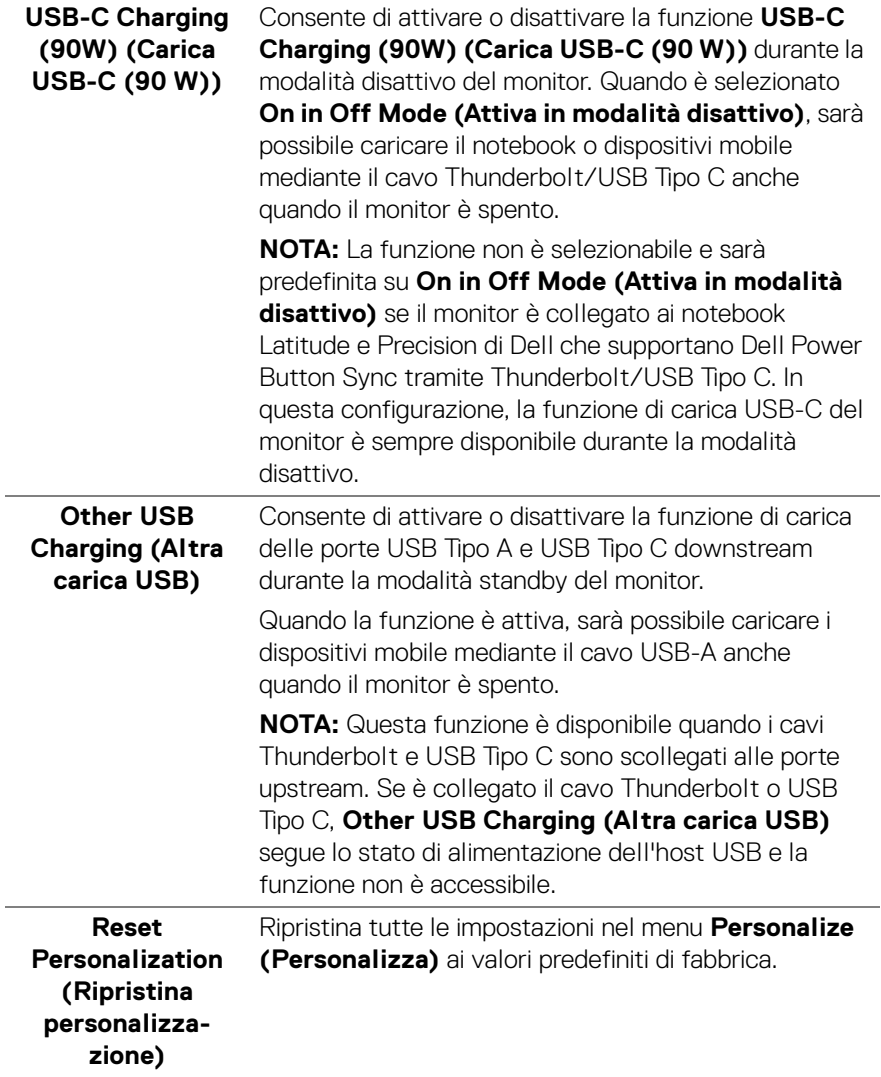

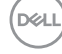

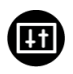

**Others (Altro)** Regola le impostazioni OSD, ad esempio **DDC/CI**, **LCD Conditioning (Ripristino LCD)**, **Self-Diagnostic (Diagnostica)** e così via.

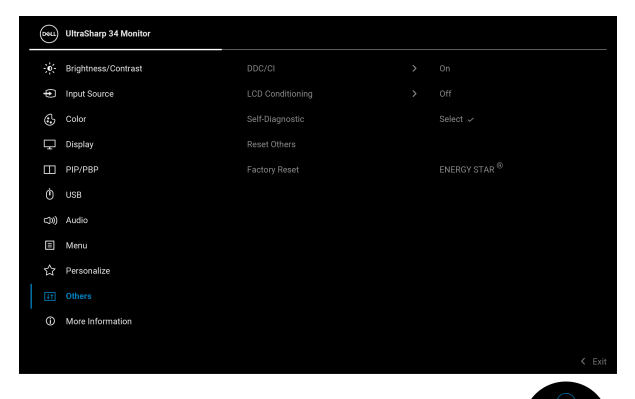

**DDC/CI DDC/CI** (Display Data Channel/Command Interface) consente di regolare le impostazioni del monitor utilizzando il software sul computer. Abilitare questa funzione per migliorare l'esperienza personale ed ottimizzare le prestazioni del monitor. La funzione può essere disabilitata selezionando **Off (Disattivato)**.

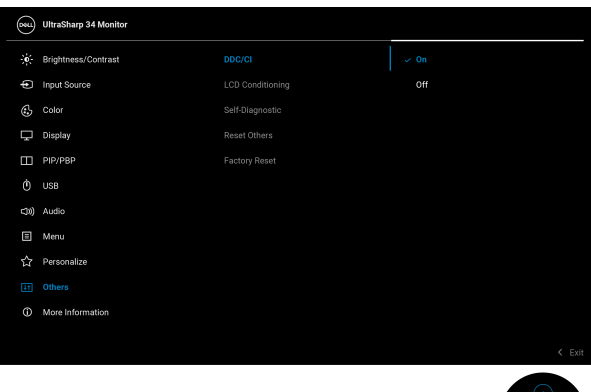

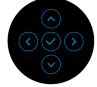

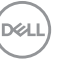

#### **LCD Conditioning (Ripristino LCD)**

Aiuta a ridurre i casi meno gravi di trattenimento dell'immagine. In base alla gravità di trattenimento dell'immagine, il programma può impiegare diversi minuti. Selezionare **On (Attivato)** per abilitare questa funzione.

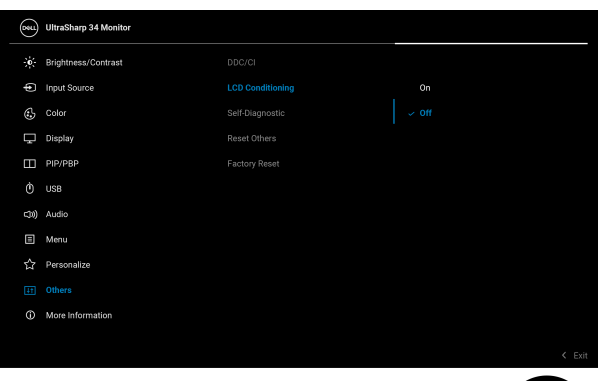

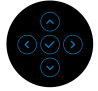

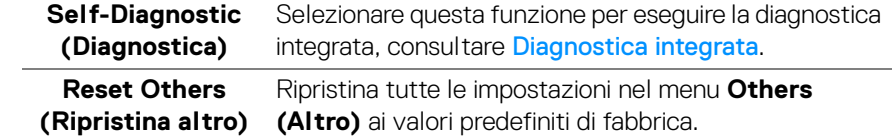

DELL

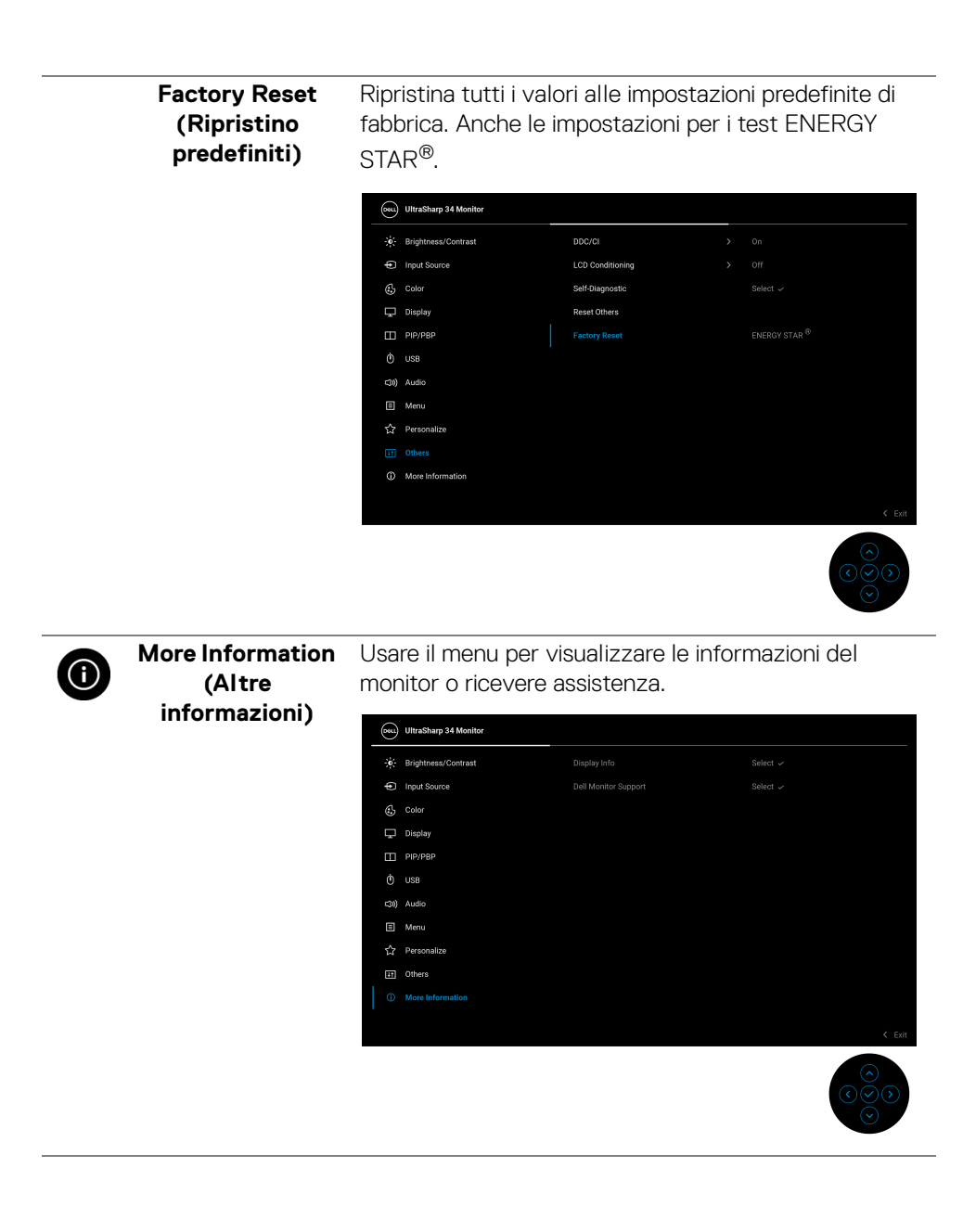

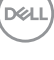

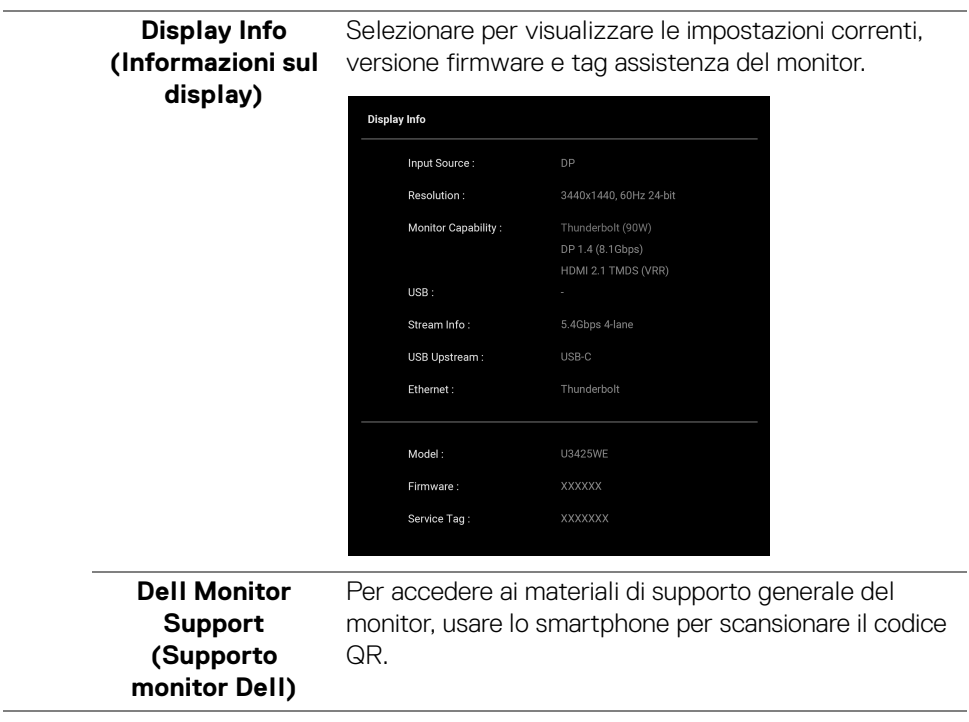

 $(\text{bell})$ 

# **Messaggi OSD**

#### **Configurazione iniziale**

Quando è selezionato **Factory Reset (Ripristino predefiniti)**, viene visualizzato il seguente messaggio:

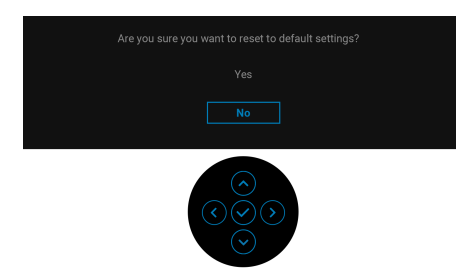

Selezionando **Yes (Sì)** per ripristinare le impostazioni predefinite, viene visualizzato il seguente messaggio:

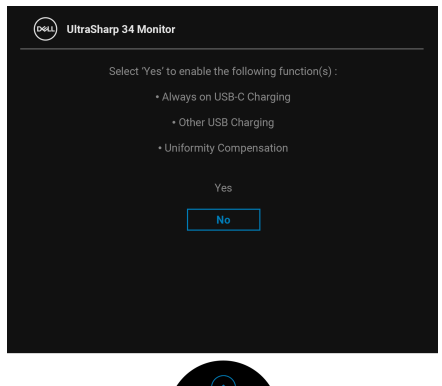

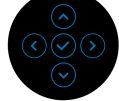

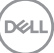

Quindi, selezionando **No** (opzione predefinita), viene visualizzato il seguente messaggio:

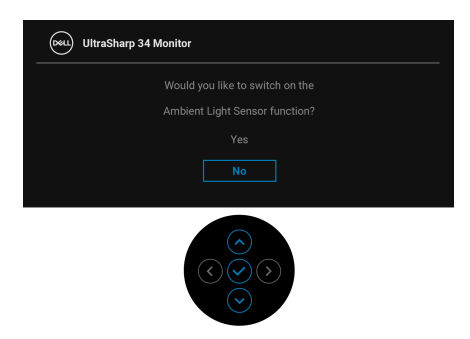

Quindi, selezionando **No** (opzione predefinita), viene visualizzato il seguente messaggio:

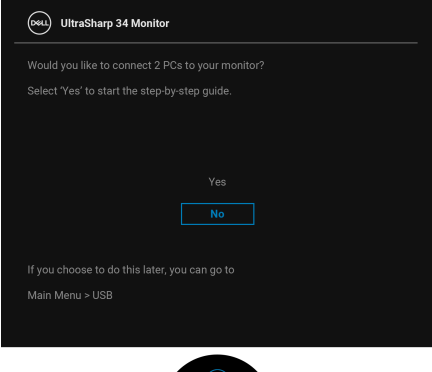

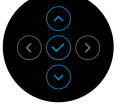

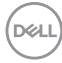

### **Messaggi di avvertenza OSD**

Quando il monitor non supporta una particolare risoluzione si vedrà il seguente messaggio:

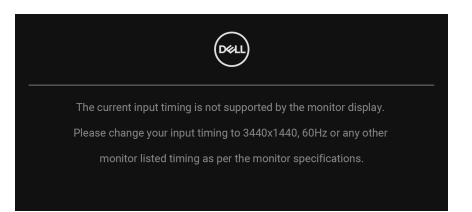

Indica che il monitor non è in grado di sincronizzarsi con il segnale che riceve dal computer. Si veda [Specifiche del monitor](#page-21-0) per avere le frequenze Verticali e Orizzontali utilizzabili da questo monitor. La modalità consigliata è **3440 x 1440**.

Si vedrà il seguente messaggio prima che la funzione **DDC/CI** sia disabilitata:

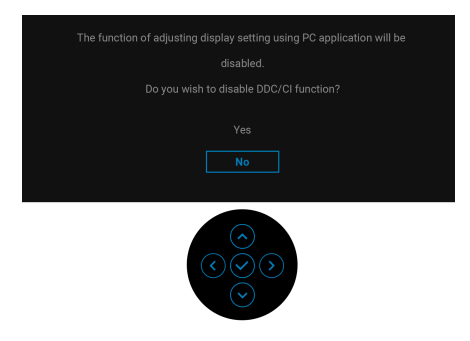

Durante la prima regolazione del livello di **Brightness (Luminosità)** sotto il livello predefinito, viene visualizzato il seguente messaggio:

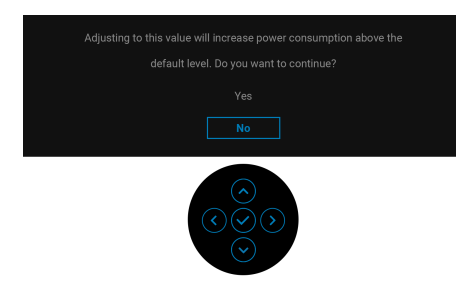

**NOTA: Selezionando Yes (Sì), il messaggio non sarà visualizzato la volta successiva che si cambia l'impostazione Brightness (Luminosità).**

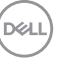

Quando è attivo **Auto Brightness (Luminosità automatica)**, regolando il livello di luminosità, viene visualizzato il seguente messaggio:

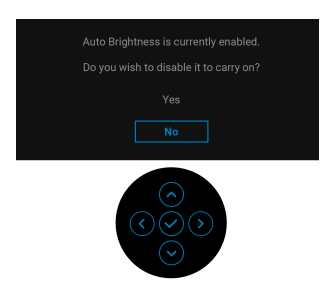

### **NOTA: Se si seleziona Yes (Sì), Auto Brightness (Luminosità automatica) sarà disattivata.**

Quando viene cambiata per la prima volta l'impostazione predefinita per le funzioni di risparmio energetico, ad esempio **Uniformity Compensation (Compensazione uniformità)**, **USB-C Charging (90W) (Carica USB-C (90 W))** o **Other USB Charging (Altra carica USB)**, viene visualizzato il seguente messaggio:

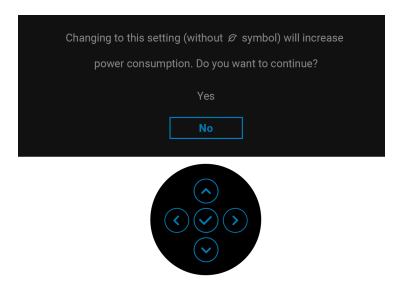

**NOTA: Selezionando Yes (Sì) per una delle funzioni descritte in precedenza, il messaggio non viene visualizzato la volta successiva che vengono cambiate le impostazioni per queste funzioni. Quando si esegue il ripristino di fabbrica, il messaggio viene nuovamente visualizzato.**

Si vedrà il seguente messaggio prima che la funzione **Lock (Blocco)** sia attivata:

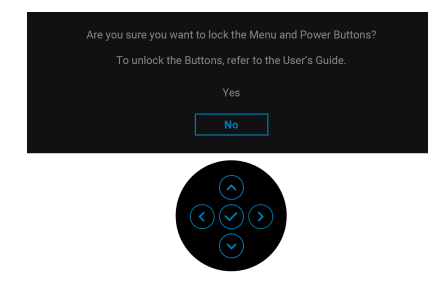

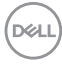

**94-**

#### **│-Funzionamento del monitor**

#### **NOTA: Il messaggio potrebbe essere leggermente diverso in base alle impostazioni selezionate.**

Quando si passa lo **USB Switch (Interruttore USB)** da PC 1 a PC 2 e **Ethernet Switch Mode (Modalità cambio Ethernet)** è impostato su **Prompt when KVM switches (Chiedi quanto cambia il KVM)**, viene visualizzato il sequente messaggio:

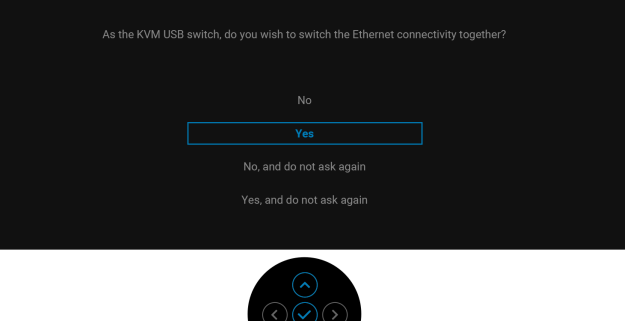

Quando l'ingresso del monitor è DP/HDMI ed è collegato il cavo Thunderbolt o USB Tipo C a un notebook che supporta la Modalità alternata DP, se [Options for](#page-71-0)  [Thunderbolt \(Opzioni per Thunderbolt\)](#page-71-0) è impostato su **Prompt for Multiple Inputs (Richiedi per ingressi multipli)**, viene visualizzato il seguente messaggio:

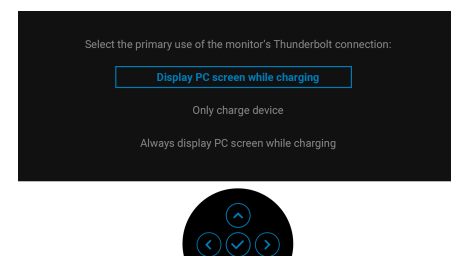

Quando il monitor entra in modalità Standby, viene visualizzato il seguente messaggio:

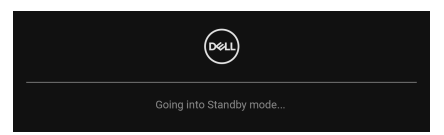

Attivare il computer ed il monitor per accedere a [OSD](#page-65-0).

DEL

**95**

Il menu OSD funziona solo in modalità operativa normale. Se si preme il joystick durante la modalità Standby, apparirà il seguente messaggio in base all'ingresso selezionato:

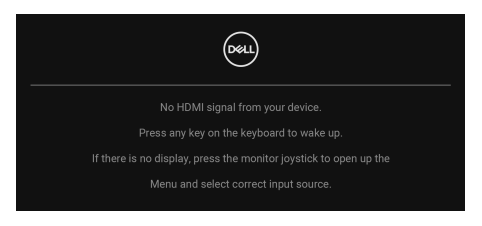

Riattivare il computer ed il monitor per accedere al menu [OSD](#page-65-0).

#### **NOTA: Il messaggio potrebbe essere leggermente diverso in base al**   $\mathscr{M}$ **segnale di ingresso collegato.**

Se è selezionato l'ingresso Thunderbolt, DisplayPort o HDMI e i cavi corrispondenti non sono collegati, sarà visualizzato il seguente messaggio:

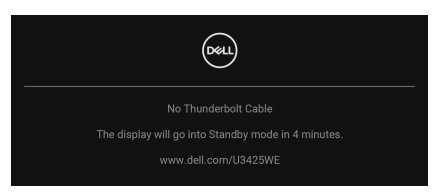

**NOTA: Il messaggio potrebbe essere leggermente diverso in base al segnale di ingresso selezionato.**

Vedere la sezione Ricerca dei quasti per altre informazioni.

# **Blocco dei pulsanti di controllo**

È possibile bloccare i tasti di controllo del monitor per impedire l'accesso la menu OSD e/o tasto di accensione.

**1.** Spostare e tenere il joystick verso l'alto o il basso o sinistra o destra per circa 4 secondi fino a visualizzare il menu popup.

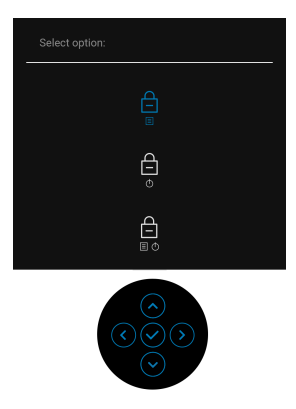

- **2.** Spostare il joystick per selezionare una delle seguenti opzioni:
- : Le impostazioni del menu OSD sono bloccate e non accessibili.
- $\exists$  : Il pulsante di accensione è bloccato.
- e : Le impostazioni del menu OSD non sono accessibili e il pulsante di<br>■•© accensione è bloccato. accensione è bloccato.
- **3.** Premere il joystick per confermare la configurazione.

Per sbloccare, spostare e tenere il joystick in alto o in basso o sinistra o destra per 4 secondi fino a visualizzare il menu, quindi selezionare  $\Box$  per sbloccare e chiudere il menu popup.

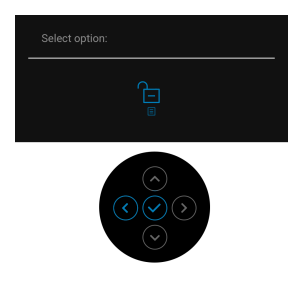

#### **NOTA: Il messaggio potrebbe essere leggermente diverso in base alle impostazioni selezionate.**

# <span id="page-97-0"></span>**Impostazione dello switch KVM**

Lo switch KVM integrato consente di controllare fino a 2 computer da un singolo set di tastiere e mouse collegato al monitor.

**a.** Durante la connessione **DP** + **USB-C (solo dati)** al computer 1 e **HDMI** + **Thunderbolt** al computer 2:

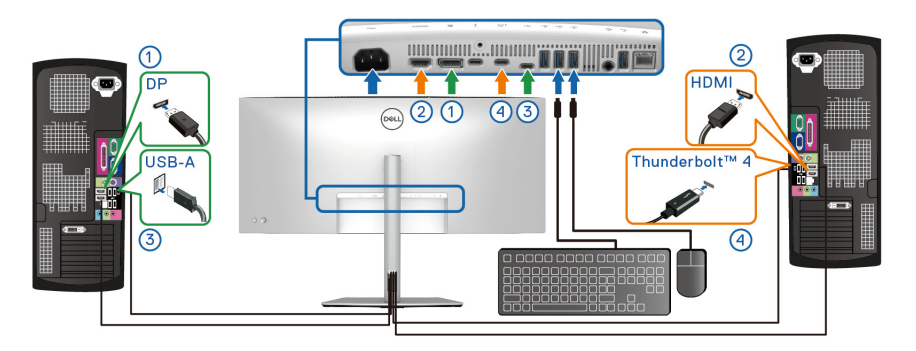

#### **NOTA: La connessione USB Tipo C al momento supporta solo il trasferimento dei dati.**

Assicurarsi che **USB** per **DP** sia assegnato a **USB-C** e che **HDMI** sia assegnato a **Thunderbolt (90W)**.

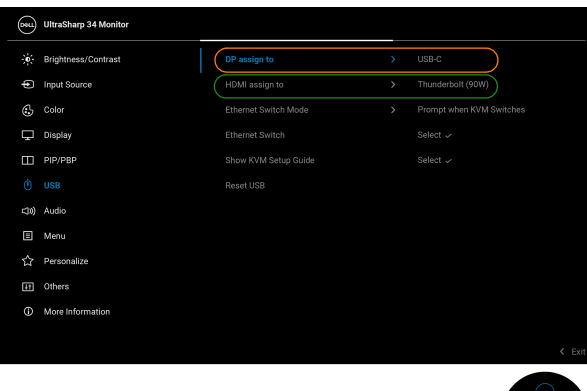

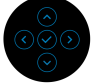

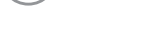

**98-**

**D**&LL

**b.** Durante la connessione **DP** + **USB-C (solo dati)** al computer 1 e **Thunderbolt (90W)** al computer 2:

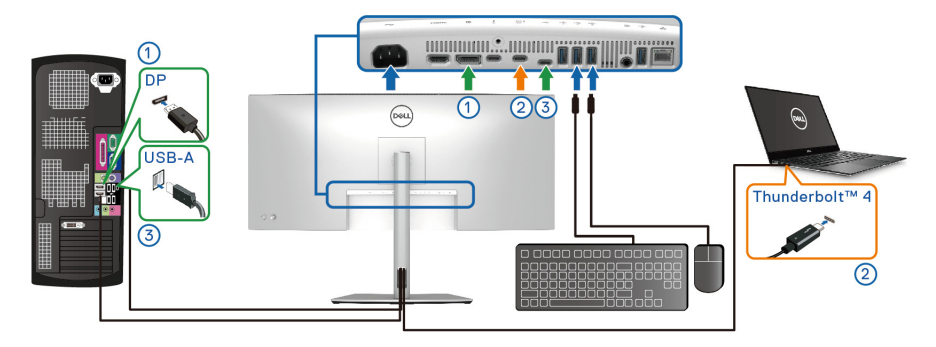

Assicurarsi che **USB** per **DP** sia assegnato a **USB-C**.

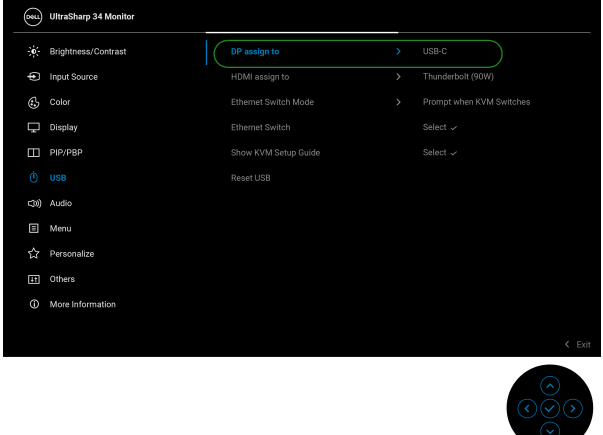

- **NOTA: Poiché la porta Thunderbolt™ 4 upstream supporta la Modalità alternata DisplayPort, non è necessario impostare USB per Thunderbolt (90W).**
- **NOTA: Durante la connessione a sorgenti di ingresso video diverse non mostrate in precedenza, seguire lo stesso metodo per apportare le impostazioni corrette per USB per associare le porte.**

## **Impostazione del KVM automatico**

Per configurare il KVM automatico per il monitor, seguire questi passaggi:

**1.** Andare su **PIP/PBP** > **PIP/PBP Mode (Modalità PIP/PBP)** e selezionare **Off (Disattivato)**.

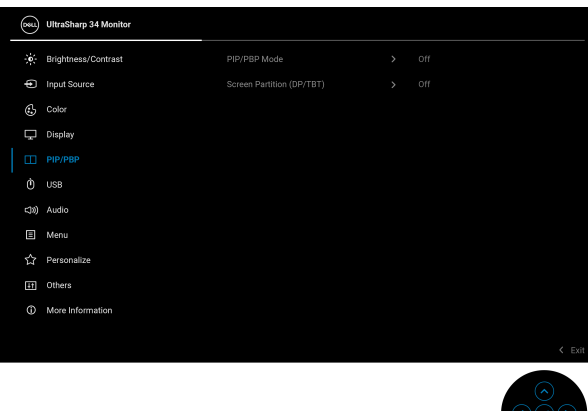

- **2.** Andare su **Input Source (Origine ingresso)**, assicurarsi di impostare **Options for DP/HDMI (Opzioni per DP/HDMI)** e **Options for Thunderbolt (Opzioni per Thunderbolt)** su **Prompt for Multiple Inputs (Richiedi per ingressi multipli)** o **Always Switch (Cambia sempre)**.
- **3.** Andare su **USB**, assicurarsi che le porte USB e gli ingressi video siano associati.

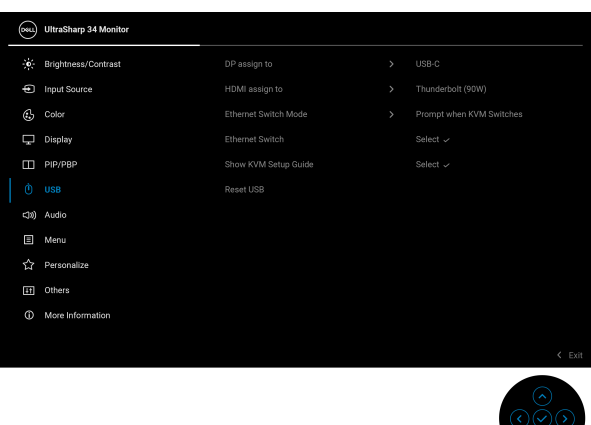

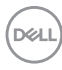

### **NOTA: Per il collegamento Thunderbolt (90W), non sono necessarie ulteriori impostazioni.**

# **Impostazione di iMST**

Questo monitor supporta la funzione iMST (trasporto multi-streaming interno) per la sorgente di ingresso DisplayPort e Thunderbolt usando l'opzione OSD.

Per abilitare questa funzione, andare su **PIP/PBP** > **Screen Partition (DP/TBT) (Partizione Schermo (DP/TBT))** > **50% - 50%**.

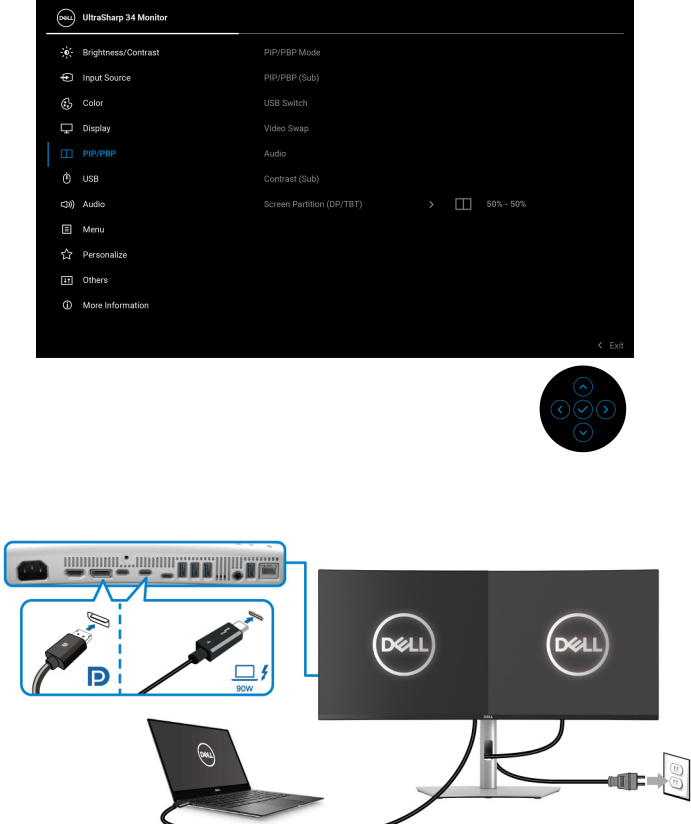

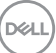

# **Impostazione della risoluzione massima**

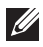

#### **NOTA: I passaggi possono variare in base alla versione di Windows utilizzata.**

Per impostare la risoluzione massima per il monitor in Windows 10 e Windows 11.

- **1.** Fare clic con il tasto destro sul desktop e fare clic su **Impostazioni schermo**.
- **2.** Se è collegato più di un monitor, assicurarsi di selezionare **U3425WE**.
- **3.** Fare clic sull'elenco a discesa di **Risoluzione dello schermo** e selezionare **3440 x 1440**.
- **4.** Fare clic sul **Mantieni le modifiche**.

Se non è visualizzato 3440 x 1440 come opzione, è necessario aggiornare il driver grafico alla versione più recente. In base al proprio computer, completare una delle seguenti procedure:

Computer o laptop Dell:

• Andare [www.dell.com/support](https://www.dell.com/support), su inserire il proprio service tag, e scaricare i driver per la scheda grafica più recenti.

Computer non-Dell (laptop o desktop):

- Andare al sito del supporto del computer non Dell e scaricare i driver più aggiornati per la scheda grafica.
- Andare al sito della scheda grafica scaricare i driver più aggiornati.

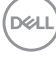

# **Uso della funzione d'inclinazione, rotazione ed estensione verticale**

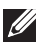

**NOTA: Attenersi alle istruzioni di seguito per il collegamento del supporto fornito con il monitor. Se si sta fissando un supporto acquistato da altre fonti, seguire le istruzioni di impostazione incluse con il supporto.**

#### **Inclinazione, rotazione**

Con il supporto collegato al monitor, è possibile inclinare e ruotare il monitor per un angolo di visualizzazione più comodo.

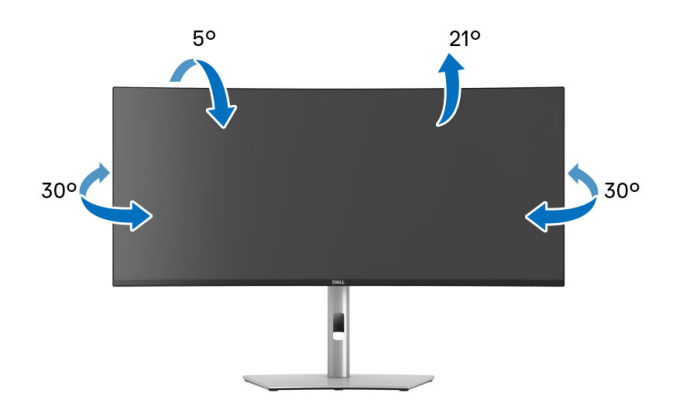

**NOTA: Il gruppo supporto non è fissato quando il monitor è inviato dalla fabbrica.**

#### **Sollevamento verticale**

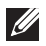

**NOTA: Il supporto si estende verticalmente fino a 150 mm. L'immagine che segue illustra come estendere in verticale il supporto.**

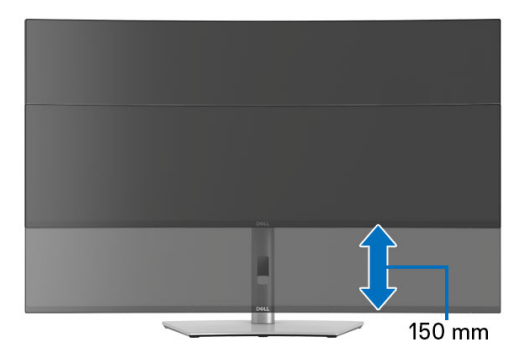

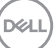

### **Regolazione dell'inclinazione**

Con il supporto collegato al monitor, è possibile regolare il monitor all'angolazione desiderata usando la funzione di regolazione dell'inclinazione.

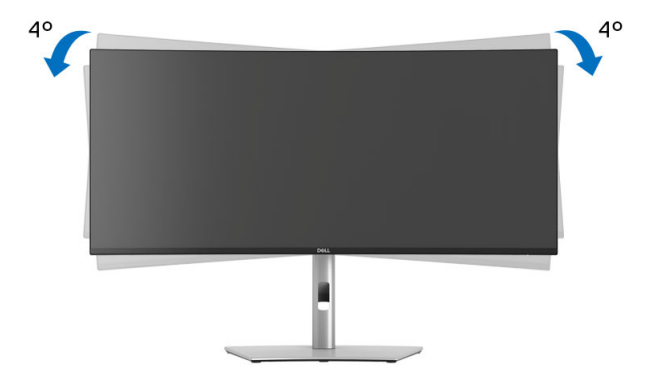

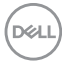

# <span id="page-104-0"></span>**Ricerca dei guasti**

**AVVERTENZA: Prima di iniziare le procedure descritte nella presente sezione, attenersi alle** [Istruzioni di sicurezza](#page-6-0)**.**

# **Diagnostica**

Il monitor offre una funzione di diagnostica che consente di verificare se il monitor funziona correttamente. Se il collegamento tra monitor e computer è stato eseguito correttamente, ma lo schermo è scuro, eseguire la procedura di diagnostica eseguire le seguenti istruzioni:

- **1.** Spegnere computer e monitor.
- **2.** Scollegare il cavo video dal computer.
- **3.** Accendere il monitor.

Se il monitor non riesce a rilevare un segnale video ma funziona normalmente, viene visualizzato il seguente messaggio:

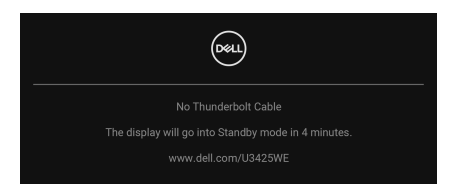

**NOTA: Il messaggio potrebbe essere leggermente diverso in base al segnale di ingresso collegato.**

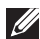

#### **NOTA: In modalità auto test, il LED accensione è di colore bianco.**

- **4.** Questa finestra di dialogo appare anche durante le normali operazioni di sistema se il cavo video è scollegato oppure danneggiato.
- **5.** Spegnere il monitor e collegare di nuovo il cavo video; accendere di nuovo computer e monitor.

Se lo schermo del monitor rimane scuro, dopo avere utilizzato la procedura descritta in precedenza, controllare il controller video ed il sistema PC; il monitor funziona correttamente.

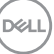

# <span id="page-105-1"></span><span id="page-105-0"></span>**Diagnostica integrata**

Il monitor ha uno strumento integrato di diagnostica che aiuta a determinare se l'anomalia dello schermo che si sta verificando è un problema inerente al monitor, oppure al computer e scheda video.

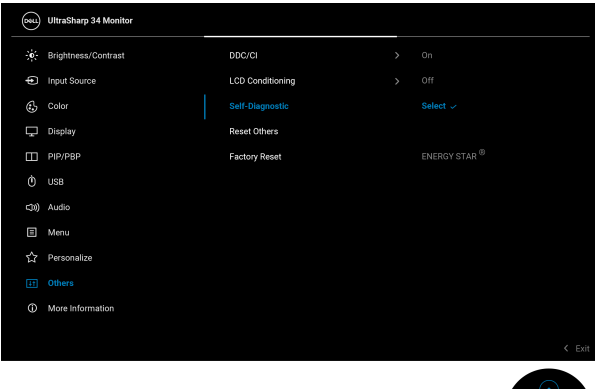

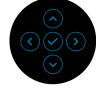

Eseguire la diagnostica integrata:

- **1.** Verificare che lo schermo sia pulito (niente polvere sulla superficie dello schermo).
- **2.** Spostare o premere il joystick per avviare Menu Launcher (Utility avvio menu).
- **3.** Spostare il joystick in alto per selezionare **ED** e aprire il menu principale.
- **4.** Spostare il joystick per scorrere e selezionare **Others (Altro)**, quindi **Self-Diagnostic (Diagnostica)**.
- **5.** Premere il joystick per avviare la diagnostica integrata. Viene visualizzata una schermata grigia.
- **6.** Osservare se lo schermo presenta difetti o anomalie.
- **7.** Spostare ancora il joystick fino a visualizzare una schermata rossa.
- **8.** Osservare se lo schermo presenta difetti o anomalie.
- **9.** Ripetere le fasi 7 e 8 fino a visualizzare lo schermo di colore verde, blu, nero e bianco. Notare se sono presenti anomalie o difetti.

Il test è completato quando appare la schermata del testo. Per uscire, spostare nuovamente il controllo joystick.

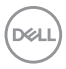

Se non sono rilevate anomalie sullo schermo dopo l'uso dello strumento di diagnostica interna, il monitor è funzionante. Controllare la scheda video e il computer.

# **Problemi comuni**

La tabella che segue contiene informazioni generali sui problemi comuni del monitor e le relative soluzioni:

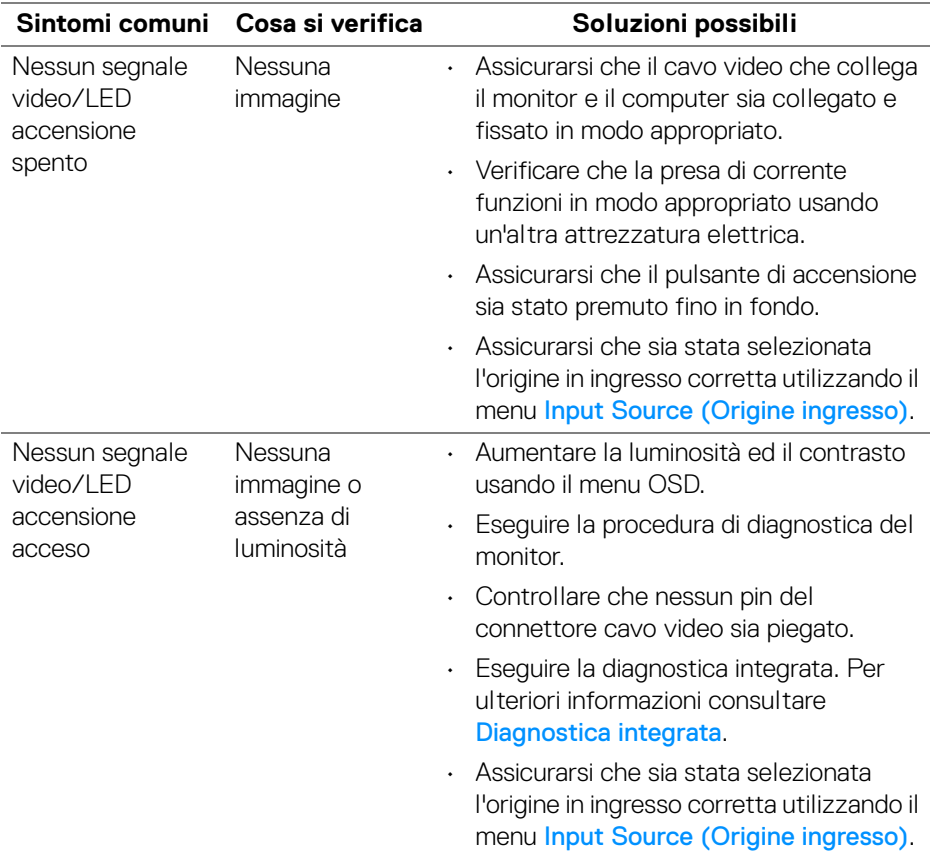

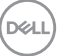

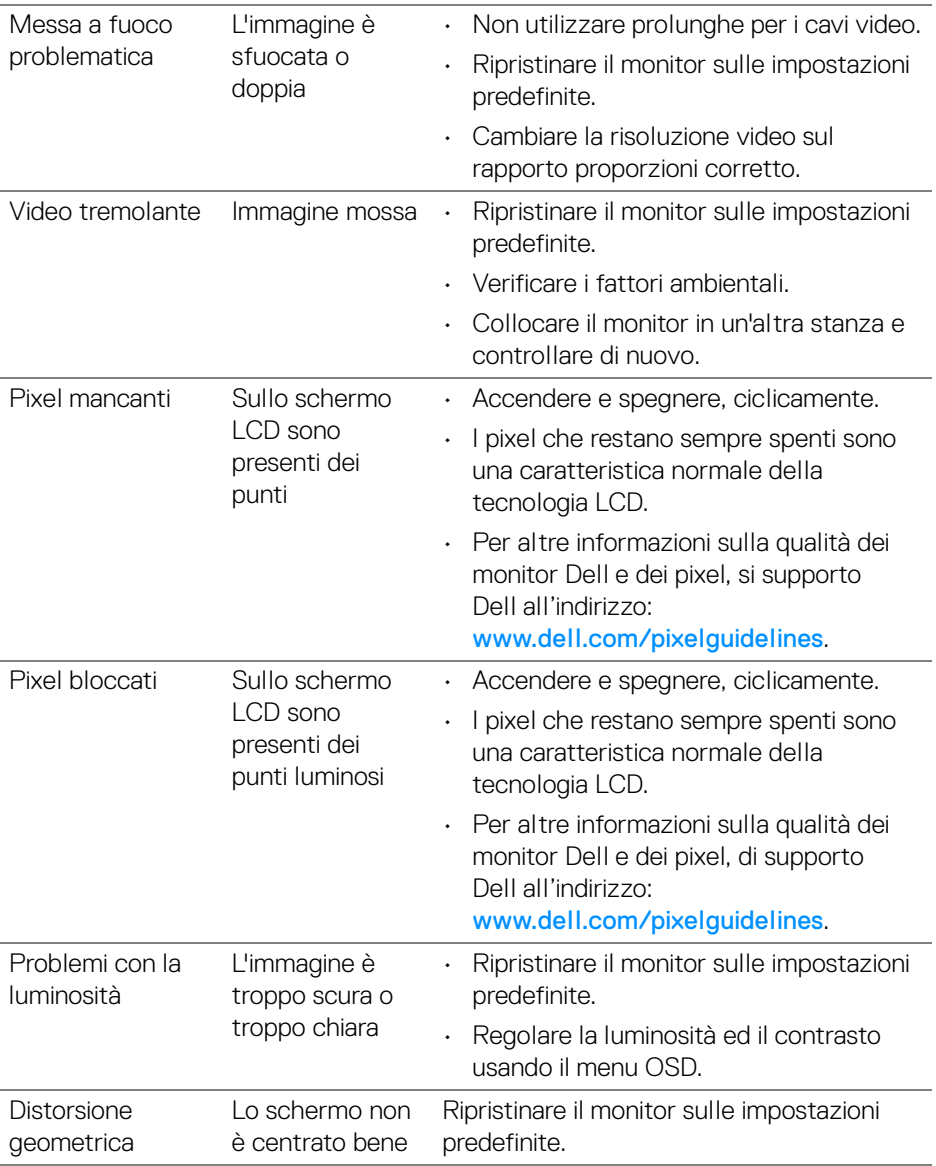

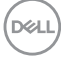
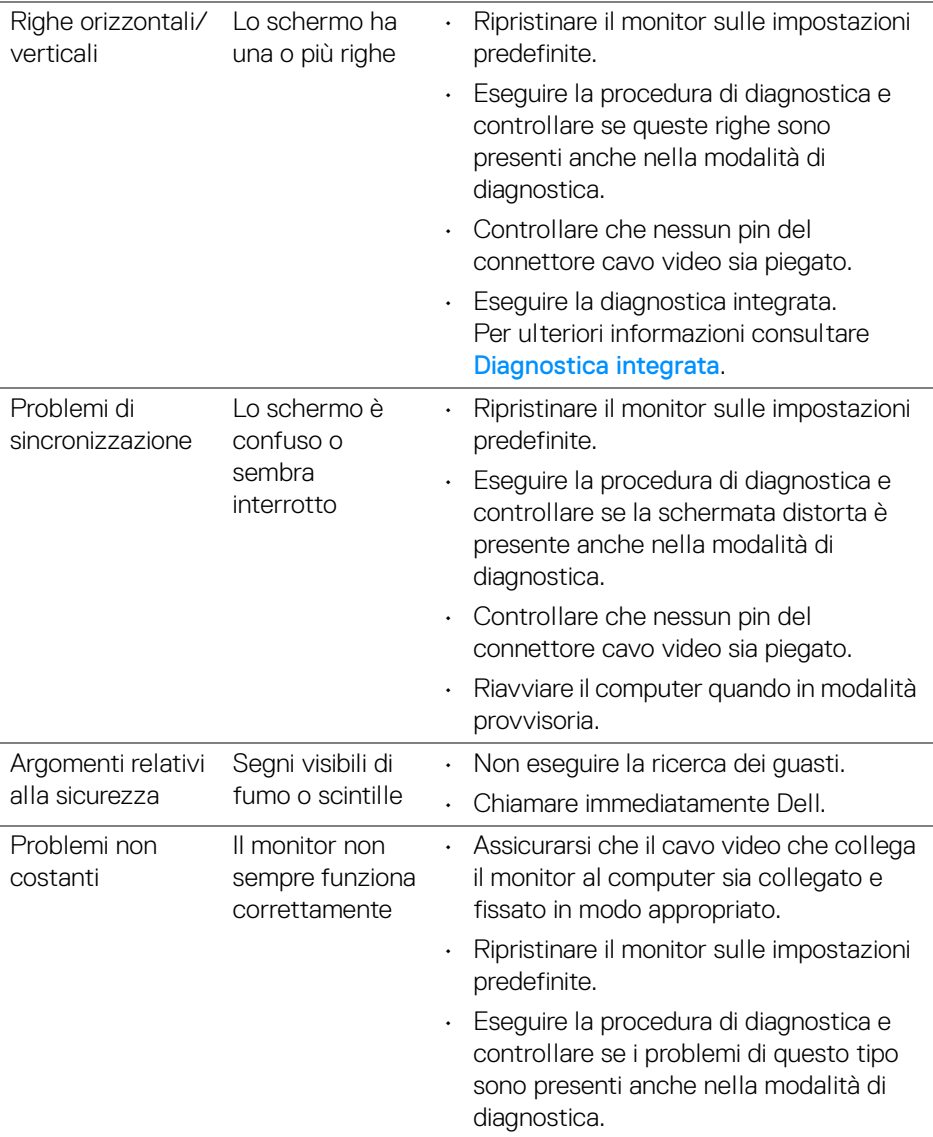

 $(1)$ 

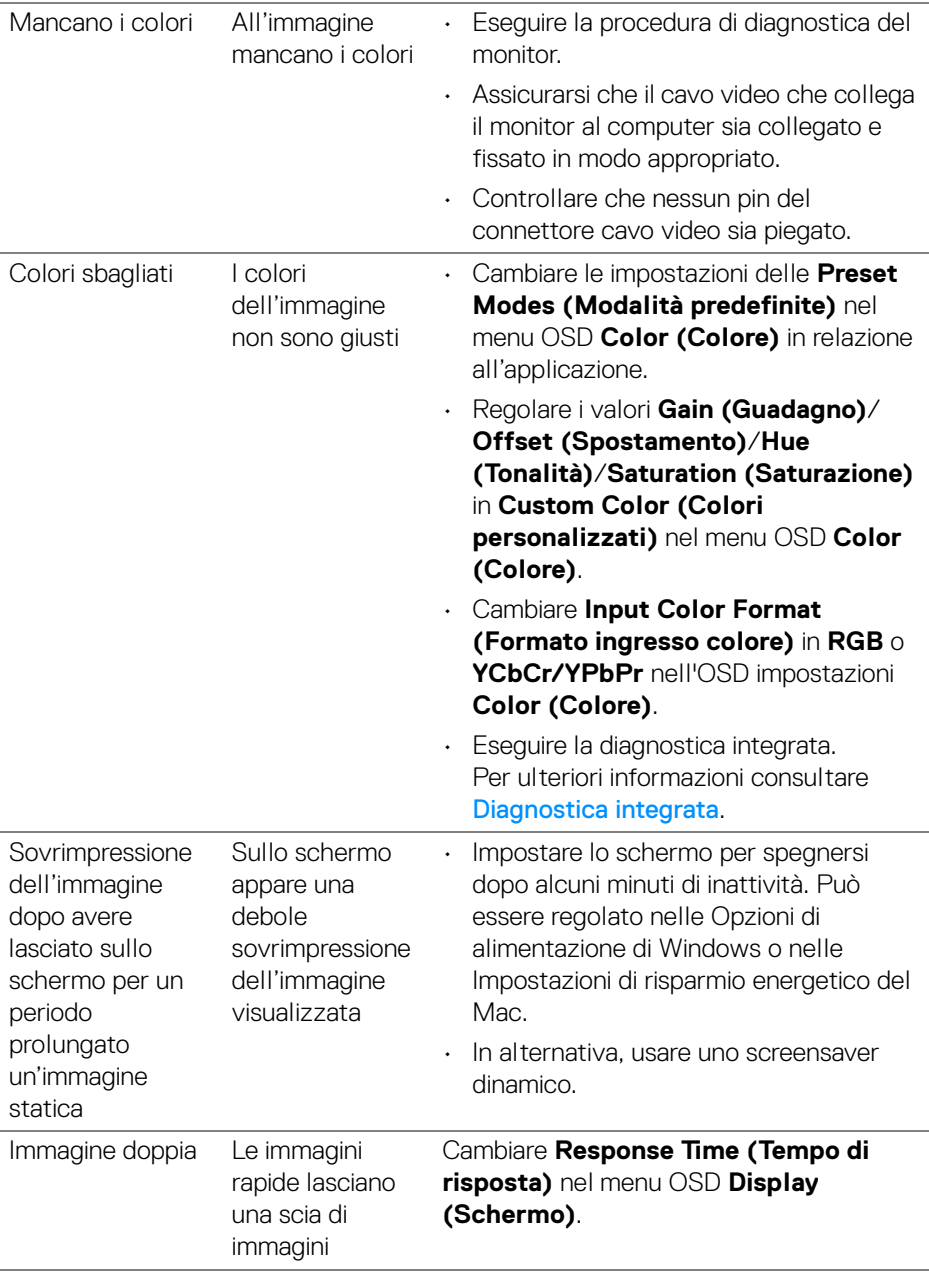

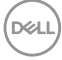

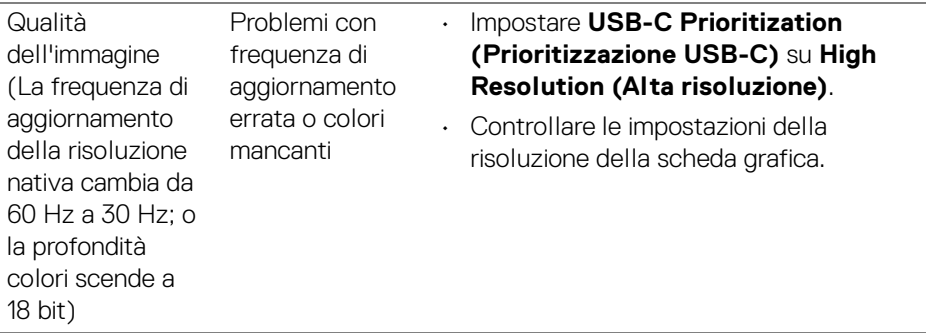

## **Problemi specifici del prodotto**

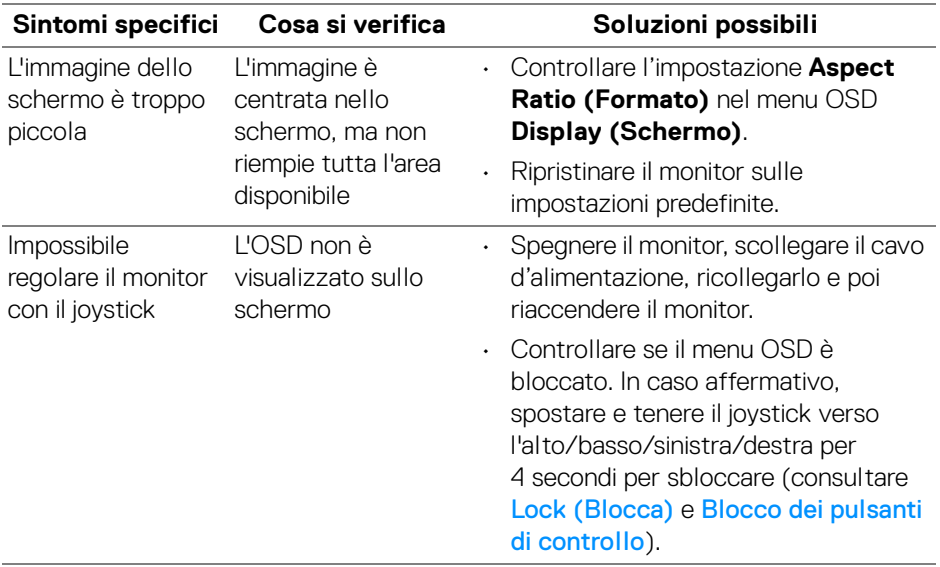

(dell

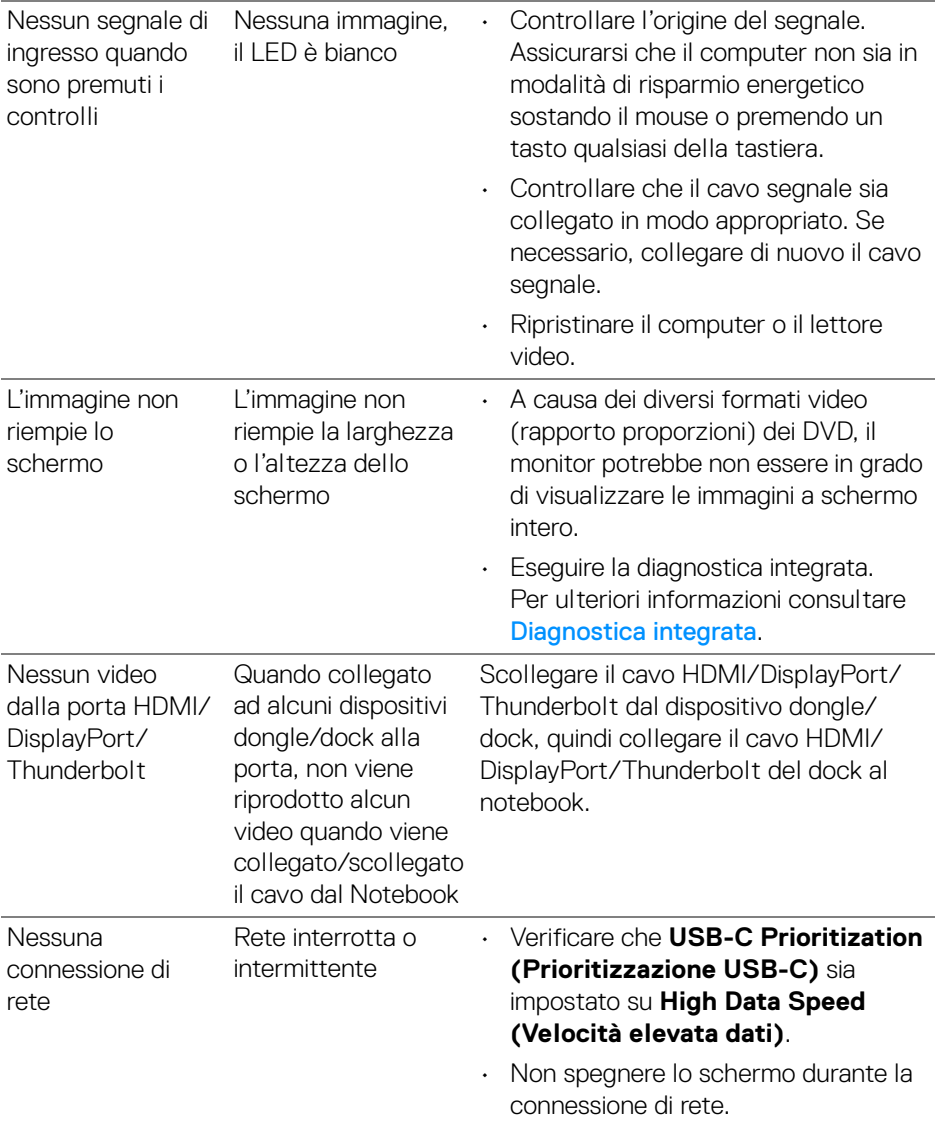

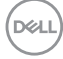

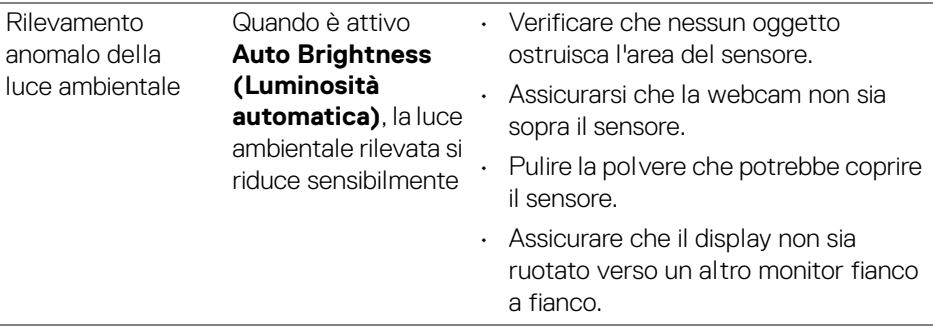

### **Problemi specifici della connessione USB (Universal Serial Bus)**

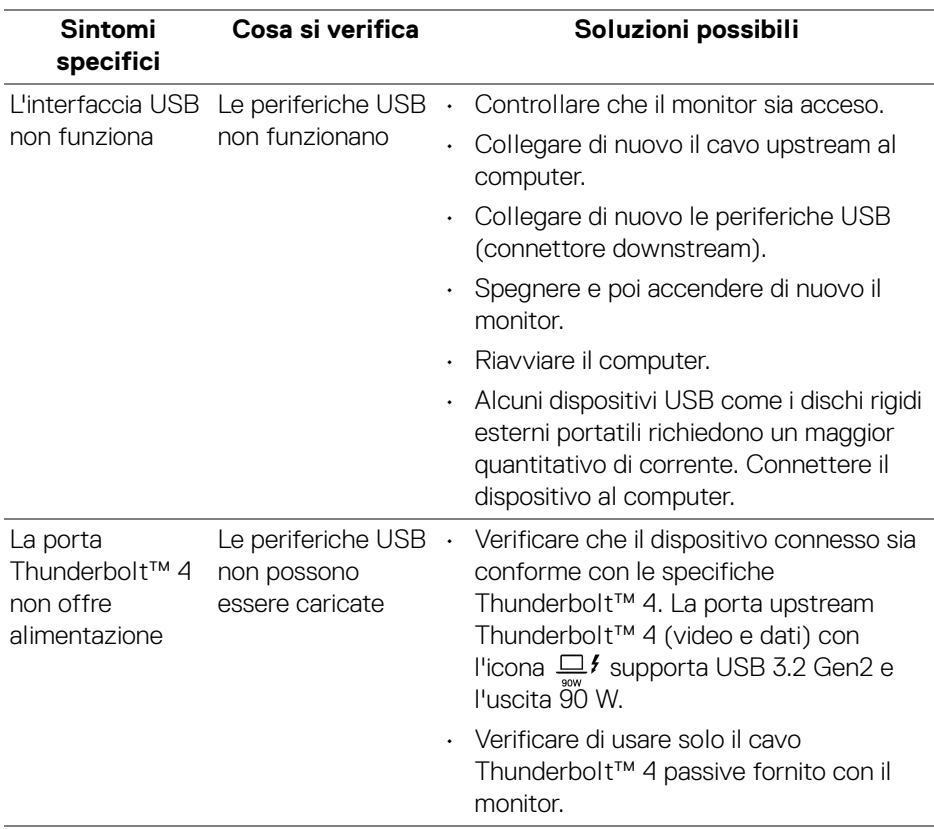

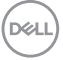

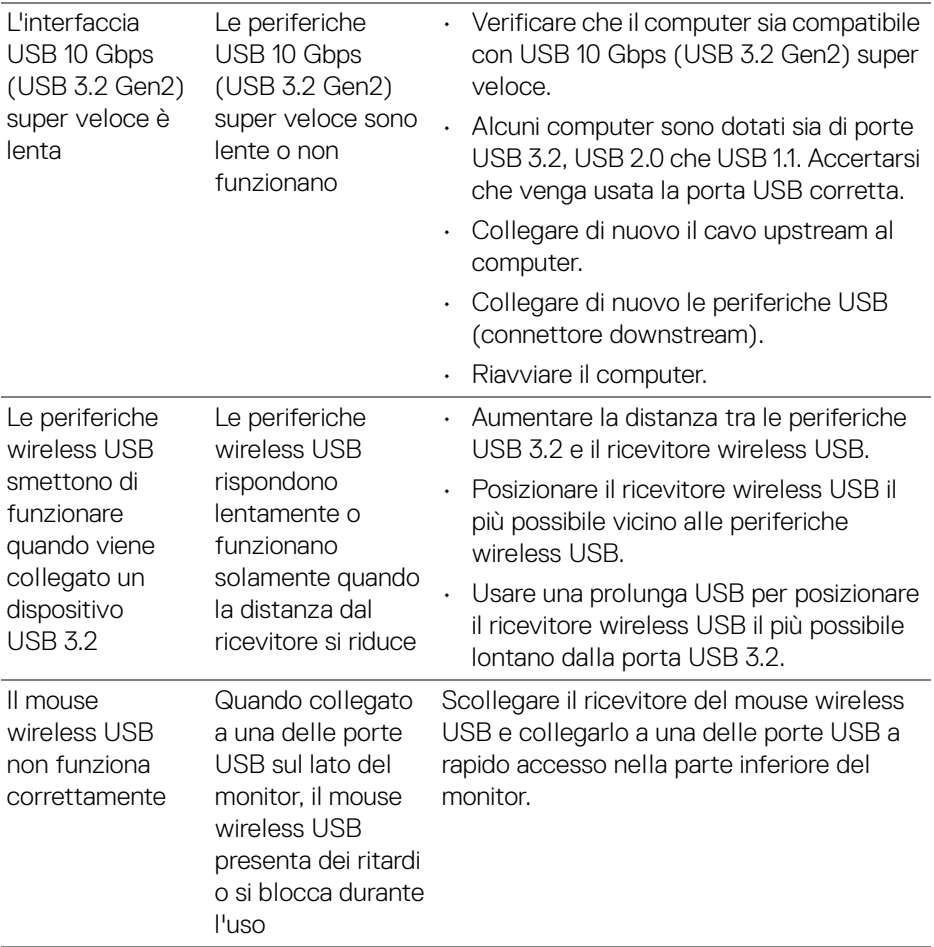

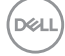

## **Problemi specifici degli altoparlanti**

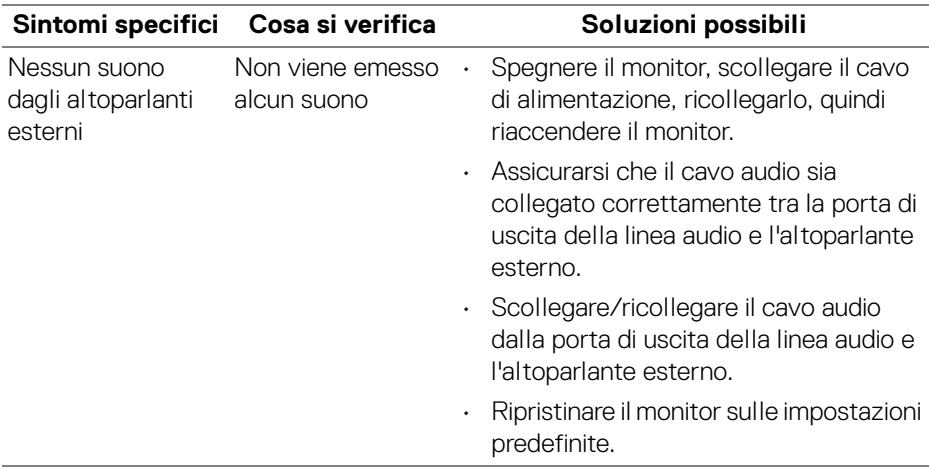

## **Informazioni normative**

#### **Avvisi FCC (solamente per gli Stati Uniti) e altre informazioni normative**

Per gli avvisi FCC ed altre informazioni sulle normative, fare riferimento al sito sulla conformità alle normative all'indirizzo [www.dell.com/regulatory\\_compliance](https://www.dell.com/regulatory_compliance).

### **Database dei prodotti UE per l'etichetta energetica e il foglio tecnico con le informazioni sul prodotto**

U3425WE: <https://eprel.ec.europa.eu/qr/1777749>

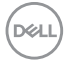

# **Contattare Dell**

Per contattare Dell per vendite, supporto tecnico o assistenza clienti, consultare [www.dell.com/contactdell](https://www.dell.com/contactdell).

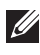

**NOTA: La disponibilità varia in base ai paesi ed ai prodotti, ed alcuni servizi potrebbero non essere disponibili nel proprio Paese.**

**Se non si ha una connessione ad Internet attiva, le informazioni di contatti si possono trovare sulla fattura d'acquisto, sulla bolla d'accompagnamento del prodotto oppure nel catalogo dei prodotti Dell.**

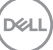